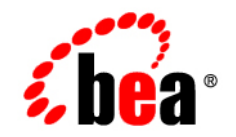

# **BEA**WebLogic **Integration<sup>™</sup>**

**Administering B2B Integration**

Release 7.0 Document Date: June 2002

### Copyright

Copyright © 2002 BEA Systems, Inc. All Rights Reserved.

#### Restricted Rights Legend

This software and documentation is subject to and made available only pursuant to the terms of the BEA Systems License Agreement and may be used or copied only in accordance with the terms of that agreement. It is against the law to copy the software except as specifically allowed in the agreement. This document may not, in whole or in part, be copied photocopied, reproduced, translated, or reduced to any electronic medium or machine readable form without prior consent, in writing, from BEA Systems, Inc.

Use, duplication or disclosure by the U.S. Government is subject to restrictions set forth in the BEA Systems License Agreement and in subparagraph (c)(1) of the Commercial Computer Software-Restricted Rights Clause at FAR 52.227-19; subparagraph (c)(1)(ii) of the Rights in Technical Data and Computer Software clause at DFARS 252.227-7013, subparagraph (d) of the Commercial Computer Software--Licensing clause at NASA FAR supplement 16-52.227-86; or their equivalent.

Information in this document is subject to change without notice and does not represent a commitment on the part of BEA Systems. THE SOFTWARE AND DOCUMENTATION ARE PROVIDED "AS IS" WITHOUT WARRANTY OF ANY KIND INCLUDING WITHOUT LIMITATION, ANY WARRANTY OF MERCHANTABILITY OR FITNESS FOR A PARTICULAR PURPOSE. FURTHER, BEA Systems DOES NOT WARRANT, GUARANTEE, OR MAKE ANY REPRESENTATIONS REGARDING THE USE, OR THE RESULTS OF THE USE, OF THE SOFTWARE OR WRITTEN MATERIAL IN TERMS OF CORRECTNESS, ACCURACY, RELIABILITY, OR OTHERWISE.

#### Trademarks or Service Marks

BEA, Jolt, Tuxedo, and WebLogic are registered trademarks of BEA Systems, Inc. BEA Builder, BEA Campaign Manager for WebLogic, BEA eLink, BEA Manager, BEA WebLogic Commerce Server, BEA WebLogic E-Business Platform, BEA WebLogic Enterprise, BEA WebLogic Express, BEA WebLogic Integration, BEA WebLogic Personalization Server, BEA WebLogic Platform, BEA WebLogic Portal, BEA WebLogic Server, BEA WebLogic Workshop, and How Business Becomes E-Business are trademarks of BEA Systems, Inc.

All other trademarks are the property of their respective companies.

#### *Administering B2B Integration*

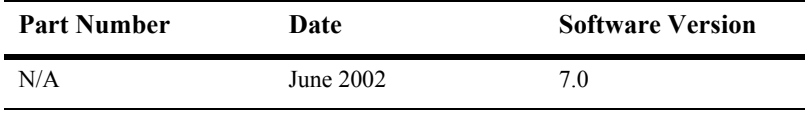

# **Contents**

### **About This Document**

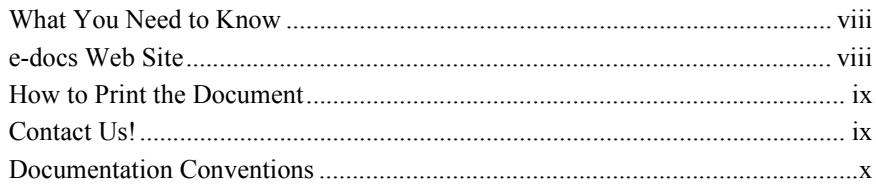

## 1. Configuration Requirements

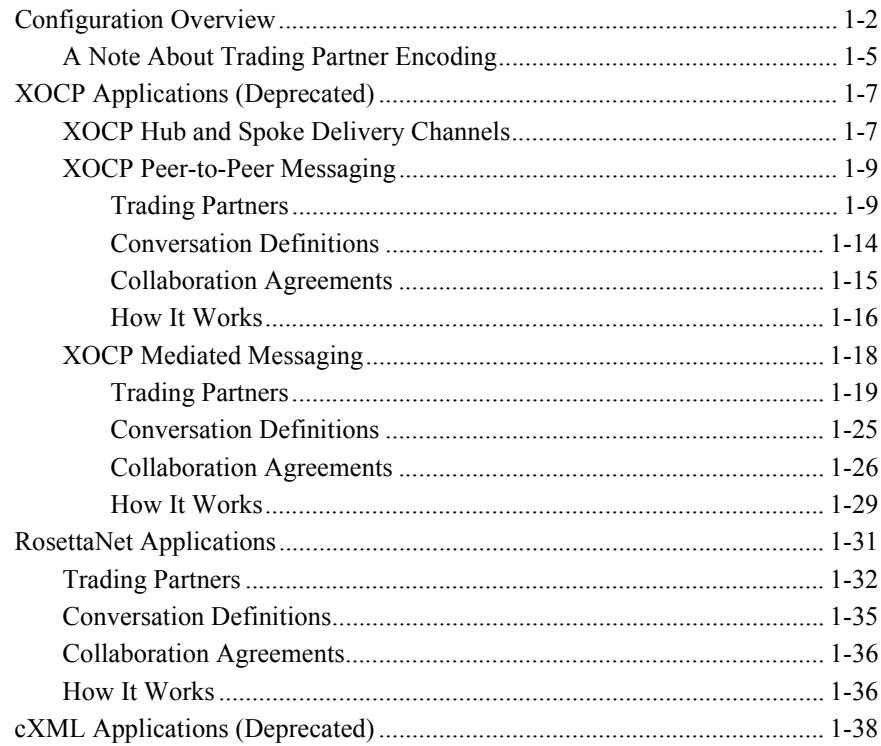

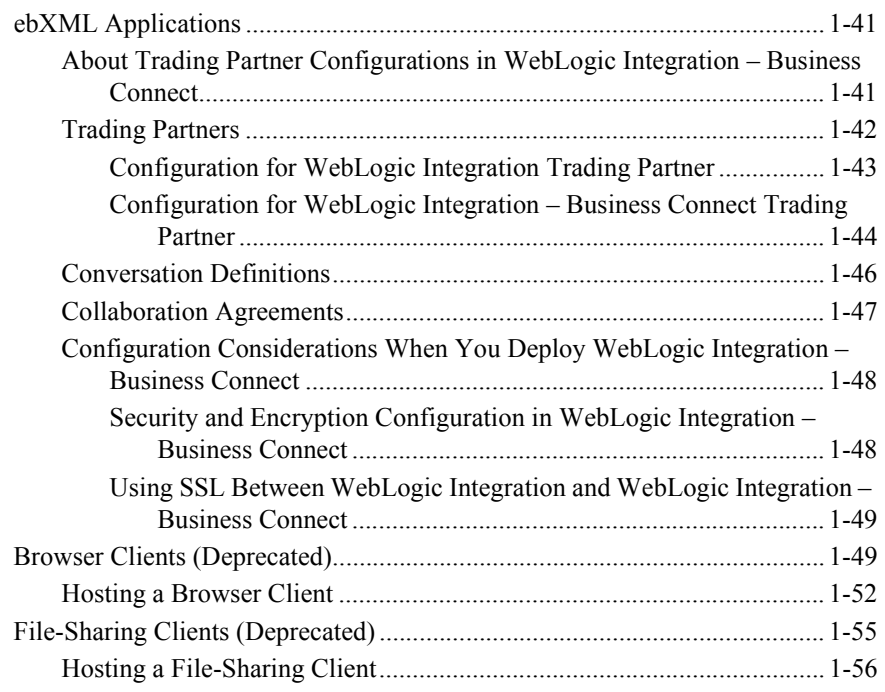

# **[2. Basic Configuration Tasks](#page-70-0)**

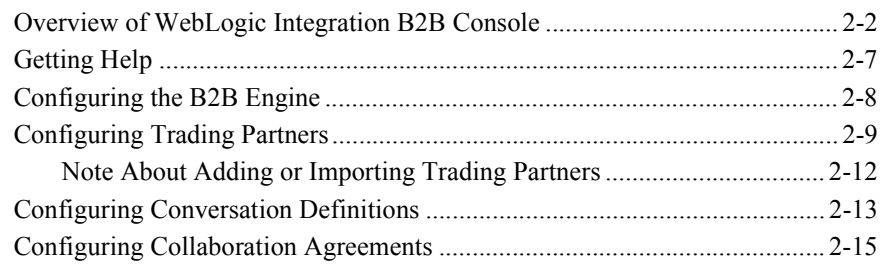

# **[3. Advanced Configuration Tasks](#page-86-0)**

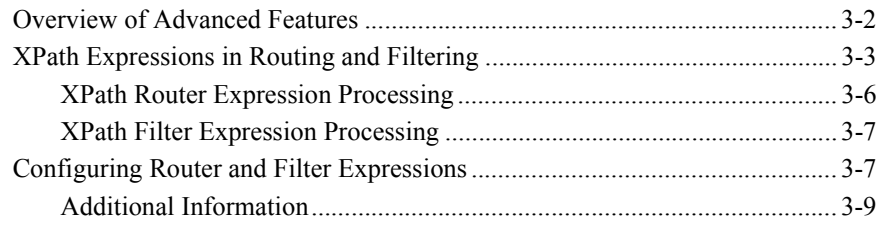

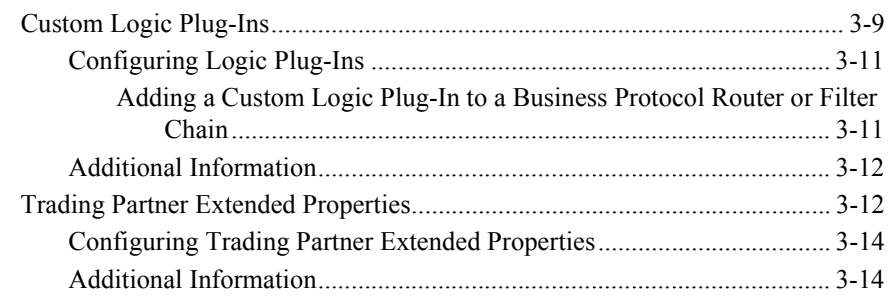

### **[4. Importing and Exporting B2B Integration Components](#page-100-0)**

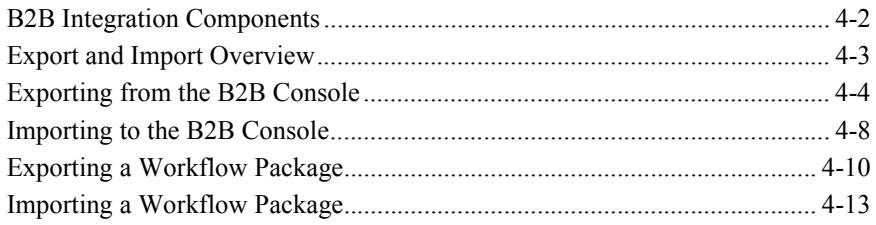

### **[5. Monitoring B2B Integration](#page-116-0)**

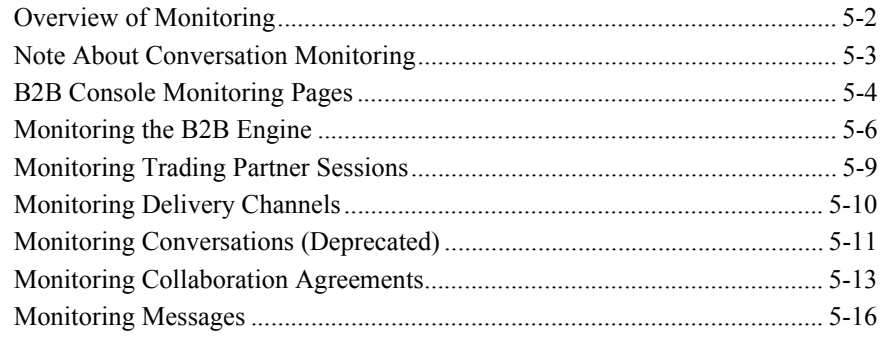

### **[6. Working with the Repository](#page-132-0)**

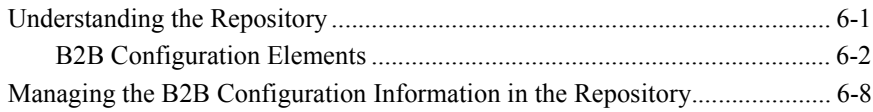

## **[7. Working with the Bulk Loader](#page-142-0)**

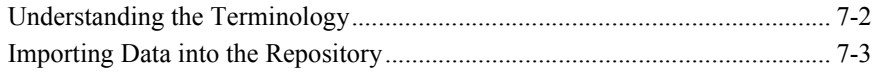

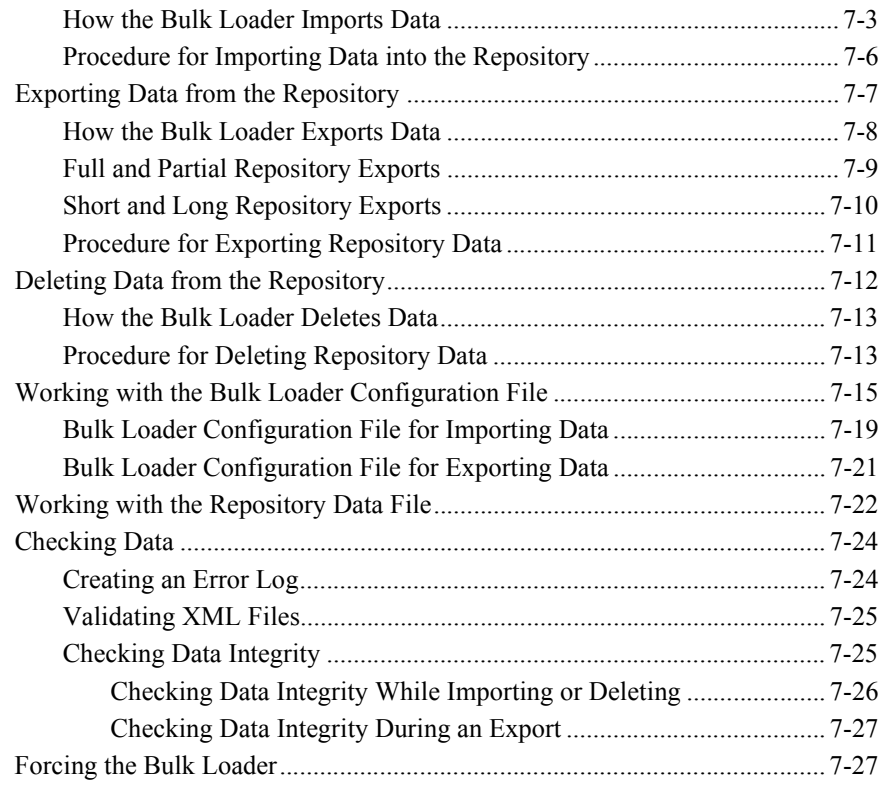

# **[8. Configuring Persistence and Recovery](#page-170-0)**

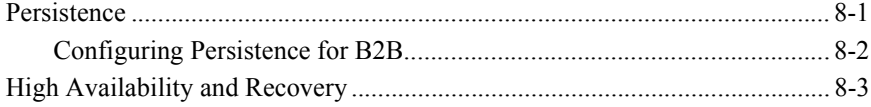

## **[A. Update Considerations](#page-173-0)**

# <span id="page-6-0"></span>**About This Document**

This document describes how to configure and manage business-to-business (B2B) integration solutions built with BEA WebLogic Integration.

Specifically, it discusses the following topics:

- **. Chapter 1, "Configuration Requirements," presents sample configurations that** summarize the requirements for typical B2B integration solutions.
- Chapter 2, "Basic Configuration Tasks," provides an overview of the tasks and procedures required to configure the B2B engine for trading exchange, supply chain management, and collaborative commerce applications.
- Chapter 3, "Advanced Configuration Tasks," introduces the more advanced features related to B2B integration and provides a roadmap to more detailed information.
- $\blacksquare$  Chapter 4, "Importing and Exporting B2B Integration Components," describes how you can export and import components to facilitate implementation of B2B integration solutions.
- **•** Chapter 5, "Monitoring B2B Integration," provides an overview of how you can use the WebLogic Integration B2B Console to monitor and control trading partner sessions, delivery channels, conversations, and collaboration agreements.
- $\blacksquare$  Chapter 6, "Working with the Repository," describes how B2B integration configuration elements are stored in the WebLogic Integration repository.
- $\blacksquare$  Chapter 7, "Working with the Bulk Loader," provides the information you need to use the Bulk Loader to load data into the repository.
- Chapter 8, "Configuring Persistence and Recovery," describes how persistence and recovery are supported by the B2B engine.
- Chapter A, "Update Considerations," summarizes the constraints and considerations related to modifying B2B integration configuration elements.

# <span id="page-7-0"></span>**What You Need to Know**

This document is intended mainly for developers and system administrators responsible for the creation, setup, and administration of trading exchange, supply chain management, and collaborative commerce applications deployed on BEA WebLogic Integration.

Before reading this document, we recommend that you peruse the following documents:

- *Introducing BEA WebLogic Integration*
- *Introducing B2B Integration*
- ! *Learning to Use BEA WebLogic Integration*
- ! *Starting, Stopping, and Customizing BEA WebLogic Integration*

Before you begin designing your own B2B integration solutions, we recommend that you read the following documents:

- ! *Designing BEA WebLogic Integration Solutions*
- *Deploying BEA WebLogic Integration Solutions*

# <span id="page-7-1"></span>**e-docs Web Site**

BEA product documentation is available on the BEA corporate Web site. From the BEA Home page, click on Product Documentation or go directly to the "e-docs" Product Documentation page at http://e-docs.bea.com.

# <span id="page-8-0"></span>**How to Print the Document**

You can print a copy of this document from a Web browser, one file at a time, by using the File—>Print option on your Web browser.

A PDF version of this document is available from the BEA WebLogic Integration documentation Home page, which is available on the documentation CD and on the e-docs Web site at http://e-docs.bea.com. You can open the PDF in Adobe Acrobat Reader and print the entire document, or a portion of it, in book format. To access the PDFs, open the BEA WebLogic Integration documentation Home page, click the PDF Files button, and select the document you want to print.

If you do not have the Adobe Acrobat Reader installed, you can download it for free from the Adobe Web site at http://www.adobe.com/.

# <span id="page-8-1"></span>**Contact Us!**

Your feedback on the BEA WebLogic Integration documentation is important to us. Send us e-mail at **docsupport@bea.com** if you have questions or comments. Your comments will be reviewed directly by the BEA professionals who create and update the WebLogic Integration documentation.

In your e-mail message, please indicate that you are using the documentation for the BEA WebLogic Integration 7.0 release.

If you have any questions about this version of BEA WebLogic Integration, or if you have problems installing and running BEA WebLogic Integration, contact BEA Customer Support through BEA WebSupport at **www.bea.com**. You can also contact Customer Support by using the contact information provided on the Customer Support Card, which is included in the product package.

When contacting Customer Support, be prepared to provide the following information:

- ! Your name, e-mail address, phone number, and fax number
- $\blacksquare$  Your company name and company address
- Your machine type and authorization codes
- The name and version of the product you are using
- ! A description of the problem and the content of pertinent error messages

# <span id="page-9-0"></span>**Documentation Conventions**

The following documentation conventions are used throughout this document.

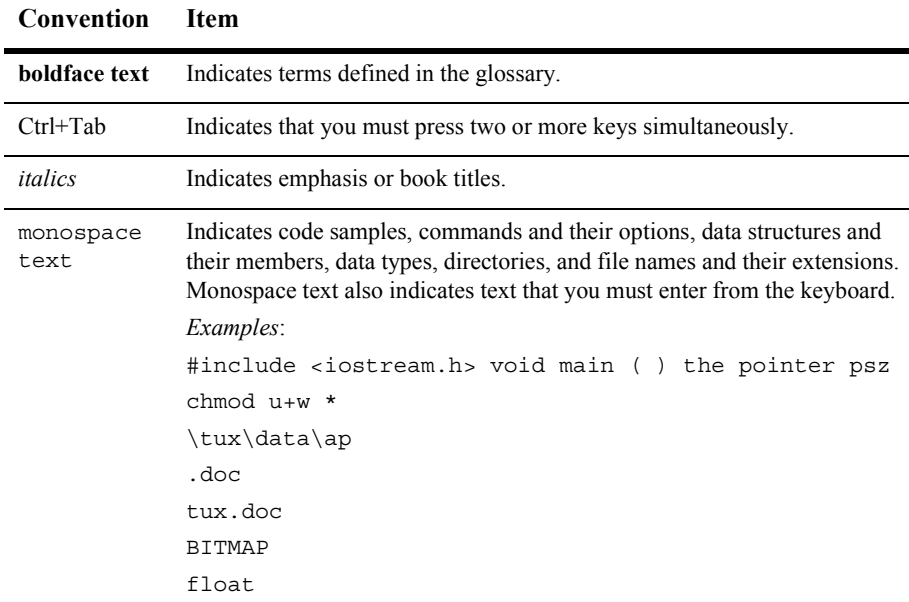

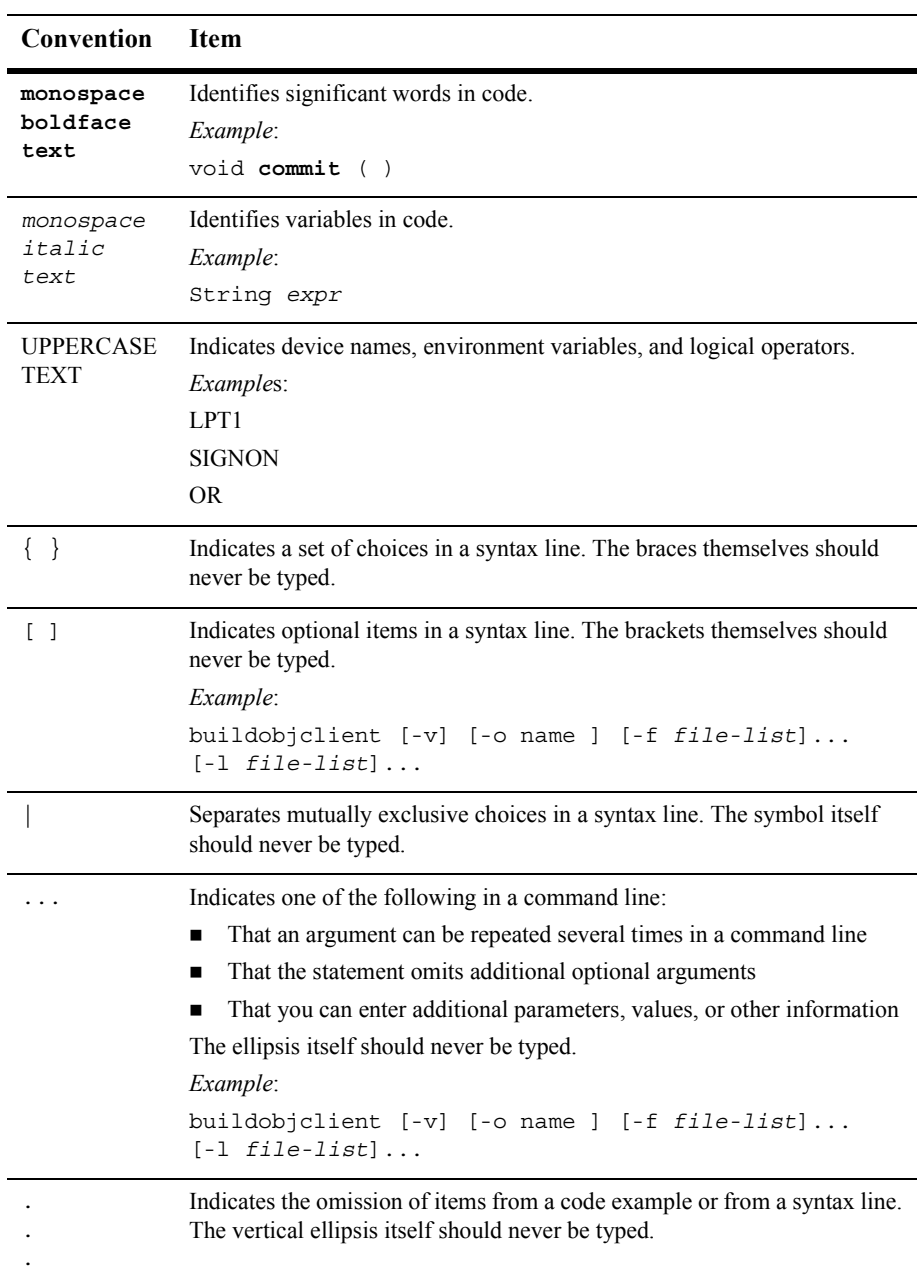

÷,

# <span id="page-12-1"></span><span id="page-12-0"></span>**1 Configuration Requirements**

This section presents selected WebLogic Integration B2B integration configurations and provides examples that summarize the configuration requirements for typical participants. It includes the following topics:

- **[Configuration Overview](#page-13-0)**
- [XOCP Applications \(Deprecated\)](#page-18-0)
- [RosettaNet Applications](#page-42-0)
- ! [cXML Applications \(Deprecated\)](#page-49-0)
- [ebXML Applications](#page-52-0)
- ! [Browser Clients \(Deprecated\)](#page-60-1)
- [File-Sharing Clients \(Deprecated\)](#page-66-0)

The information in this section applies to configurations for collaborative workflows used to manage conversations between trading partners. If you are using the Messaging API or the cXML API to write Java messaging applications, see *Programming Messaging Applications for B2B Integration*. If you are using logic plug-ins to add functionality to a collaboration, see *Programming Logic Plug-Ins for B2B Integration*.

**Note:** The XOCP and cXML protocols, and B2B browser and file-sharing clients, are deprecated as of this release of WebLogic Integration. For information about the features that are replacing XOCP, cXML, and the B2B browser and file-sharing clients, see the *BEA WebLogic Integration Release Notes*.

# <span id="page-13-0"></span>**Configuration Overview**

The following sections describe how to set up some of the basic B2B integration applications supported by WebLogic Integration. These basic configurations illustrate the concepts required for more complex scenarios. In addition to setting the B2B engine properties (for example, B2B engine name, description, and preferences), properties for the following entities must be configured:

! *Trading partners*

Basic identifying information, party identifiers, and delivery channel information must be defined for each participant.

■ *Conversation definitions* 

Each conversation definition must include a name, a version, an assigned business protocol, and two or more roles, each associated with a workflow template.

■ *Collaboration agreements* 

A collaboration agreement specifies a conversation definition and the parties to the agreement. For each party, a trading partner party identifier, delivery channel, and role must be defined.

The following figure provides an overview of the entities that must be configured. It shows how information is organized in the WebLogic Integration B2B Console. For a summary of how information is stored in the repository, see Chapter 6, "Working with [the Repository.î](#page-132-2) The detailed information required to set specific properties is provided in the B2B Console online help (see "Getting Help" on page 2-7).

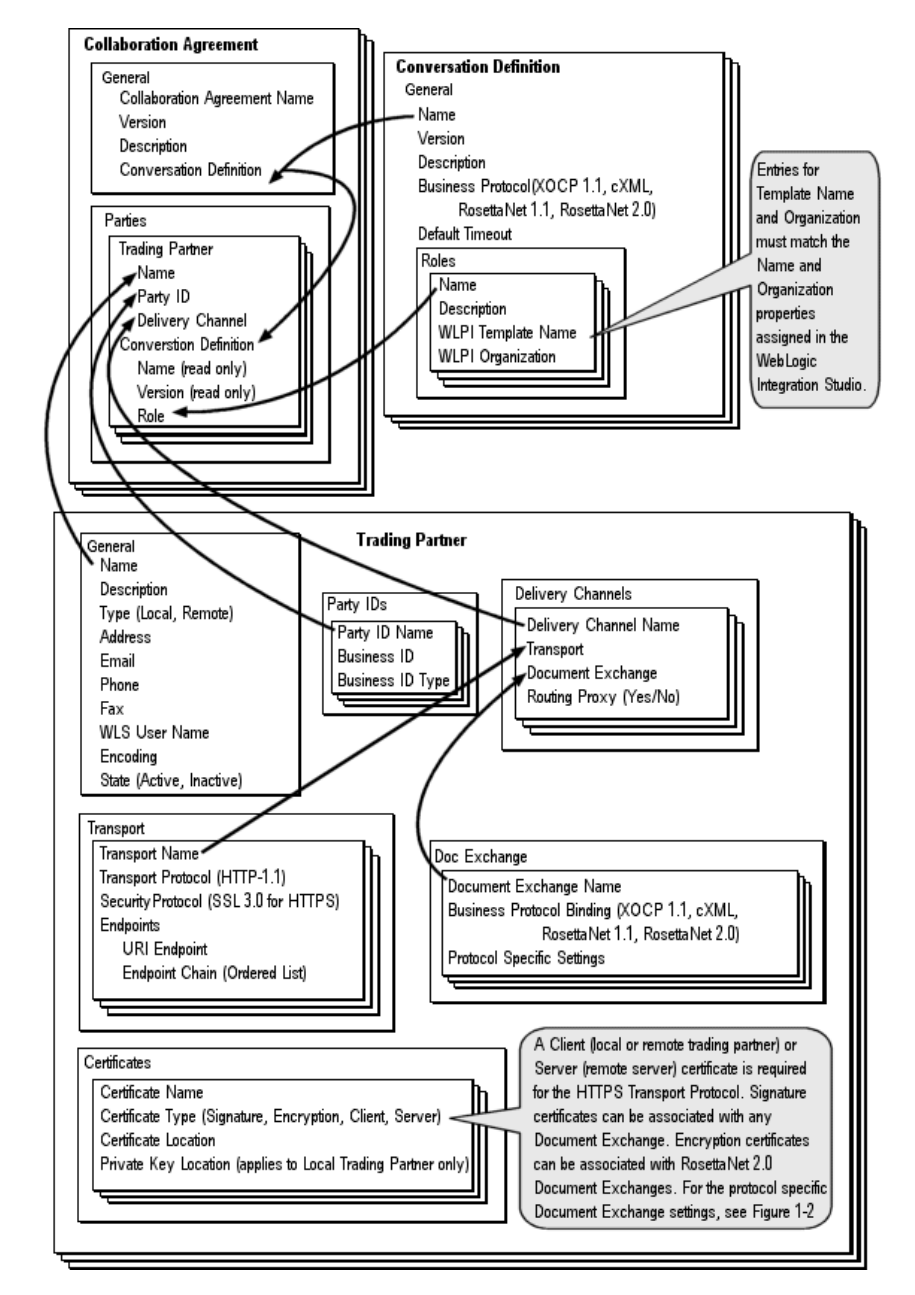

<span id="page-14-0"></span>**Figure 1-1 B2B Integration Configuration Overview**

As shown in the preceding figure, each delivery channel is associated with a document exchange, which defines its business protocol binding. The parameters defined in the document exchange vary, depending on the selected protocol. The following figure summarizes the business protocols supported by WebLogic Integration.

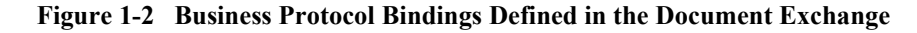

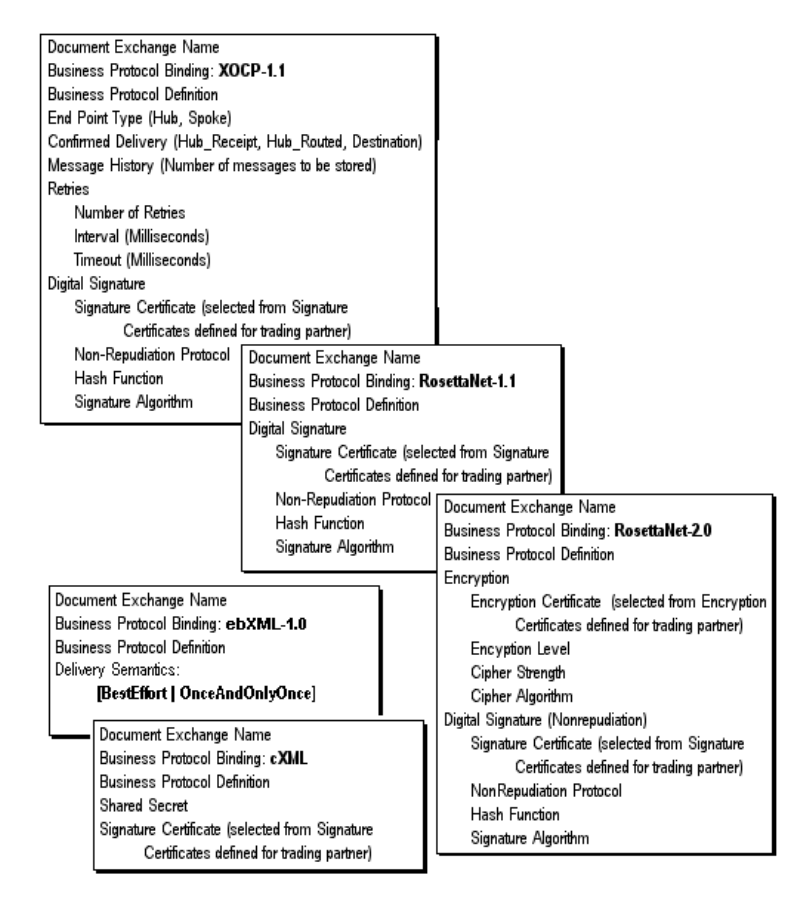

The following sections describe the configuration requirements for participants in several sample applications. Although configuration is typically performed through the B2B Console, these examples do not demonstrate how configuration is done. Keep in mind that the trading partners, conversation definitions, collaboration agreements,

and workflows created on one system can be exported and then imported to another system, as described in Chapter 4, "Importing and Exporting B2B Integration Components."

# <span id="page-16-0"></span>**A Note About Trading Partner Encoding**

Like all XML documents, the messages exchanged between trading partners can potentially be encoded using any valid character set. By default, messages are encoded in UTF-8. To support alternate encodings, the configuration for a trading partner includes the property, *encoding*, which determines the how the B2B engine encodes messages sent to that trading partner. (See the trading partner general properties shown in [Figure 1-1](#page-14-0).)

The specification of encoding only has significance in the XOCP protocol. The B2B engine uses UTF-8 to encode all cXML, RosettaNet, and ebXML messages, regardless of how the encoding property is set.

As you will learn in the following section, "XOCP Applications (Deprecated)," messages in the XOCP protocol are always routed though a trading partner delivery channel that is configured as a hub, as shown in the following figure.

#### **Figure 1-3 Message Delivery**

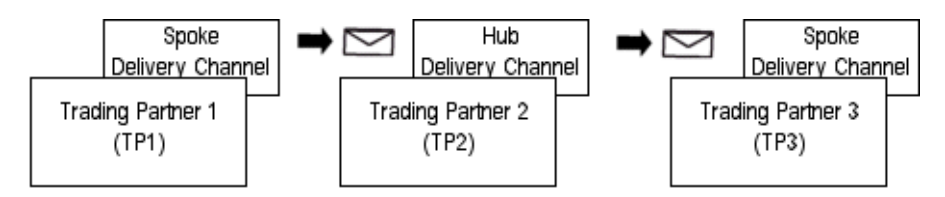

Suppose the following encoding settings applied to the trading partners shown in the preceding figure:

- $\blacksquare$  TP1, encoding is not set (the default of UTF-8 is used)
- $\blacksquare$  TP2, encoding=UTF-16
- **TP3**, encoding=Shift JIS

Based on the these settings, encoding of a message from TP1 destined for TP3 would be handled as follows:

- 1. TP1 sends message to TP2. Based on the encoding set for TP2, the message is encoded in UTF-16.
- 2. TP2 receives the message. Because the delivery channel on TP2 is a hub delivery channel, message processing only involves the message header. The payload remains unchanged.
- 3. TP2 sends the message to TP3. The header is encoded in conformity with the encoding setting for TP3. The payload remains unchanged as noted.

The message encoding for this scenario is summarized in the following figure.

#### **Figure 1-4 Message Encoding**

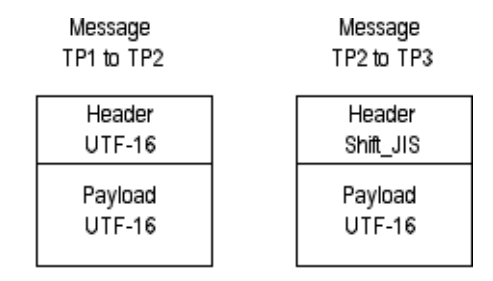

In order to achieve the desired results when using the encoding property, it is important to keep in mind how the message will be handled when you configure the trading partners and their associated delivery channels.

If the intention is to have the payload information encoded in Shift\_JIS for TP3, then the encoding for TP2 should be set to Shift\_JIS.

The following section provides additional information about how trading partner definitions, conversation definitions, and collaboration agreements are configured to route messages using the XOCP protocol. If required, you can configure dummy trading partners and collaboration agreements as needed to ensure trading partners receive messages encoded appropriately.

For a list of valid encoding names and aliases, visit the following URL: http://www.iana.org/assignments/character-sets

# <span id="page-18-0"></span>**XOCP Applications (Deprecated)**

The following sections provide background information about the configuration of XOCP delivery channels and examples that show how to configure the B2B engine to use XOCP in peer-to-peer and mediated messaging applications:

- [XOCP Hub and Spoke Delivery Channels](#page-18-1)
- ! [XOCP Peer-to-Peer Messaging](#page-20-0)
- [XOCP Mediated Messaging](#page-29-0)

# <span id="page-18-1"></span>**XOCP Hub and Spoke Delivery Channels**

A delivery channel in the XOCP protocol must be configured as one of the following:

- A hub (routing proxy) delivery channel
- $\blacksquare$  A spoke delivery channel

A hub delivery channel is unique in that it acts as a proxy for either role in a conversation definition. The role assumed by the hub delivery channel depends on the configuration of the collaboration agreements for the conversation definition. For example, if the hub delivery channel for a trading partner is assigned to the role of supplier in one collaboration agreement, and to the role of buyer in another collaboration agreement for the same conversation definition, messages are handled as follows:

- **If** The hub delivery channel receives a message sent to the supplier role. All collaboration agreements for the conversation definition in which this hub delivery channel is assigned the buyer role are identified. The message is forwarded to the trading partner delivery channel assigned to the supplier role in each of these collaboration agreements.
- **I.** The hub delivery channel receives a message sent to the buyer role. All collaboration agreements for the conversation definition in which this hub delivery channel is assigned the supplier role are identified. The message is forwarded to the trading partner delivery channel assigned to the buyer role in each of these collaboration agreements.

In other words, if multiple trading partners associated with the same role in a conversation definition enter into a collaboration agreement with a hub delivery channel, that delivery channel can be used to broadcast messages to those trading partners. If it is necessary to limit the broadcast to a subset of trading partners, XPath filter expressions can be used, as described in "XPath Expressions in Routing and Filtering" on page 3-3.

Although XOCP applications always require a hub-and-spoke configuration for their delivery channels and collaboration agreements, trading partners using the XOCP protocol can participate in either a peer-to-peer or mediated exchange of messages:

#### ■ *Peer-to-peer message exchange*

Each participating trading partner has a role in the collaboration; messages are exchanged between trading partner peers. To accomplish this, one of the trading partner peers must configure two delivery channels: one as a hub delivery channel; the other, as a spoke delivery channel. Please note that we are simulating the peer-to-peer model here; the XOCP point-to-point protocol is not available in the current version of the product.

#### ! *Mediated message exchange*

A trading partner acting as a mediator does not participate directly in any role; instead, it routes messages to the trading partner spokes. The mediator configures a hub delivery channel and each trading partner spoke defines a spoke delivery channel. On the mediator, a collaboration agreement is defined between the trading partner hub delivery channel and each trading partner spoke delivery channel. The collaboration agreement assigns the hub and spoke delivery channels to roles as required for proper routing of messages.

Detailed examples of these two basic XOCP message exchange methods are presented in the following sections. Keep in mind that while these examples themselves show simple scenarios, the principles they illustrate can be used to create more complex hybrid deployments.

# <span id="page-20-0"></span>**XOCP Peer-to-Peer Messaging**

Suppose two trading partners, ABC International, a computer manufacturer, and XYZ Systems, a chip supplier, plan to use WebLogic Integration to participate in Query Price and Availability (QPA) transactions. ABC International is the buyer and the initiator of each transaction, and the XOCP protocol is used to exchange messages. Both trading partners have WebLogic Integration installed.

The following sections provide examples of how to:

- Configure the trading partners and their associated delivery channels
- Configure a conversation definition to implement the required roles
- **E** Associate the required trading partner delivery channels with the appropriate roles in the collaboration agreements

It is assumed that the required private and collaborative (public) workflows have been created. The collaborative workflows in this example are named QPA\_Public\_Supplier and QPA\_Public\_Buyer. For information about using the Studio (with the extended functionality provided by the B2B integration plug-in) to create collaborative workflows, see *Creating Workflows for B2B Integration*.

**Caution:** This example demonstrates a *single* trading partner configured with *two* delivery channels: one hub, one spoke. Please note that there is currently a limitation with this configuration. Do not set up one trading partner with two delivery channels. Instead set up two trading partners, each with its own delivery channel. Configure a hub delivery channel for one trading partner, and a spoke delivery channel for the other.

#### <span id="page-20-1"></span>**Trading Partners**

Trading partner definitions for both ABC International and XYZ Systems must be provided.

**Note:** For simplicity, SSL or signature certificates are not used in the examples presented in this section. For information about security configuration, see *Implementing Security with B2B Integration*.

The information that must be defined for the ABC International trading partner in the ABC WebLogic Integration configuration is summarized in the following figure.

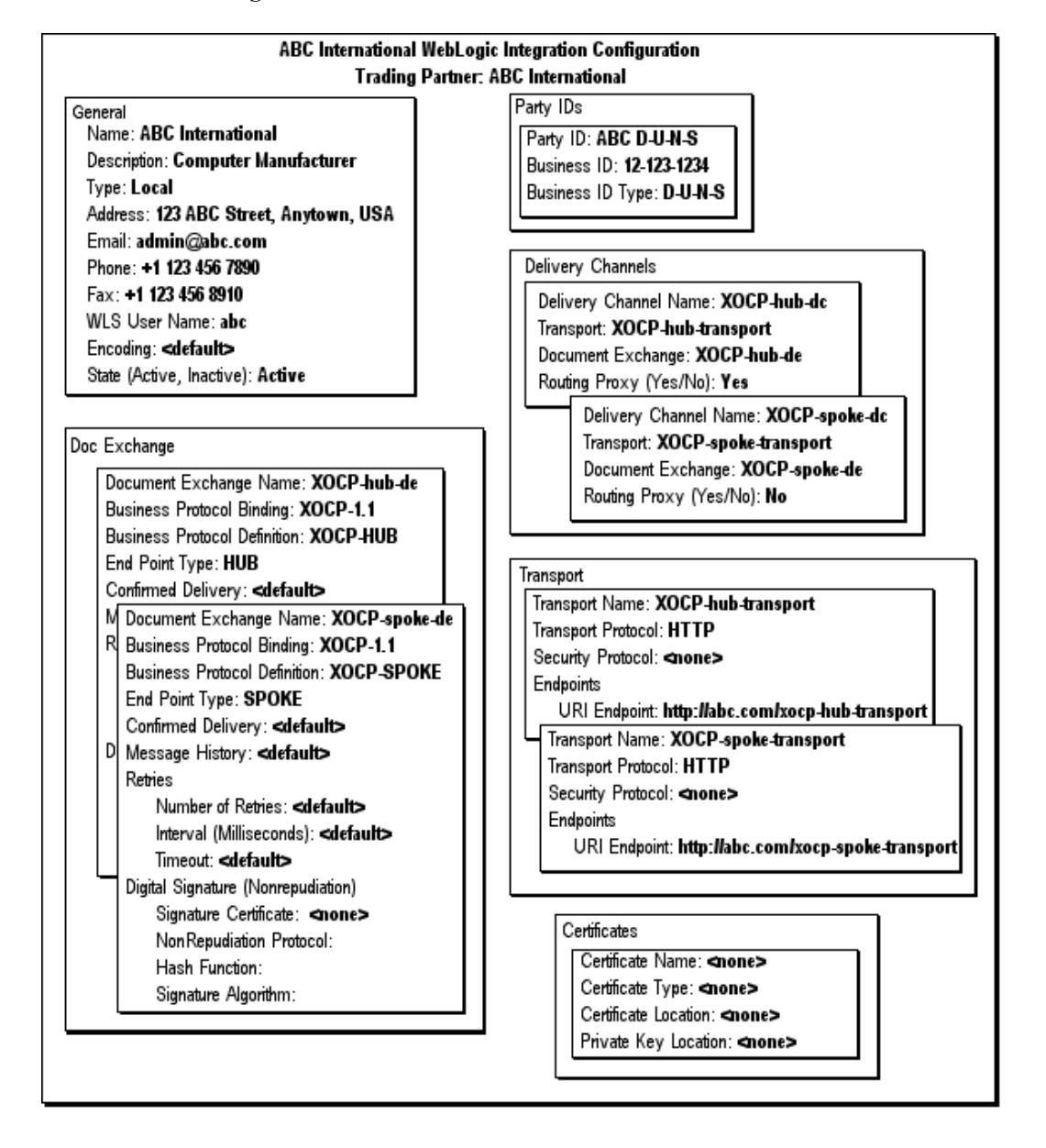

#### <span id="page-21-0"></span>**Figure 1-5 ABC International Trading Partner Definition in the ABC Configuration**

Note that the trading partner type (listed in the General box) is Local and the configuration includes hub and spoke delivery channels (XOCP-hub-dc and XOCP-spoke-dc), document exchanges (XOCP-hub-de and XOCP-spoke-de), and transports (XOCP-hub-transport and XOCP-spoke-transport). Each transport is associated with a URI that serves as the delivery channel endpoint (http://abc.com/xocp-hub-transport and http://abc.com/xocp-spoke-transport).

**Note:** As noted in the introduction to this example (see "XOCP Peer-to-Peer Messaging" on page 1-9), WebLogic Integration currently has a limitation that requires you to configure two trading partners. For example, configure one trading partner named ABC International-Spoke and the other named ABC International. The ABC International definition would include the XOCP-hub-dc, XOCP-hub-de, and XOCP-hub-transport definitions, while the ABC International-Spoke definition would include the XOCP-spoke-dc, XOCP-spoke-de, and XOCP-spoke-transport definitions.

The information that must be defined for the ABC International trading partner in the XYZ WebLogic Integration configuration is summarized in the following figure.

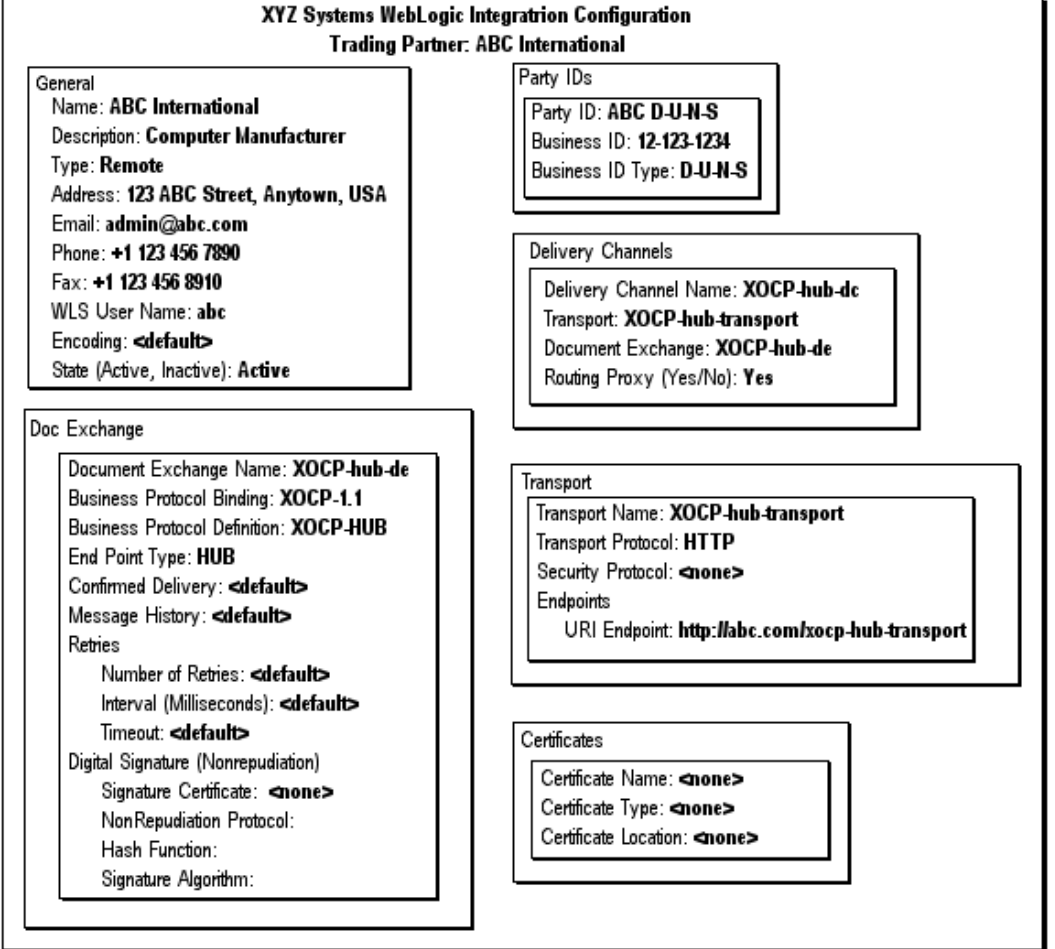

**Figure 1-6 ABC International Trading Partner Definition in the XYZ Configuration**

In this case the trading partner type (listed in the General box) is Remote and the configuration includes only a hub delivery channel (XOCP-hub-dc), document exchange (XOCP-hub-de), and transport (XOCP-hub-transport). The transport is associated with a URI that serves as the delivery channel endpoint (http://abc.com/xocp-hub-transport).

The information that must be defined for the XYZ Systems trading partner in the ABC WebLogic Integration configuration is summarized in the following figure.

#### **Figure 1-7 XYZ Systems Trading Partner Definition in the ABC International Configuration**

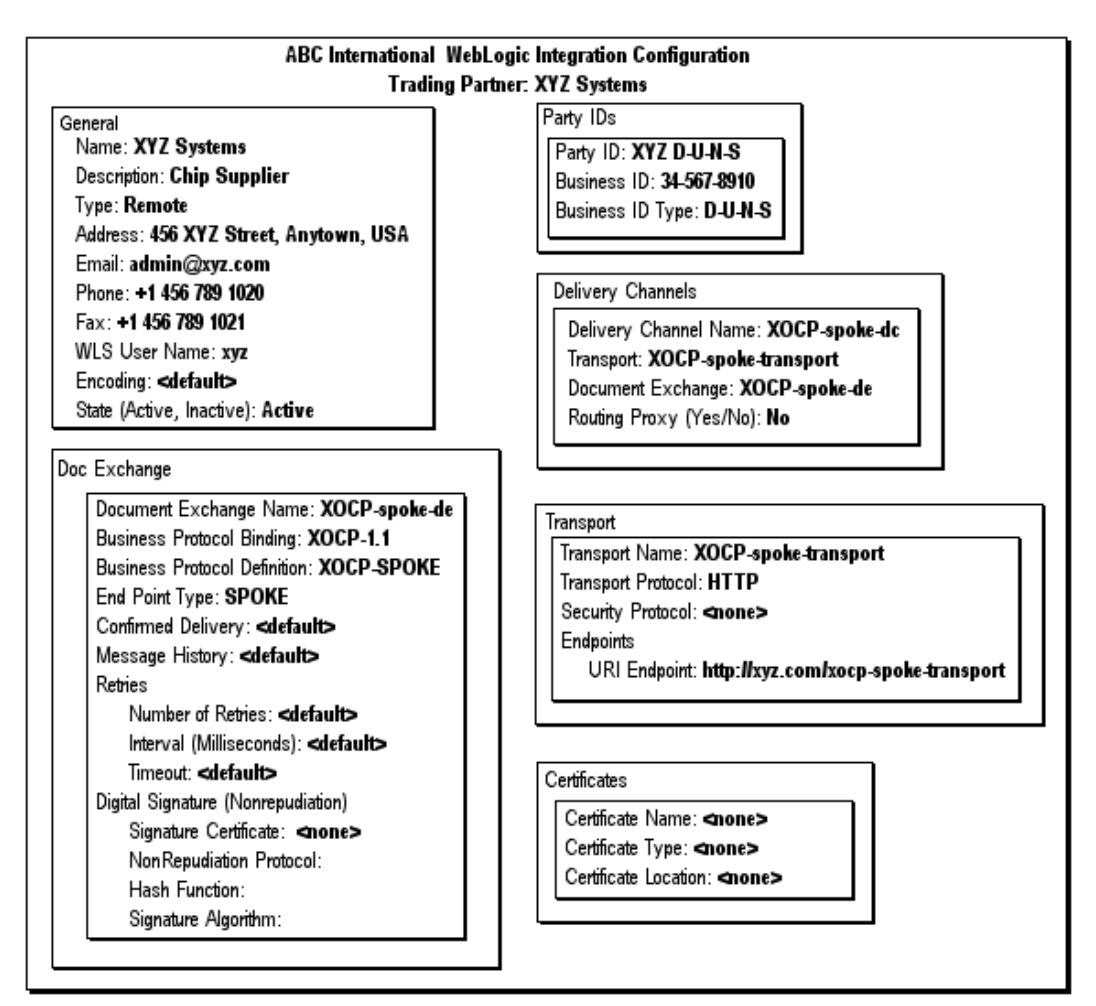

In this case the trading partner type (listed in the General box) is Remote and the configuration includes only a spoke delivery channel (XOCP-spoke-dc), document exchange (XOCP-spoke-de), and transport (XOCP-spoke-transport). The transport is associated with a URI that serves as the delivery channel endpoint (http://xyz.com/xocp-spoke-transport).

The information that must be defined for the XYZ Systems trading partner in the XYZ WebLogic Integration configuration is exactly the same as the information shown in the previous figure, with one exception: the trading partner type (listed in the General box) must be set to Local in the XYZ WebLogic Integration configuration.

### <span id="page-25-0"></span>**Conversation Definitions**

The required settings for the Query Price and Availability (QPA) conversation definition in the ABC WebLogic Integration configuration are shown in the following figure.

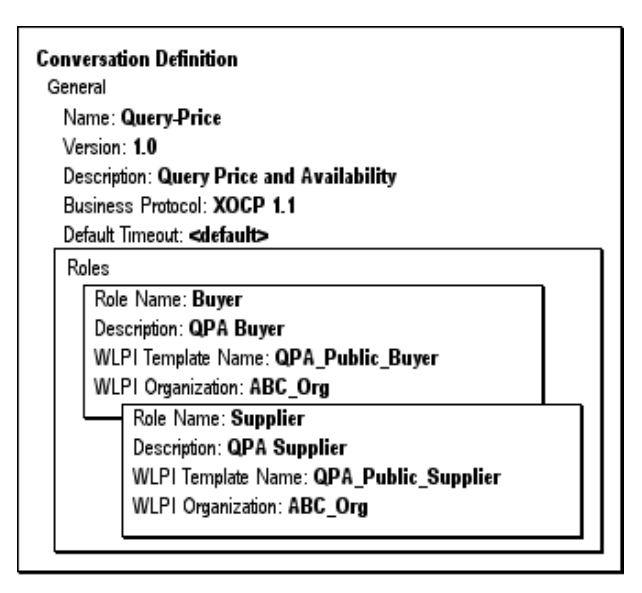

**Figure 1-8 Conversation Definition for QPA**

The conversation definition in the XYZ WebLogic Integration configuration is the same, with one exception: the value of the BPM organization (listed as WLPI organization) must be changed to reflect an organization defined at XYZ systems (for example, XYZ\_Org).

### <span id="page-26-0"></span>**Collaboration Agreements**

The collaboration agreement shown in the following figure is required only in the ABC WebLogic Integration configuration. The agreement makes it possible for the hub delivery channel to act as a proxy for the buyer role, as described in "XOCP Hub and Spoke Delivery Channels" on page 1-7.

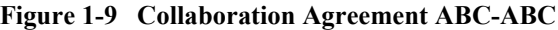

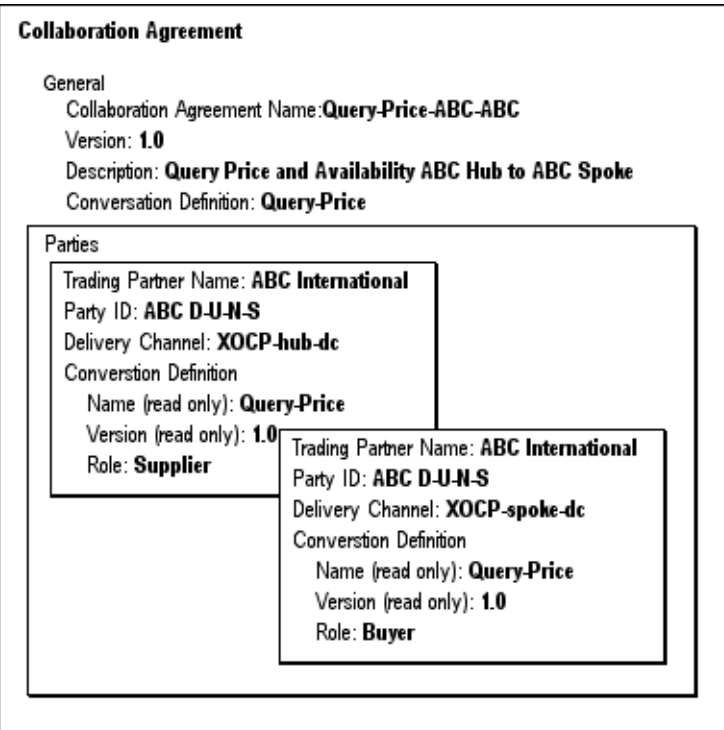

**Note:** If you have created two trading partners as described in the note following [Figure 1-5](#page-21-0), the trading partner name for the buyer role in the previous collaboration agreement is changed to ABC International-Spoke.

The collaboration agreement shown in the following figure is required in both the ABC and XYZ WebLogic Integration configurations.

#### **Figure 1-10 Collaboration Agreement ABC-XYZ**

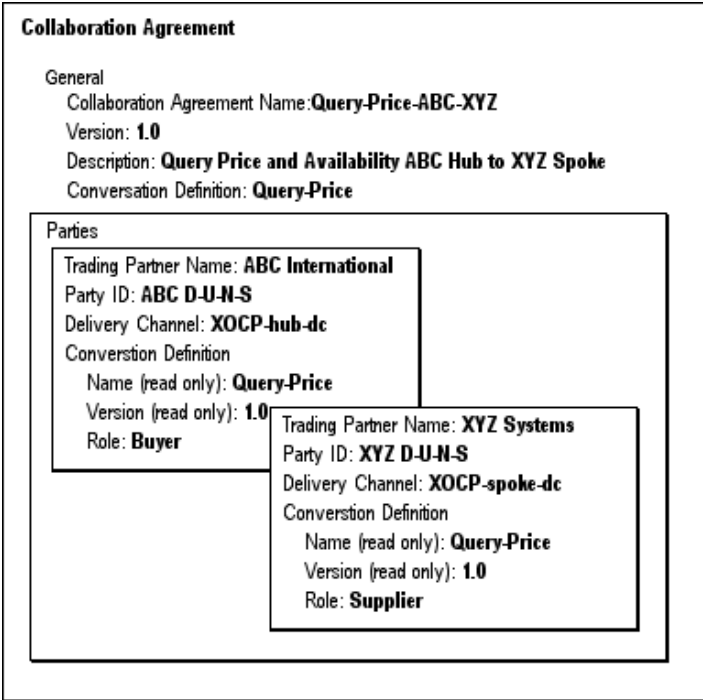

#### <span id="page-27-0"></span>**How It Works**

The following figure shows how WebLogic Integration supports the exchange of Query Price and Availability (QPA) messages by ABC International and XYZ Systems.

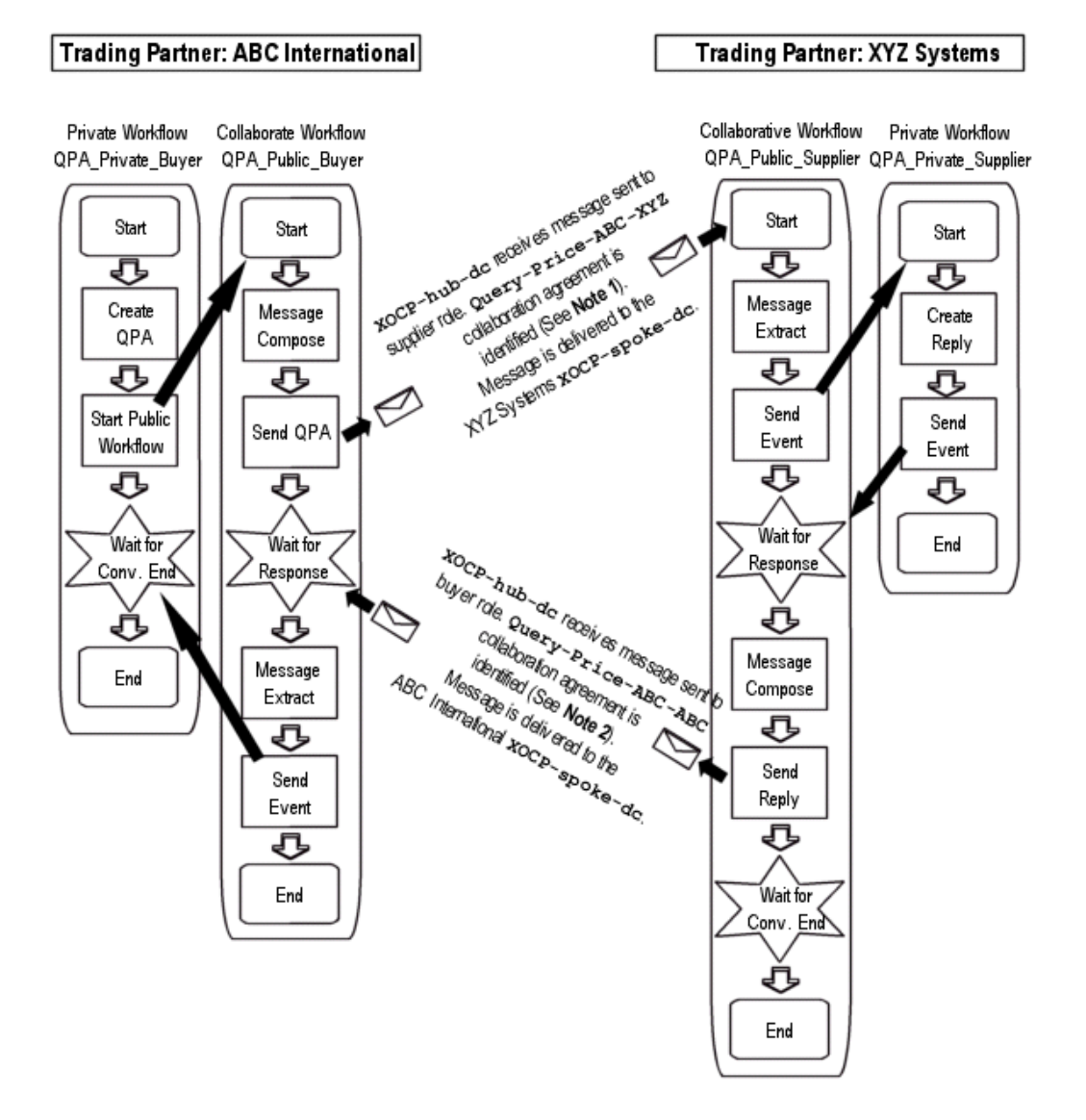

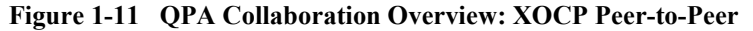

#### **Note 1**

The ABC International hub delivery channel (XOCP-hub-dc) receives the message sent to the supplier role. As described in "XOCP Hub and Spoke Delivery Channels" [on page 1-7,](#page-18-1) all collaboration agreements in which XOCP-hub-dc is assigned the buyer role are identified. In the case shown here, one collaboration agreement, Query-Price ABC-XYZ, meets the criteria. Based on that agreement, the message is delivered to the XYZ Systems delivery channel assigned to the role of supplier (XYZ Systems XOCP-spoke-dc at http://xyz.com/xocp-spoke-transport).

#### **Note 2**

The ABC International hub delivery channel (XOCP-hub-dc) receives the message sent to the buyer role. All collaboration agreements in which XOCP-hub-dc is assigned the role of supplier are identified. In the case shown here, one collaboration agreement, Query-Price ABC-ABC, meets the criteria. Based on that agreement, the message is delivered to the XYZ Systems delivery channel assigned to the role of buyer (ABC International XOCP-spoke-dc at http://abc.com/xocp-spoke-transport).

# <span id="page-29-0"></span>**XOCP Mediated Messaging**

In this example, ABC International, a computer manufacturer, plans to contract with IntCo, a company that acts as an intermediary for order management transactions. Two chip suppliers, TUV Corporation and XYZ Systems, are among those contracted with IntCo.

IntCo acts as the intermediary in the Query Price and Availability (QPA) transactions between ABC International and the two chip suppliers. IntCo does not directly participate in any role in the conversation, but acts as a mediator in the transactions between ABC International and the suppliers.

ABC International is the buyer and the initiator of each transaction and the XOCP protocol is used to exchange messages. All participants have WebLogic Integration installed.

The following sections provide examples of how to:

- ! Configure the trading partners and their associated delivery channels
- Configure a conversation definition to implement the required roles
- ! Associate the required trading partner delivery channels with the roles defined in the collaboration agreements

It is assumed that the required private and collaborative (public) workflows have been created. The collaborative workflows in this example are named QPA\_Public\_Supplier and QPA\_Public\_Buyer. For information about using the Studio (with the extended functionality provided by the B2B integration plug-in) to create collaborative workflows, see *Creating Workflows for B2B Integration*.

#### <span id="page-30-0"></span>**Trading Partners**

Trading partners must be configured as follows:

- ! ABC International and IntCo must be defined in the ABC WebLogic Integration configuration.
- **I.** TUV Corporation and IntCo must be defined in the TUV WebLogic Integration configuration.
- XYZ Systems and IntCo must be defined in the XYZ Systems WebLogic Integration configuration.
- ! ABC International, TUV Corporation, XYZ Systems, and IntCo must be defined in the IntCo WebLogic Integration configuration.
- **Note:** For simplicity, SSL or signature certificates are not used in the examples in this section. For information about security configuration, see *Implementing Security with B2B Integration*.

The IntCo trading partner definition required in the ABC, TUV, and XYZ WebLogic Integration configurations is summarized in the following figure.

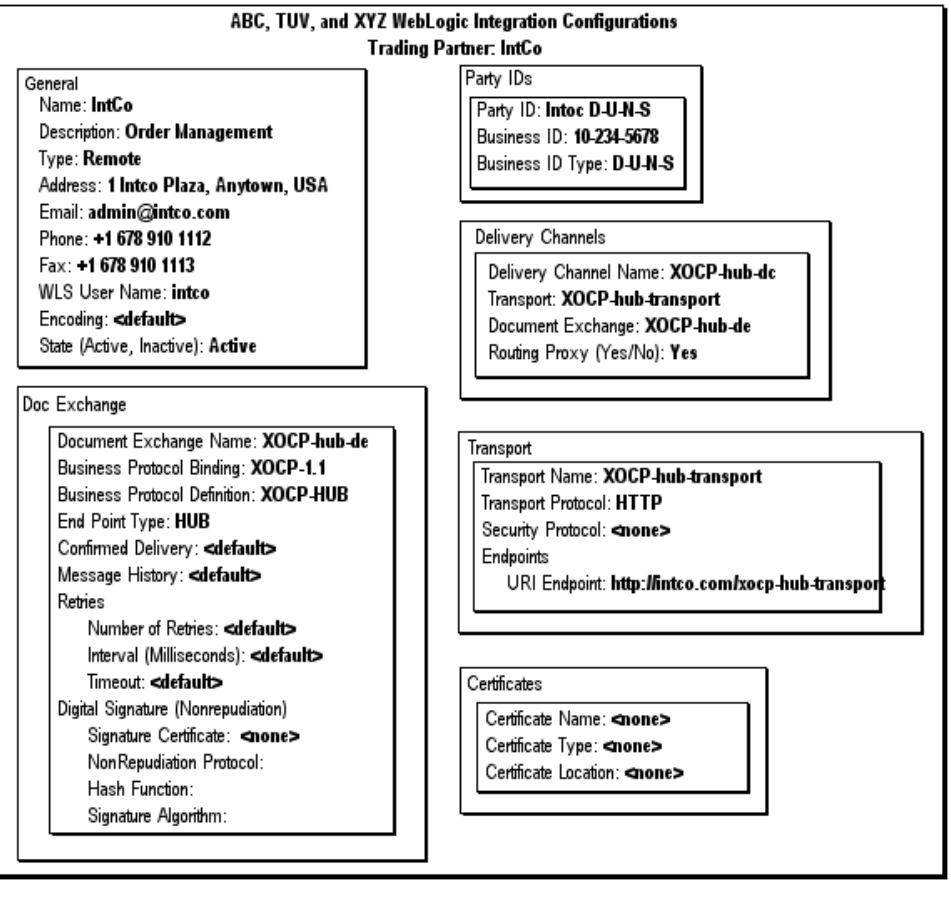

#### **Figure 1-12 IntCo Trading Partner Definition in the ABC, TUV, and XYZ Configurations**

Note that the trading partner type (listed in the General box) is Remote and the configuration includes a hub delivery channel (XOCP-hub-dc), document exchange (XOCP-hub-de), and transport (XOCP-hub-transport). The transport is associated with a URI that serves as the delivery channel endpoint (http://intco.com/xocp-hub-transport).

The IntCo trading partner definition in the IntCo WebLogic Integration configuration must match the definition shown in the previous figure, with one exception: the trading partner type (listed in the General box) must be set to Local in the IntCo WebLogic Integration configuration.

Each of the other trading partners must provide a trading partner definition for itself as part of its own WebLogic Integration configuration.

The TUV Corporation trading partner definition required in the TUV Corporation configuration is summarized in the following figure.

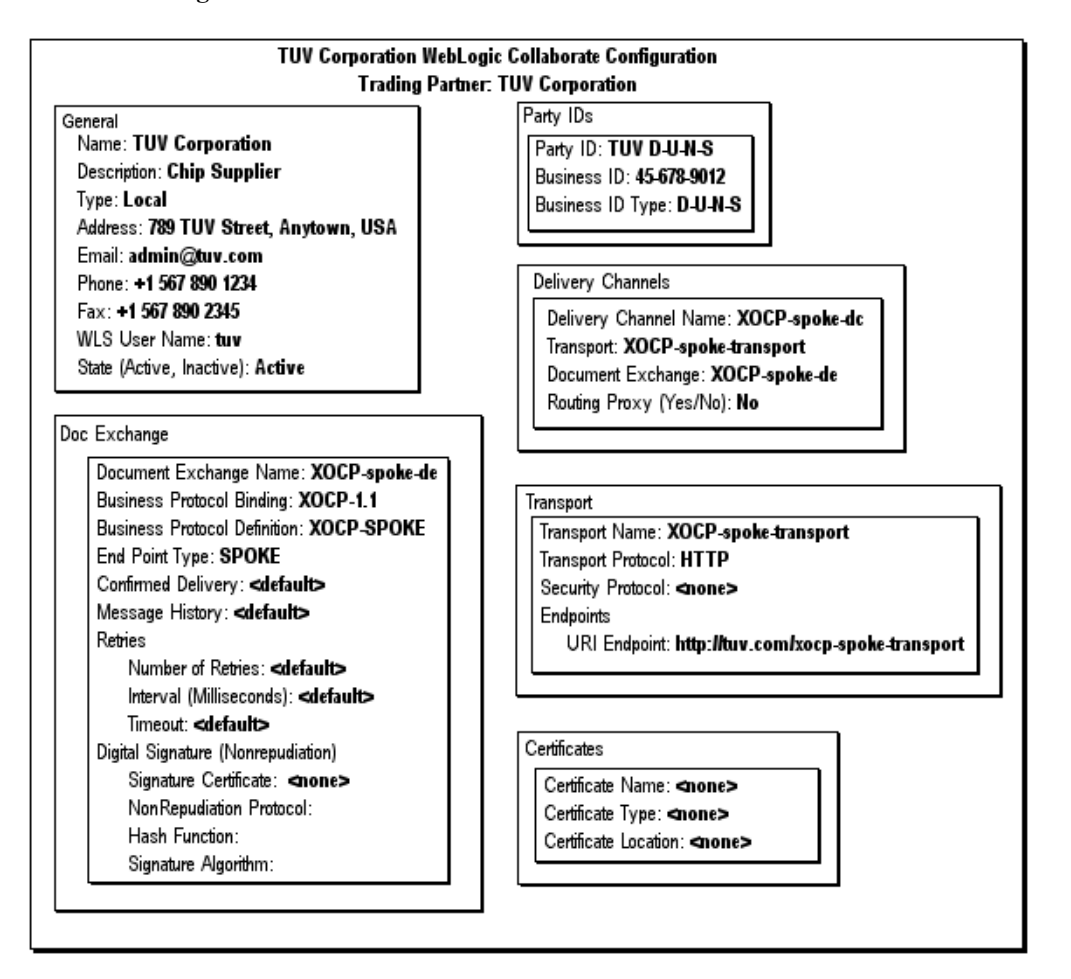

#### **Figure 1-13 TUV Corporation Trading Partner Definition in the TUV Configuration**

Note that the trading partner type is Local and the configuration includes a spoke delivery channel (XOCP-spoke-dc), document exchange (XOCP-spoke-de), and transport (XOCP-spoke-transport). The transport is associated with a URI that serves as the delivery channel endpoint

(http://tuv.com/xocp-spoke-transport).

The XYZ Systems trading partner definition required in the XYZ configuration is summarized in the following figure.

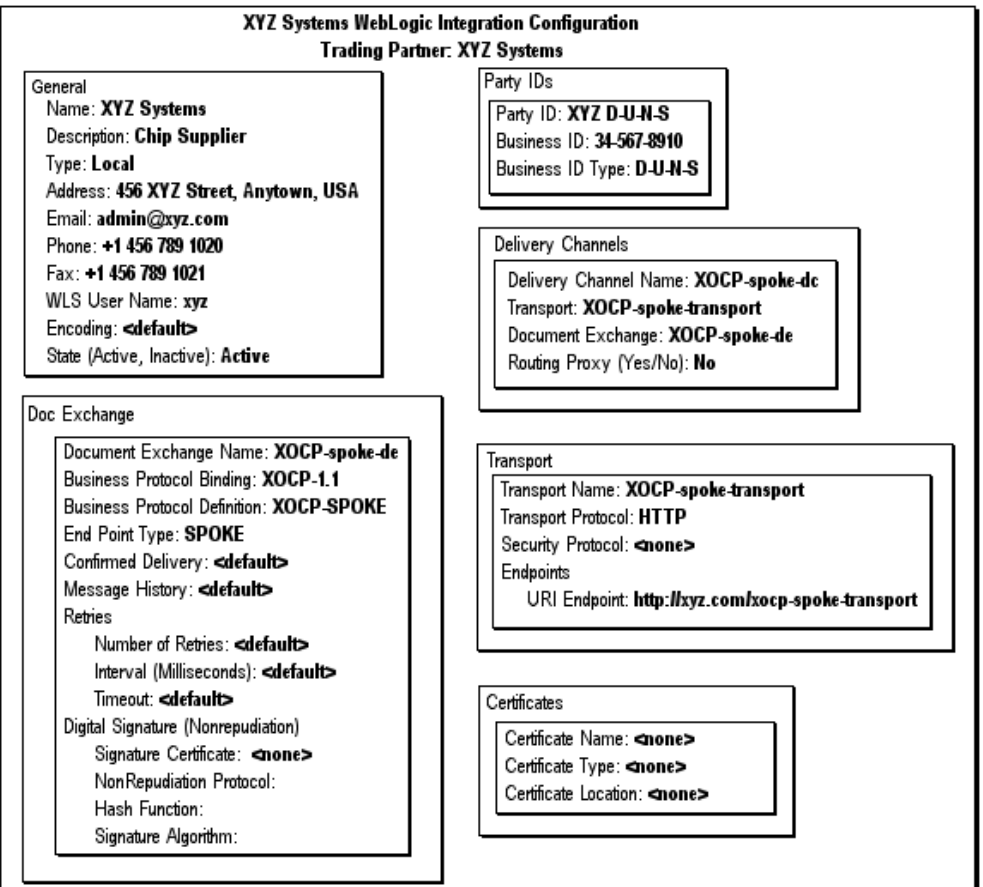

#### **Figure 1-14 XYZ Systems Trading Partner Definition in the XYZ Configuration**

Note that the trading partner type is Local and the configuration includes a spoke delivery channel (XOCP-spoke-dc), document exchange (XOCP-spoke-de), and transport (XOCP-spoke-transport). The transport is associated with a URI that serves as the delivery channel endpoint

(http://xyz.com/xocp-spoke-transport).

The ABC International trading partner definition required in the ABC configuration is summarized in the following figure.

#### **Figure 1-15 ABC International Trading Partner Definition in the ABC Configuration**

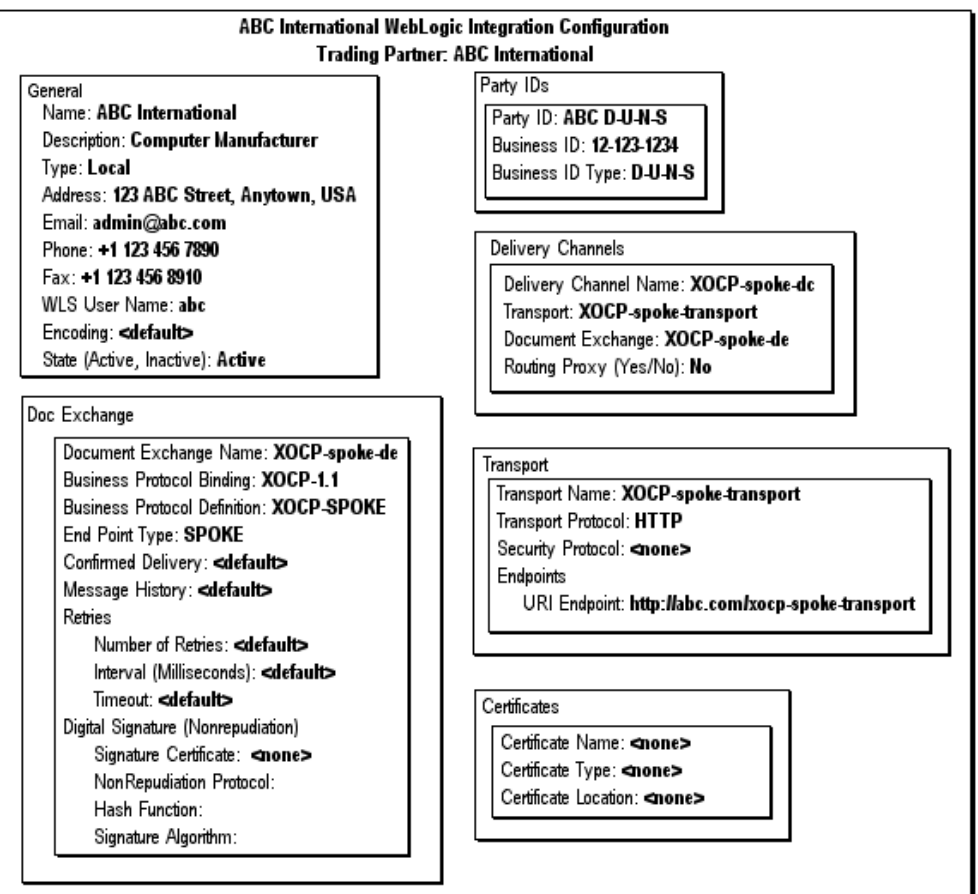

Note that the trading partner type is Local and the configuration includes a spoke delivery channel (XOCP-spoke-dc), document exchange (XOCP-spoke-de), and transport (XOCP-spoke-transport). The transport is associated with a URI that serves as the delivery channel endpoint

(http://abc.com/xocp-spoke-transport).
The requirements for the XYZ, TUV, and ABC trading partner definitions in the IntCo WebLogic Integration configuration are exactly the same as those listed above, with the exception of trading partner type. Trading partner type is set to Remote for XYZ, TUV, and ABC in the IntCo WebLogic Integration configuration.

### **Conversation Definitions**

The information that must be defined for the Query Price and Availability (QPA) conversation in the IntCo WebLogic Integration configuration is summarized in the following figure.

**Figure 1-16 Conversation Definition for QPA**

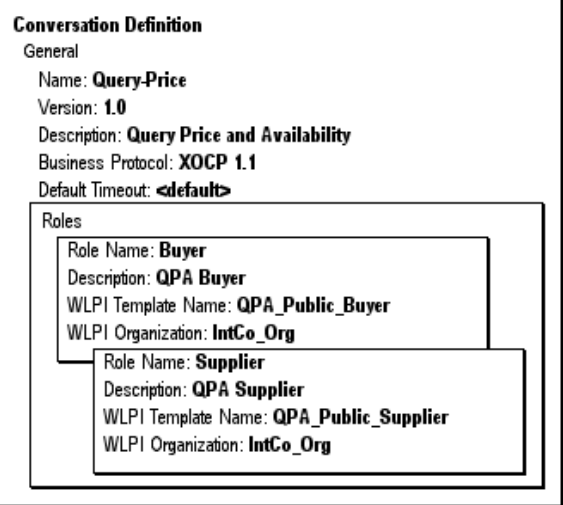

The conversation definition in the ABC, TUV, and XYZ WebLogic Integration configurations is the same, with one exception: the value of the BPM organization (listed as WLPI organization) must be changed to reflect an organization defined at each company.

### **Collaboration Agreements**

The collaboration agreement shown in the following figure is required in the IntCo WebLogic Integration configuration. It enables the IntCo hub delivery channel to act as a proxy for the buyer role, as described in "XOCP Hub and Spoke Delivery Channels" on page 1-7.

#### **Figure 1-17 Collaboration Agreement IntCo-to-Supplier**

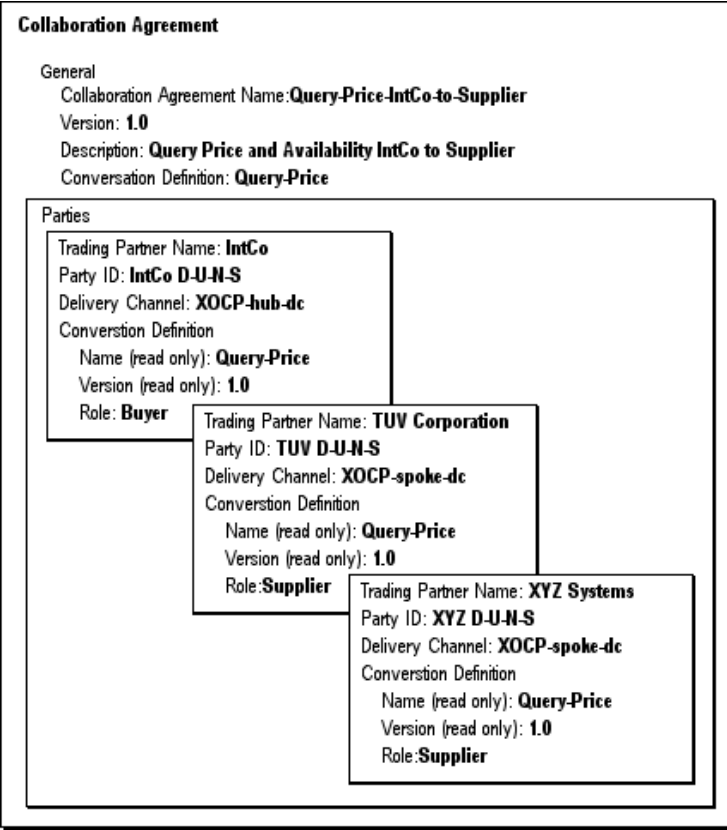

**Note:** IntCo has the option of configuring one agreement (as shown in the preceding figure) or two separate agreements (one with each supplier). If separate agreements are configured, each can be exported for use by the appropriate trading partner.

Corresponding agreements are required in the TUV and XYZ configurations. The collaboration agreement for the TUV configuration is shown in the following figure.

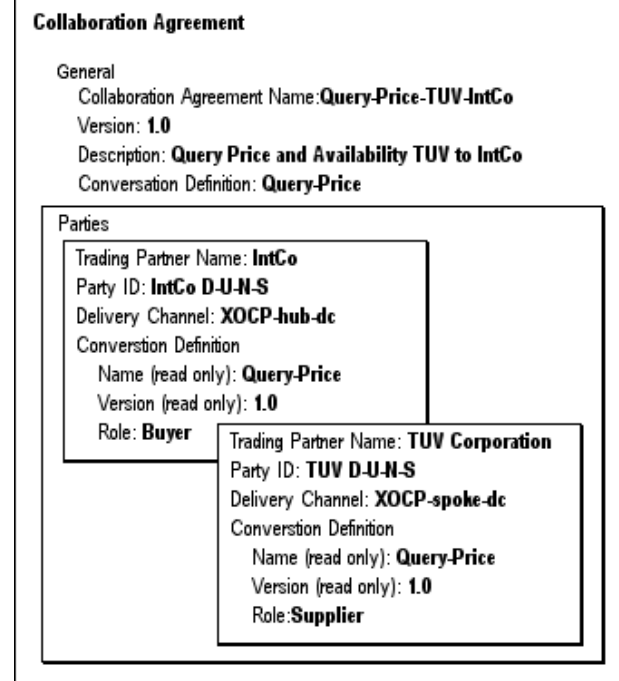

**Figure 1-18 Collaboration Agreement for TUV-IntCo**

The agreement required in the XYZ configuration is shown in the following figure.

**Figure 1-19 Collaboration Agreement XYZ-IntCo**

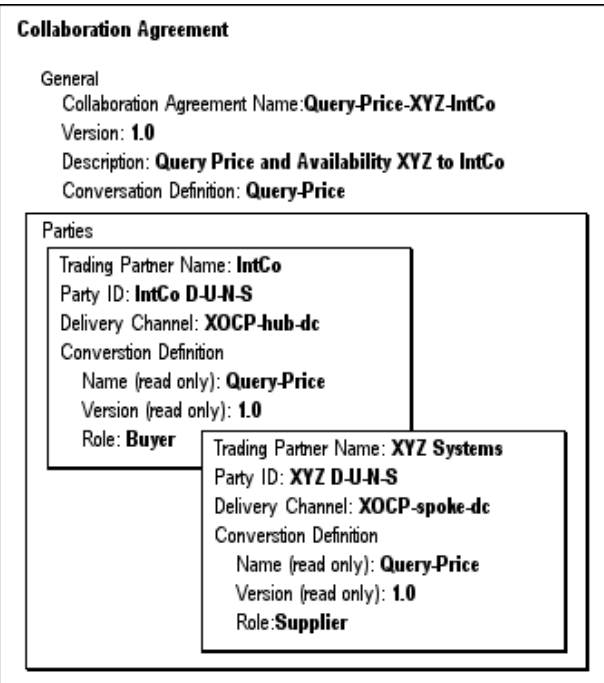

The collaboration agreement shown in the following figure is required in the IntCo WebLogic Integration configuration. It enables the IntCo hub delivery channel to act as a proxy for the supplier role, as described in "XOCP Hub and Spoke Delivery Channels" on page 1-7.

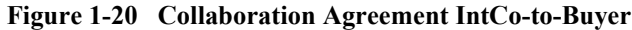

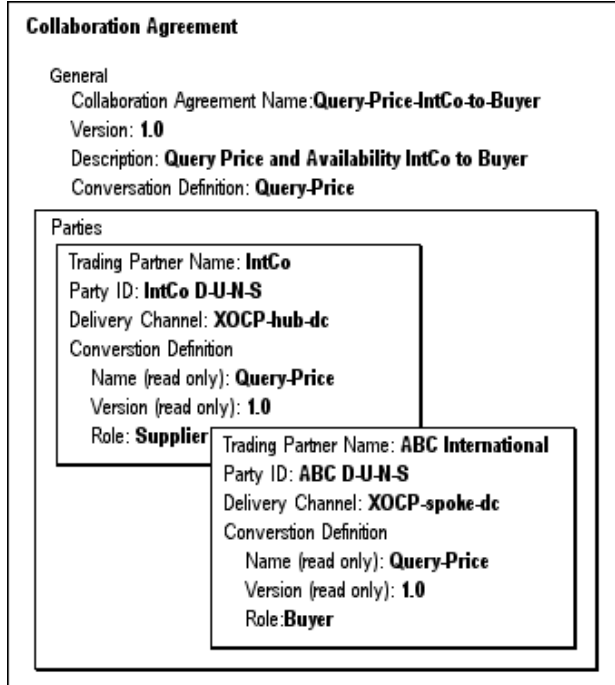

The agreement shown in this figure is also required in the ABC configuration.

#### **How It Works**

The following figure shows how IntCo mediates the exchange of Query Price and Availability messages between ABC International and the two suppliers, TUV Corporation and XYZ Systems.

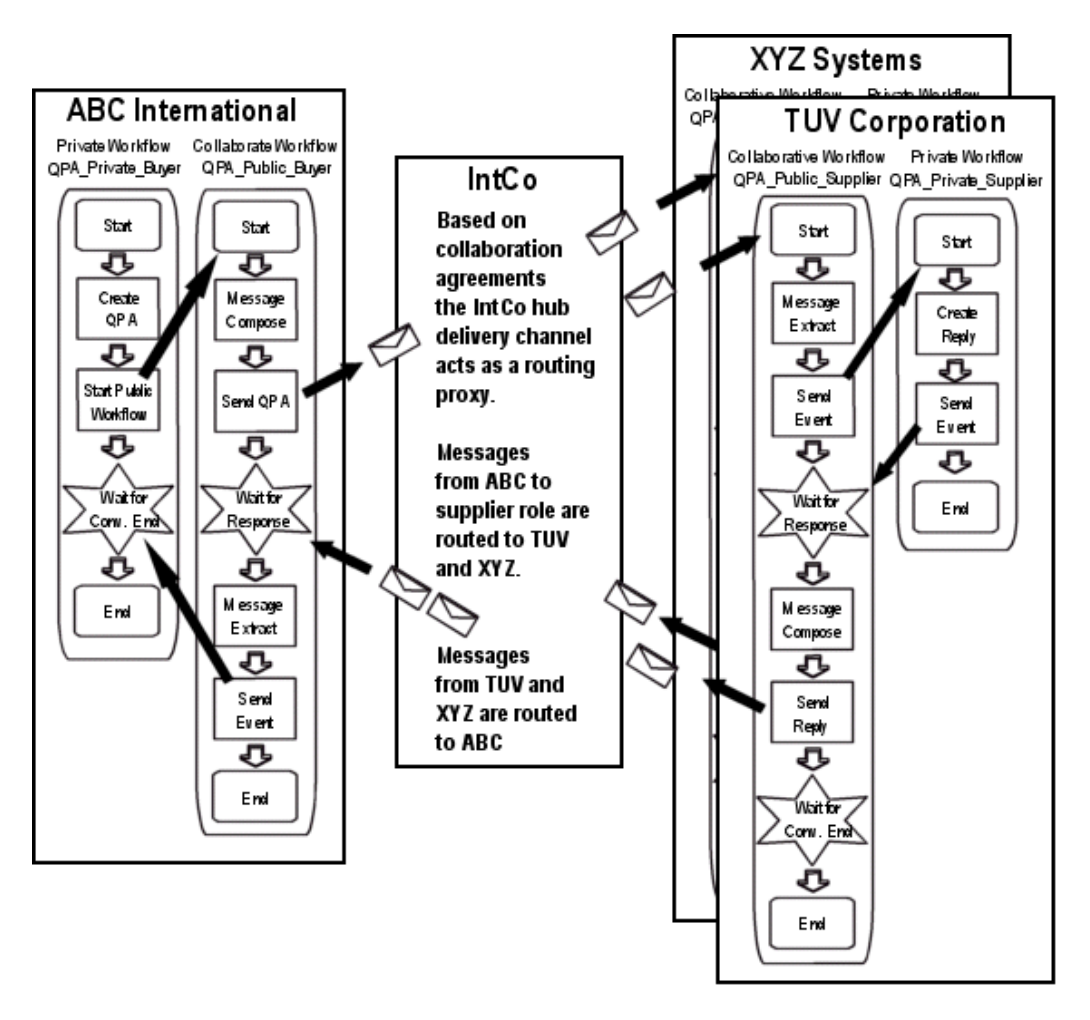

**Figure 1-21 QPA Collaboration Mediated by IntCo**

The message sent to the supplier role by the Send QPA action of the ABC QPA\_Public\_Buyer workflow is forwarded to the IntCo hub delivery channel as specified by the collaboration agreement in the ABC configuration.

When the IntCo hub delivery channel ( $XOCP$ -hub-dc) receives a message sent to the supplier role, collaboration agreements for the Query-Price conversation definition in which XOCP-hub-dc is assigned to the buyer role are identified. In this case, one collaboration agreement, Query-Price IntCo-to-Supplier, meets the criteria. As specified by that agreement, the message is delivered to the TUV Corporation delivery channel (XOCP-spoke-dc at http://tuv.com/xocp-spoke-transport) and the XYZ Systems delivery channel (XOCP-spoke-dc at http://xyz.com/xocp-spoke-transport).

Messages sent to the buyer role by the Send Reply action of the TUV or XYZ QPA\_Public\_Supplier workflow are sent to the IntCo hub delivery as specified by the collaboration agreements defined in the respective configurations.

When the IntCo hub delivery channel (XOCP-hub-dc) receives a message sent to the buyer role, collaboration agreements for the Query-Price conversation definition in which XOCP-hub-dc is assigned to the supplier role are identified. In this case, one collaboration agreement, Query-Price IntCo-to-Buyer, meets the criteria. As specified by that agreement, the message is delivered to the ABC International delivery channel (XOCP-spoke-dc at http://abc.com/xocp-spoke-transport).

# <span id="page-42-0"></span>**RosettaNet Applications**

In this example, the situation is the same as that described in "XOCP Peer-to-Peer [Messagingî on page 1-9](#page-20-0), where two trading partners, ABC International, a computer manufacturer, and XYZ Systems, a chip supplier, use WebLogic Integration to participate in Query Price and Availability (QPA) transactions. In this case, the trading partners use the RosettaNet protocol and employ PIP 3A2 to carry out the public processes.

Trading partners participating in Partner Interface Processes (PIPs) need to implement the public process defined by their role in the PIP, and they need to connect their internal systems, as well as their private processes and workflows, to the public process.

It is assumed that the PIP 3A2 template provided in the WebLogic Integration distribution is customized and connected to private processes that interact with internal systems as required. The collaborative workflows in this example are named PIP3A2 Product Supplier and PIP3A2 Customer.

For general information about using the Studio (with the extended functionality provided by the B2B integration plug-in) to create collaborative workflows, see *Creating Workflows for B2B Integration*. For information about customizing the PIP templates provided with WebLogic Integration and configuring RosettaNet security, see *Implementing RosettaNet for B2B Integration*.

The following sections provide examples of how to:

- ! Configure the trading partners and their associated delivery channels for RosettaNet 2.0
- Configure a conversation definition to implement the required roles
- ! Associate the required trading partner delivery channels with the roles defined in the collaboration agreements
- **Note:** Before you can use RosettaNet in a WebLogic Integration domain, you must modify the setup of the domain, as described in "Setting Up the Environment" in *Implementing RosettaNet for B2B Integration*.

### **Trading Partners**

Trading partner definitions for both ABC International and XYZ Systems must be provided.

**Note:** For simplicity, SSL or signature certificates are not used in the examples presented in this section. For information about security configuration, see *Implementing Security with B2B Integration*.

The information that must be defined for the ABC International trading partner in the ABC configuration is summarized in the following figure.

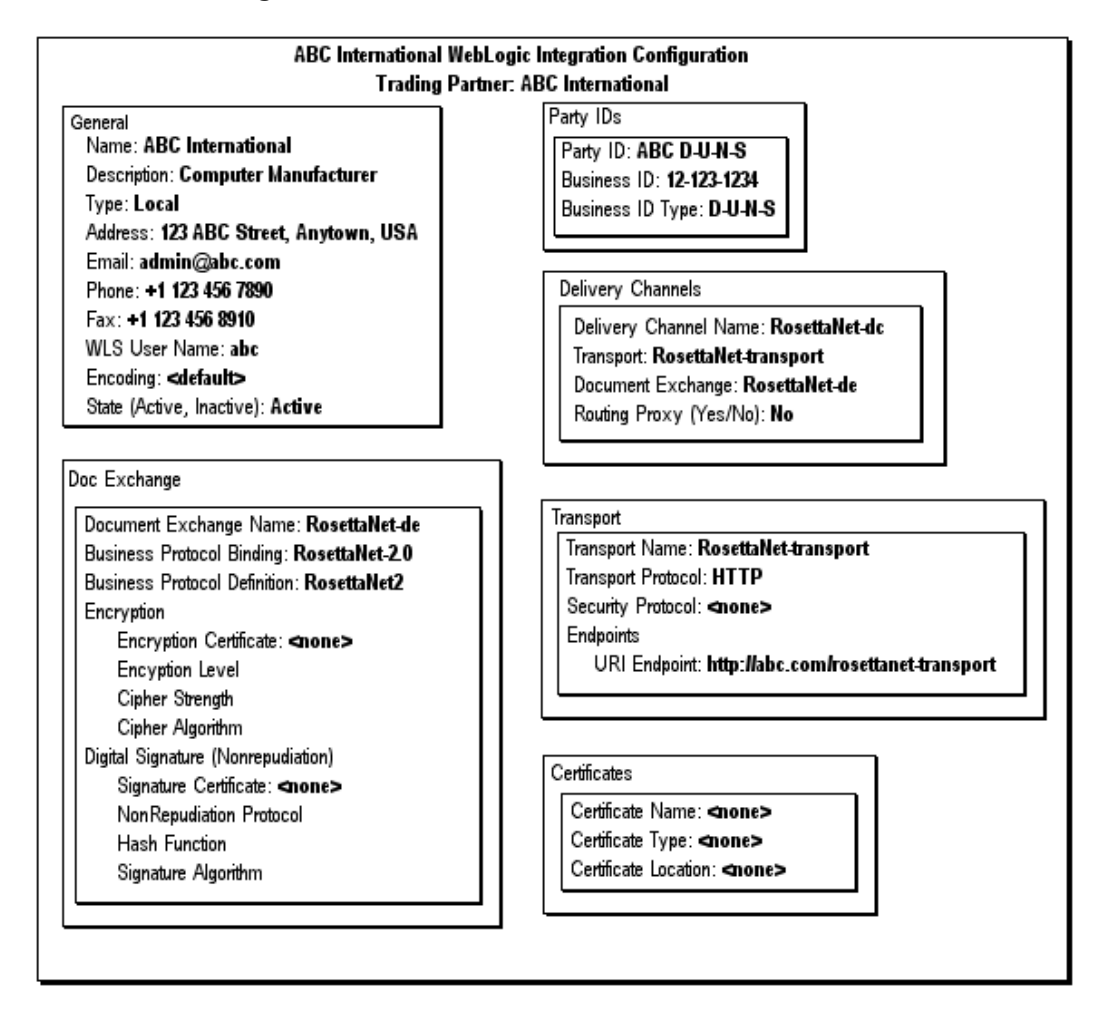

<span id="page-44-0"></span>**Figure 1-22 ABC International Trading Partner Definition in the ABC Configuration**

Note that the trading partner type (listed in the General box) is Local and the configuration includes a single RosettaNet delivery channel (RosettaNet-dc), document exchange (RosettaNet-de), and transport (RosettaNet-transport). The transport is associated with a URI that serves as the delivery channel endpoint (http://abc.com/rosettanet-transport).

The ABC trading partner definition in the XYZ WebLogic Integration configuration must match the definition shown in the previous figure, with one exception: the trading partner type must be set to Remote in the XYZ WebLogic Integration configuration.

The information that must be defined for the XYZ Systems trading partner in the XYZ WebLogic Integration configuration is summarized in the following figure.

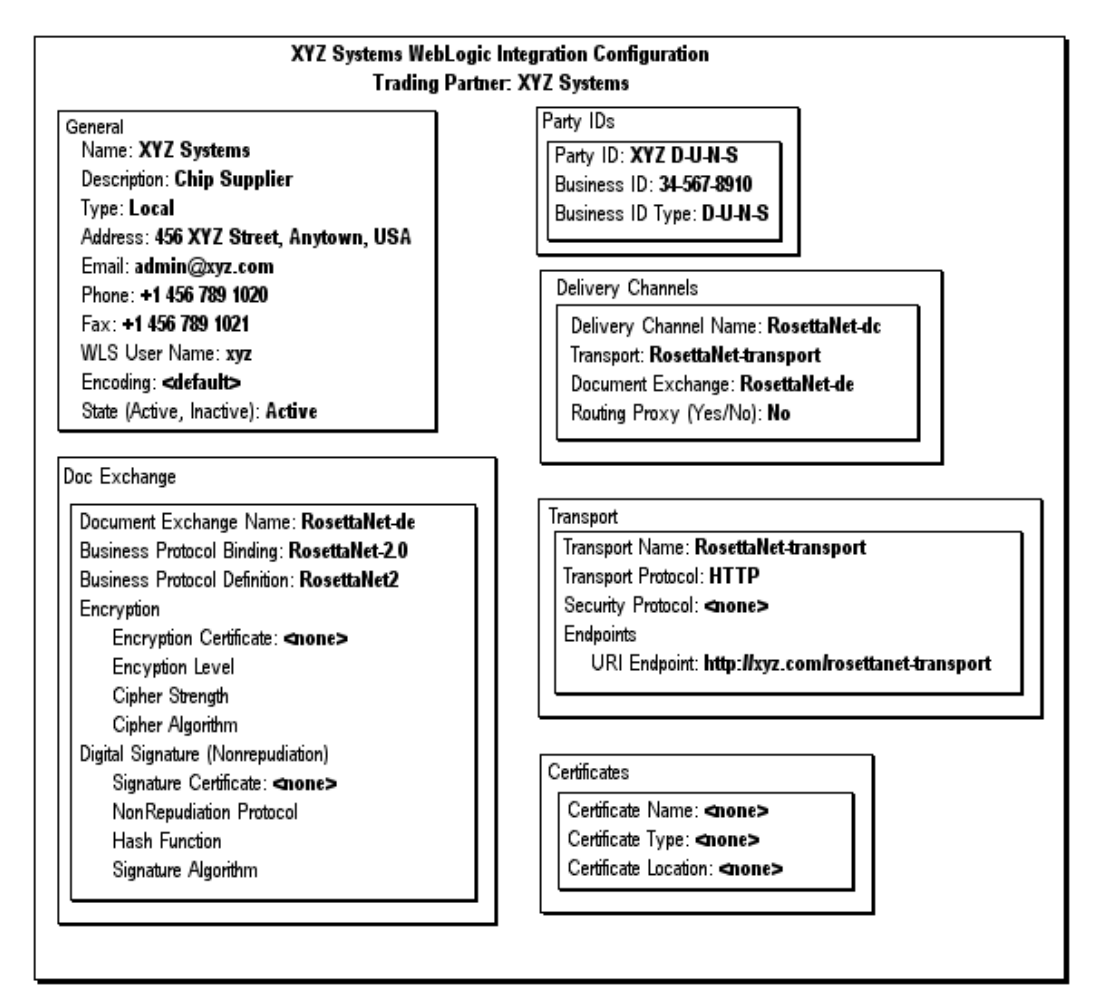

#### <span id="page-45-0"></span>**Figure 1-23 XYZ Systems Trading Partner Definition in the XYZ Configuration**

Note that the trading partner type is Local and the configuration includes a single RosettaNet delivery channel (RosettaNet-dc), document exchange (RosettaNet-de), and transport (RosettaNet-transport). The transport is associated with a URI that serves as the delivery channel endpoint (http://xyz.com/rosettanet-transport).

The XYZ trading partner definition in the ABC WebLogic Integration configuration must match the definition shown in the previous figure, with one exception: the trading partner type must be set to Remote in the ABC WebLogic Integration configuration.

### **Conversation Definitions**

The required settings for the Query Price and Availability (QPA) conversation definition in the ABC WebLogic Integration configuration are shown in the following figure.

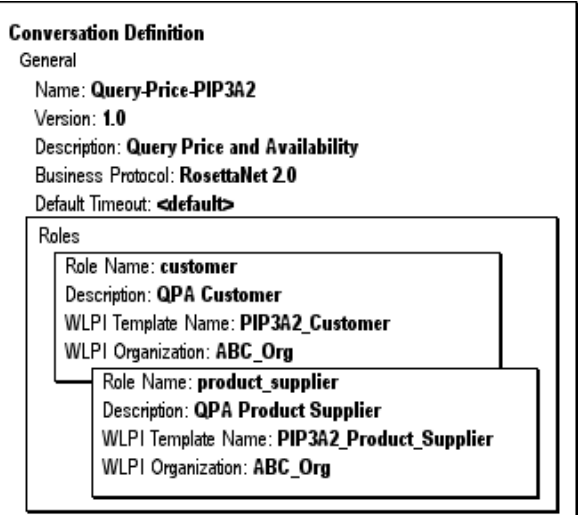

#### <span id="page-46-0"></span>**Figure 1-24 Conversation Definition for PIP 3A2**

The conversation definition in the XYZ WebLogic Integration configuration is the same, with one exception: the value of the BPM organization (listed as WLPI organization) must be changed to reflect an organization defined at XYZ systems (for example, XYZ\_Org).

### **Collaboration Agreements**

The collaboration agreement shown in the following figure is required in both the ABC and XYZ WebLogic Integration configurations.

<span id="page-47-0"></span>**Figure 1-25 Collaboration Agreement Query-Price-PIP3A2-ABC-XYZ**

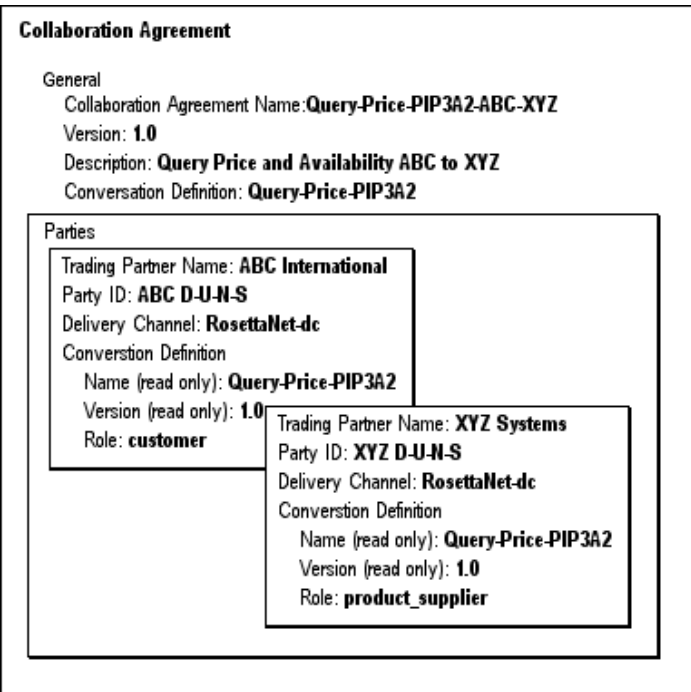

### **How It Works**

The following figure shows how WebLogic Integration supports the exchange of Query Price and Availability messages by ABC International and XYZ Systems using RosettaNet 2.0.

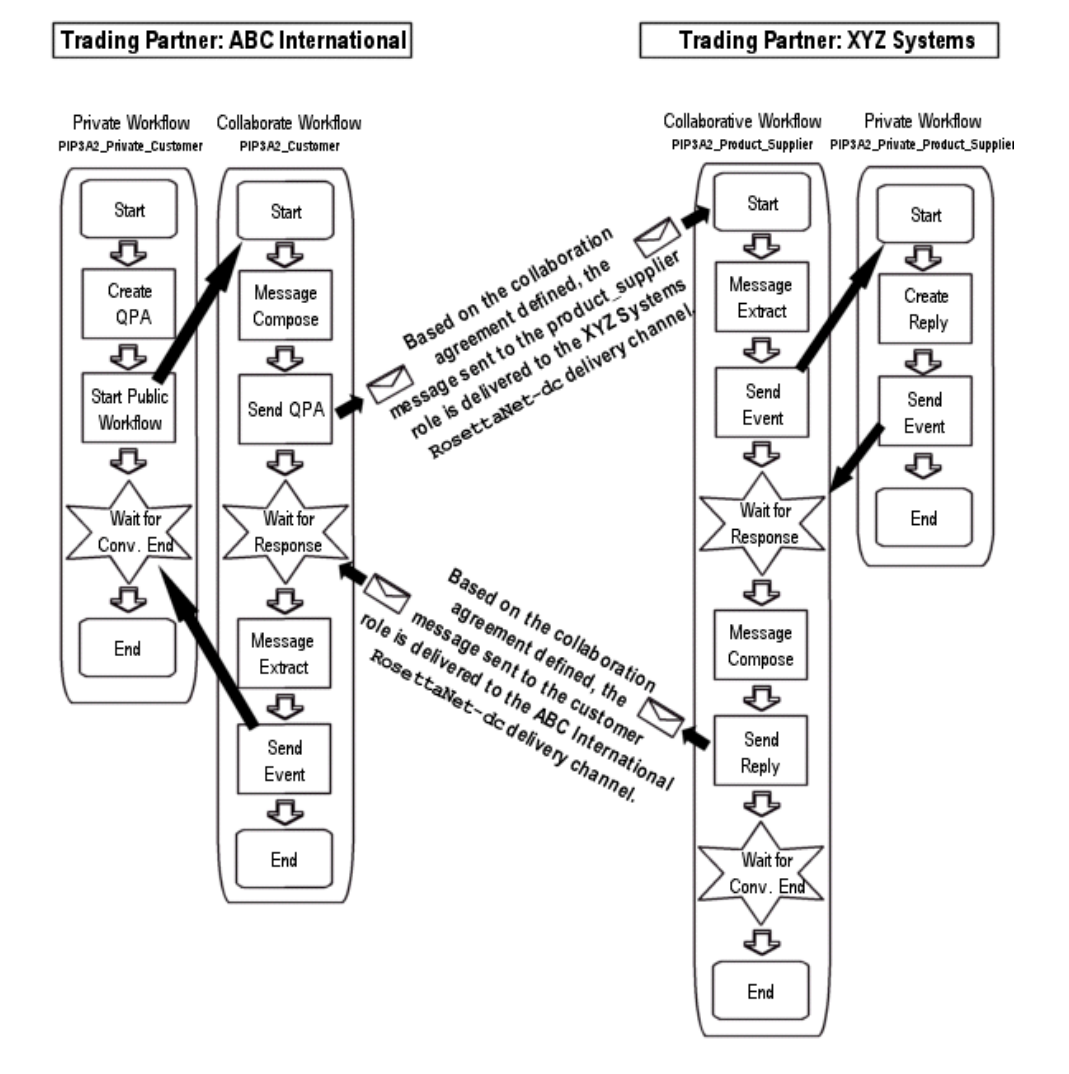

#### <span id="page-48-0"></span>**Figure 1-26 QPA Collaboration Overview: RosettaNet**

# **cXML Applications (Deprecated)**

This section provides a summary of the cXML-specific requirements for configuring trading partners, conversation definitions, and collaboration agreements. For information about the architecture used to implement cXML on WebLogic Integration, cXML security, and using the cXML API, see *Implementing cXML for B2B Integration*.

The documents exchanged in cXML are divided into three basic types: Request, Response, and Message. Within each basic type are a set of subtypes. For example, a Request might be an OrderRequest, PunchOutSetupRequest, SupplierDataRequest, SupplierListRequest, or GetPendingRequest. Each Request-Response pair constitutes a cXML transaction. For example, PunchOutSetupRequest and PunchOutSetupResponse, together, constitute the PunchOutSetup transaction.

The structure of each document adheres to the cXML DTD for a specific document type and version of cXML.

Examples summarizing the basic structure of the three major document types are shown in the following figure.

#### **Figure 1-27 cXML Document Types**

#### **Request Document**

<c XML version="1.1.009" payloadID="1234567.4567.5678@test.ariba.com" timestamp="2001-03-31T18:39:09-08:00"> <Header> <From> <Credential domain="AribaNetworkUserId"> <ldentity>aribaadmin@cisco.com </ldentity> </Credential> </From>  $<$ To $>$ <Credential domain="DUNS"> <ldentity>012345678 </ldentity> </Credential>  $<$ To> <Sender> <Credential domain="AribaNetworkUserId"> <ldentity>aribaadmin@cisco.com </ldentity> <SharedSecret>welcome </SharedSecret> </Credential> <UserAgent>Ariba ORMS 6.0 </UserAgent> </Sender> </Header> <Request> Request elements... </Request>  $<$ / $c$  XML $>$ 

#### **Response Document**

<c XML version="1.1.009" payloadID="1237567.4867.5478@test.ariba.com" timestamp="2001-03-31T18:39:09-08:00"> <Response> Response elements ... </Response> </c XML>

#### **Message Document**

<c XML version="1.1.009" payloadID="1234537.4527.5978@test.ariba.com" timestamp="2001-03-31T18:39:09-08:00"> <Header> Header elements ... </Header> <Message> Message elements... </Message> </cXML>

When you define the trading partners and conversation definitions for cXML transactions, the values assigned to certain parameters must match specific element and attribute values that appear in the cXML root and Header elements. In addition, conversation definition names must match the cXML transaction, and the roles assigned must be Buyer and Supplier.

The following table summarizes the requirements.

| For $a \ldots$                       | This parameter                                                                                                    | Must match                                                                                                    |
|--------------------------------------|----------------------------------------------------------------------------------------------------|----------------------------------------------------------------------------------------------------|
| <b>Trading Partner</b><br>— Supplier | Business ID Type                                                                                                    | The value of the To Credential domain attribute.<br>For example if $<$ To $>$ <credential domain="DUNS">,<br/>then the business ID type must be set to DUNS.</credential>                                                                                                    |
|                                      | <b>Business ID</b>                                                                                                    | The content of the To Credential Identity element.<br>For example, if<br><to><credential domain="DUNS&gt;&lt;br&gt;&lt;Identity&gt;012345123&lt;/Identity&gt;,&lt;br&gt;then the business ID must be set to &lt;math&gt;012345678&lt;/math&gt;.&lt;/td&gt;&lt;/tr&gt;&lt;tr&gt;&lt;td rowspan=2&gt;&lt;b&gt;Trading Partner&lt;/b&gt;&lt;br&gt;— Buyer&lt;/td&gt;&lt;td&gt;Business ID Type&lt;/td&gt;&lt;td&gt;The value of the From Credential domain attribute.&lt;br&gt;For example if &lt;From&gt;&lt;Credential domain=" duns"="">,<br/>then the business ID type must be set to DUNS.</credential></to> |
| Business ID                          | The content of the To Credential Identity element.<br>For example, if<br><from>&lt;Credential domain="DUNS&gt;<br/><identity>012345123</identity>,<br/>then the business ID must be set to <math>012345678</math>.</from> |                                                                                                    |

**Table 1-1 cXML Requirements**

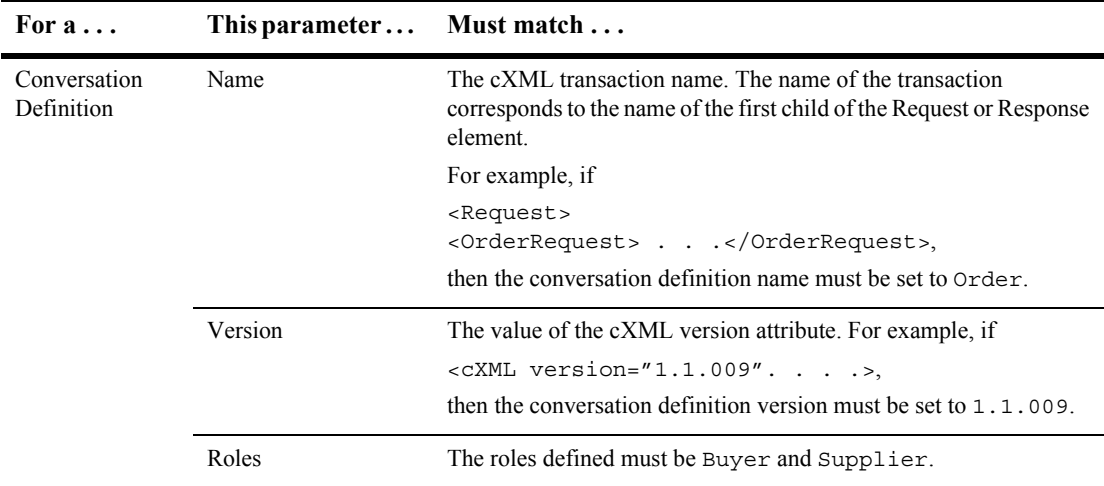

#### **Table 1-1 cXML Requirements**

# **ebXML Applications**

Suppose two trading partners, ABC International, a computer manufacturer, and XYZ Systems, a chip supplier, plan to use WebLogic Integration to participate in Query Price and Availability (QPA) transactions. ABC International is the buyer and the initiator of each transaction, and it uses the ebXML business protocol to exchange messages. WebLogic Integration is installed at ABC International and WebLogic Integration – Business Connect is installed at XYZ Systems.

### **About Trading Partner Configurations in WebLogic Integration – Business Connect**

A trading partner for which WebLogic Integration – Business Connect is deployed stores trading partner configuration data for itself and its trading partners. Other configuration data (such as conversation definitions and collaboration definitions) necessary to support e-business transactions between the WebLogic Integration and the WebLogic Integration – Business Connect trading partners must be entered on the side of the trading partner for which WebLogic Integration is deployed using the B2B Console. The WebLogic Integration environment supports the consumption of trading partner configuration data files created by a WebLogic Integration trading partner by a WebLogic Integration – Business Connect trading partner, and vice versa.

The following sections provide examples of how to:

- Configure the trading partners and their associated delivery channels—See "Trading Partners" on page 1-42.
- **.** Configure a conversation definition to implement the required roles—See "Conversation Definitions" on page 1-46.
- **E** Associate the required trading partner delivery channels with the appropriate roles in the collaboration agreements—See "Collaboration Agreements" on page [1-47.](#page-58-0)
- **Ensure your WebLogic Integration system is correctly configured to support the** exchange of ebXML messages between your system and a trading partner using the lightweight client, WebLogic Integration – Business Connect—See "Configuration Considerations When You Deploy WebLogic Integration – Business Connect" on page 1-48.

### <span id="page-53-0"></span>**Trading Partners**

Trading partners for both ABC International and XYZ Systems must be created:

- ! ABC International creates its trading partner by entering the required data in the WebLogic Integration B2B Console. (For details, see "Configuring Trading") Partners" in *Online Help for the WebLogic Integration B2B Console*.)
- ! XYZ Systems creates its trading partner (company profile) by entering the required data in the WebLogic Integration – Business Connect Administrator. For details, see "Company Profiles" in *Using WebLogic Integration – Business Connect*, available at the following URL:

http://edocs.bea.com/wlibc/docs70/index.html

**Note:** WebLogic Integration provides an SSL-based secure platform for conducting ebXML collaborations. Security settings are not specified in the examples presented in this section. For information about configuring security, see *Configuring Security*" in *"Administering ebXML" in <i>Implementing ebXML for B2B Integration*.

### **Configuration for WebLogic Integration Trading Partner**

The data for the ABC International trading partner configuration is summarized in the following figure.

#### **Figure 1-28 ABC International Trading Partner Definition in the ABC International Repository**

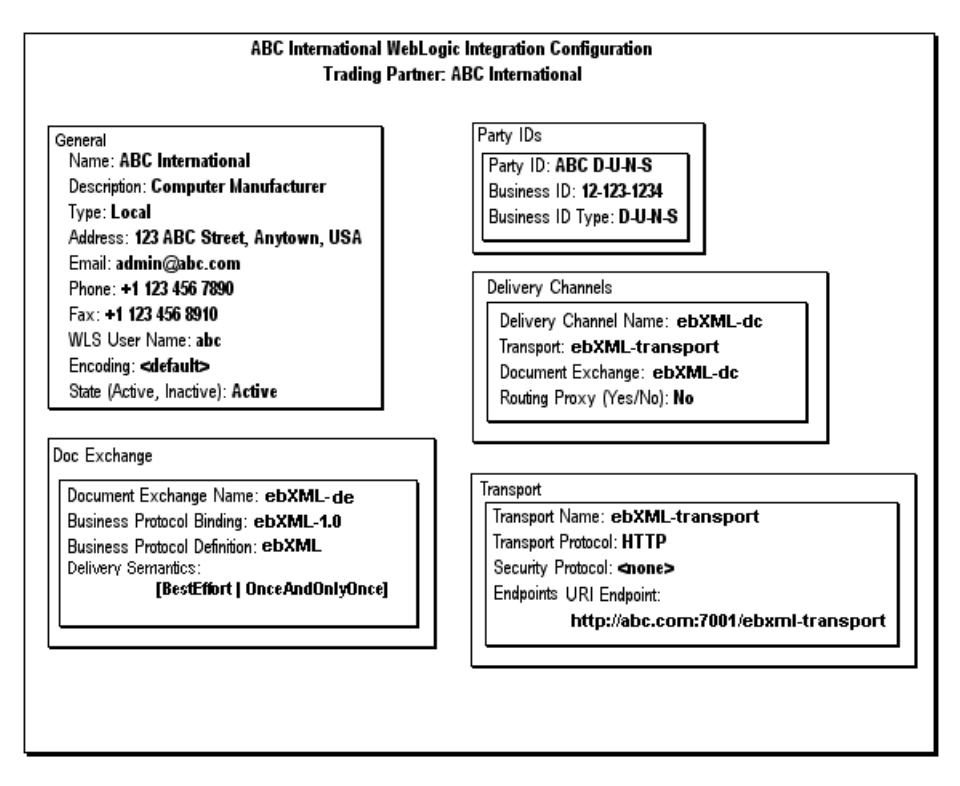

Note the following specifications shown in the preceding figure:

 $\blacksquare$  The trading partner type (listed in the General box) is Local.

- $\blacksquare$  The configuration includes a single ebXML delivery channel (ebXML-dc), document exchange (ebXML-de), and transport (ebXML-transport).
- ! The transport is associated with a URI that serves as the delivery channel endpoint: http://abc.com:7001/ebxml-transport.
- **Note:** Each trading partner involved in a business transaction must have a trading partner definition for the other trading partner.

In this case, ABC International stores, in its WebLogic Integration repository, the ABC International trading partner shown in the previous figure. It also sends the trading partner data to XYZ Systems. (For information about exporting trading partner data from the WebLogic Integration repository, see Chapter 4, "Importing and Exporting B2B Integration Components.")

### **Configuration for WebLogic Integration – Business Connect Trading Partner**

ABC International imports the trading partner data for the XYZ Systems trading partner into the WebLogic Integration repository.

When a trading partner profile created by WebLogic Integration – Business Connect is imported into a WebLogic Integration repository, the elements of the imported trading partner are mapped to equivalent WebLogic Integration-specific elements.

However, several elements required to define trading partners in the WebLogic Integration repository have no equivalent element in a WebLogic Integration  $-$ Business Connect trading partner profile. When there are no values to map from the imported data to WebLogic Integration-specific elements, WebLogic Integration assigns default values to those elements.

The data for the XYZ Systems trading partner configuration, after it is imported into the WebLogic Integration repository, is summarized in the following figure.

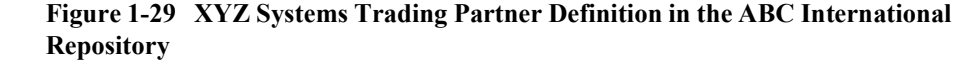

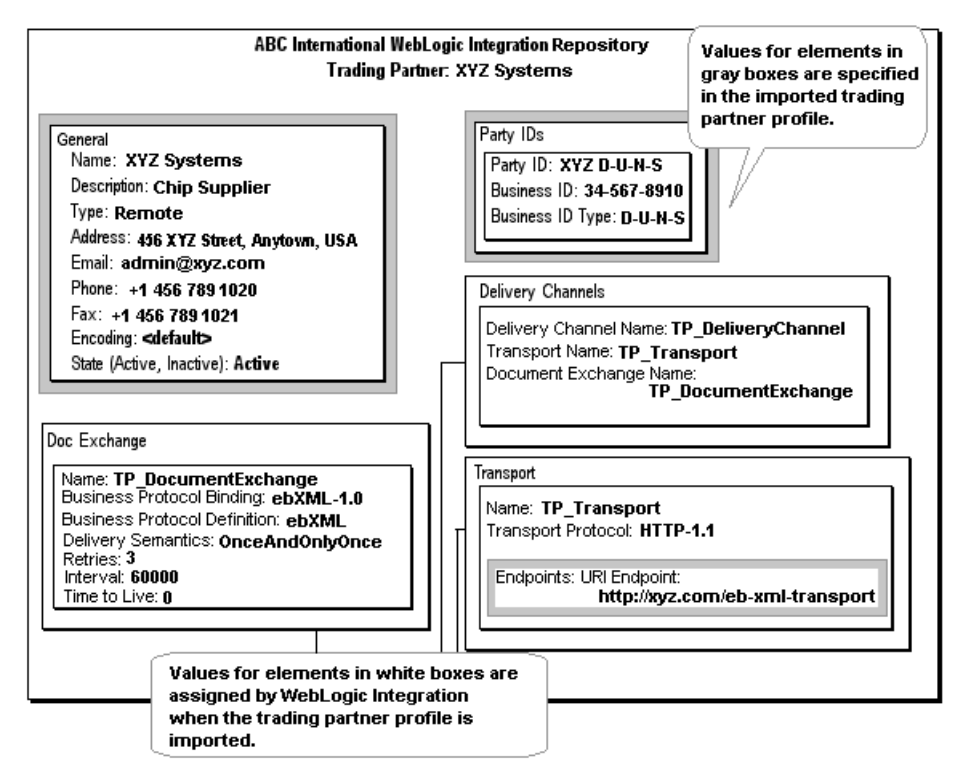

Note the following specifications for the trading partner elements in the preceding figure:

- $\blacksquare$  Values for the following elements are defined in the WebLogic Integration Business Connect trading partner profile, and are assigned to WebLogic Integration-specific elements in the WebLogic Integration repository:
	- All elements listed in the General Box, except for the Type element
	- All elements listed in the Party IDs box
	- The URI Endpoint element (listed in the Transport box)

For more information about how imported trading partner elements are mapped to WebLogic Integration repository elements, see "Administering ebXML" in *Implementing ebXML for B2B Integration*.

- ! WebLogic Integration specifies the trading partner Type element (listed in the General box) as *Remote* when it imports the WebLogic Integration – Business Connect trading partner.
- ! The remainder of the elements required to configure a trading partner in the WebLogic Integration repository have no counterparts in the WebLogic Integration – Business Connect trading partner profile. WebLogic Integration specifies the default values shown in the previous figure for these elements when it imports the trading partner data.

### <span id="page-57-0"></span>**Conversation Definitions**

The conversation definition for the Query Price and Availability (QPA) conversation is created in the ABC International WebLogic Integration repository. The elements of the QPA conversation definition are shown in the following figure.

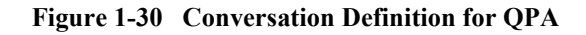

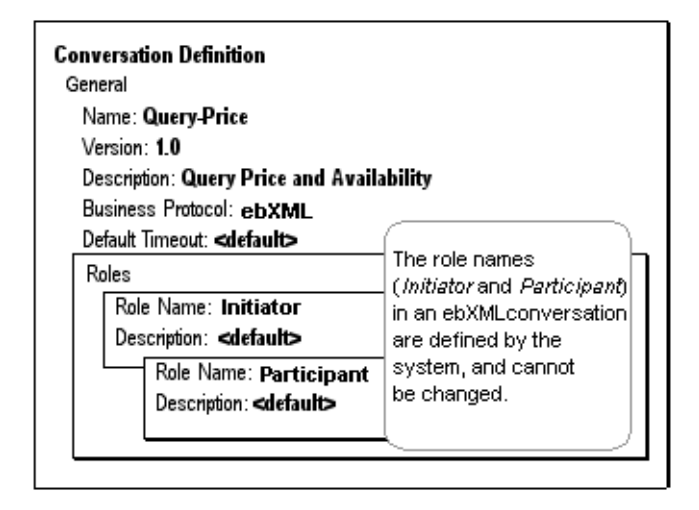

### <span id="page-58-0"></span>**Collaboration Agreements**

The collaboration agreement for the QPA conversation between ABC International and XYZ Systems is created in the ABC International WebLogic Integration repository. The elements of the collaboration agreement are shown in the following figure.

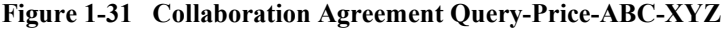

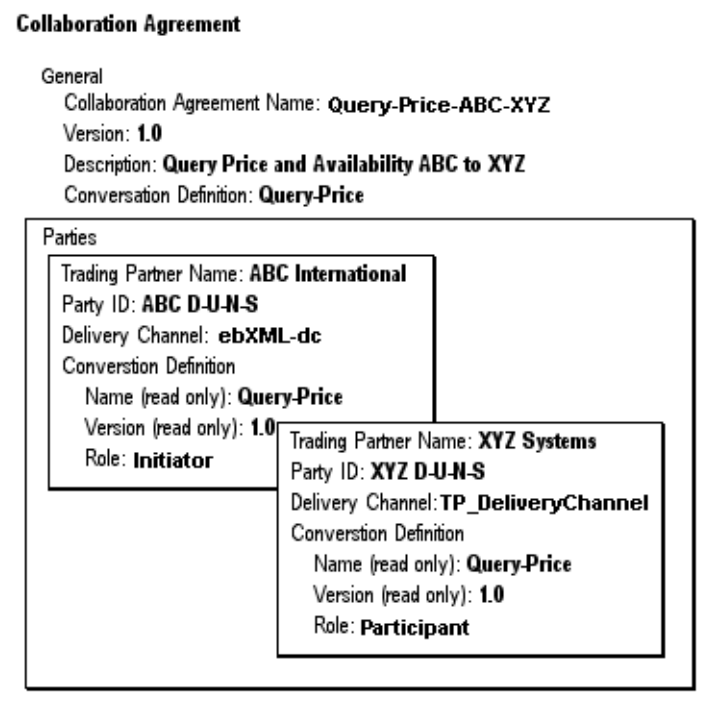

Note that there are always two roles associated with an ebXML-based conversation definition. These roles have predefined names: *initiator* and *participant*.

### <span id="page-59-0"></span>**Configuration Considerations When You Deploy WebLogic Integration – Business Connect**

This section describes configuration information for a scenario in which a trading partner deploying WebLogic Integration engages in business transactions with a trading partner lightweight client, that is, with WebLogic Integration – Business Connect. It includes the following topics:

- $\blacksquare$  Security and Encryption Configuration in WebLogic Integration Business **[Connect](#page-59-1)**
- $\blacksquare$  Using SSL Between WebLogic Integration and WebLogic Integration  $\blacksquare$ [Business Connect](#page-60-0)

### <span id="page-59-1"></span>**Security and Encryption Configuration in WebLogic Integration – Business Connect**

To make it possible for WebLogic Integration – Business Connect and WebLogic Integration to interoperate, you must turn off security and encryption options when you configure the trading partner that deploys WebLogic Integration – Business Connect.

To turn off security and encryption options for the WebLogic Integration – Business Connect trading partner, complete the following procedure:

- 1. Start the WebLogic Integration Business Connect Administrator tool.
- 2. Click Partner Profiles to view a list of previously created trading partner profiles.
- 3. Double click the trading partner profile for which you want to change the security settings. Profile tabs are displayed.
- 4. Select the Security tab and make sure the check boxes for the following fields are not selected:
	- $\bullet$  Sign documents
	- Encrypt documents

For information about configuring your WebLogic Integration – Business Connect client, see *Using WebLogic Integration – Business Connect* or the online help for your WebLogic Integration – Business Connect Administrator tool at the following site:

http://edocs.bea.com/wlibc/docs70/index.html

### <span id="page-60-0"></span>**Using SSL Between WebLogic Integration and WebLogic Integration – Business Connect**

In the WebLogic Integration environment, each enterprise populates its repository with specifications for the trading partners, conversation definitions, collaboration agreements, and workflows necessary to engage in e-business interactions with its trading partners. WebLogic Integration provides tools to facilitate the exchange of this configuration data among trading partners. These tools can also be used when one of the trading partners deploys WebLogic Integration – Business Connect. (For details, see "Configuring Your Environment for ebXML Messaging" in "Getting Started" in *Implementing ebXML for B2B Integration*.)

However, if you want to use SSL in business transactions between trading partners, when one of them is deploying WebLogic Integration  $-$  Business Connect, you must exchange the necessary certificates outside the WebLogic Integration environment. For information about using SSL, see "Configuring Security" in "Administering ebXML<sup>"</sup> in *Implementing ebXML for B2B Integration*.

# <span id="page-60-1"></span>**Browser Clients (Deprecated)**

In some cases, a trading partner may require little or no integration with backend systems in order to participate in a conversation. In such cases, the trading partner need not have WebLogic Integration installed. A trading partner that has WebLogic Integration can act as a host, allowing these smaller trading partners to subscribe to, and participate in, an authorized set of conversations through either a Web browser or file-sharing client.

When a trading partner has no requirements for integration with backend systems, hosting the components required to allow that partner to participate as a browser client is the appropriate solution. File-sharing clients often have some requirement for backend systems integration, and usually process a higher volume of messages than browser clients.

This section discusses the requirements for supporting browser clients. The following section discusses the requirements for supporting file-sharing clients.

Before conversation messages can be presented to a browser client, processing must occur that transforms the message into a format meaningful to the browser endpoint. This processing must be hosted on behalf of the trading partner.

The following figure summarizes the elements required on the hosting trading partner.

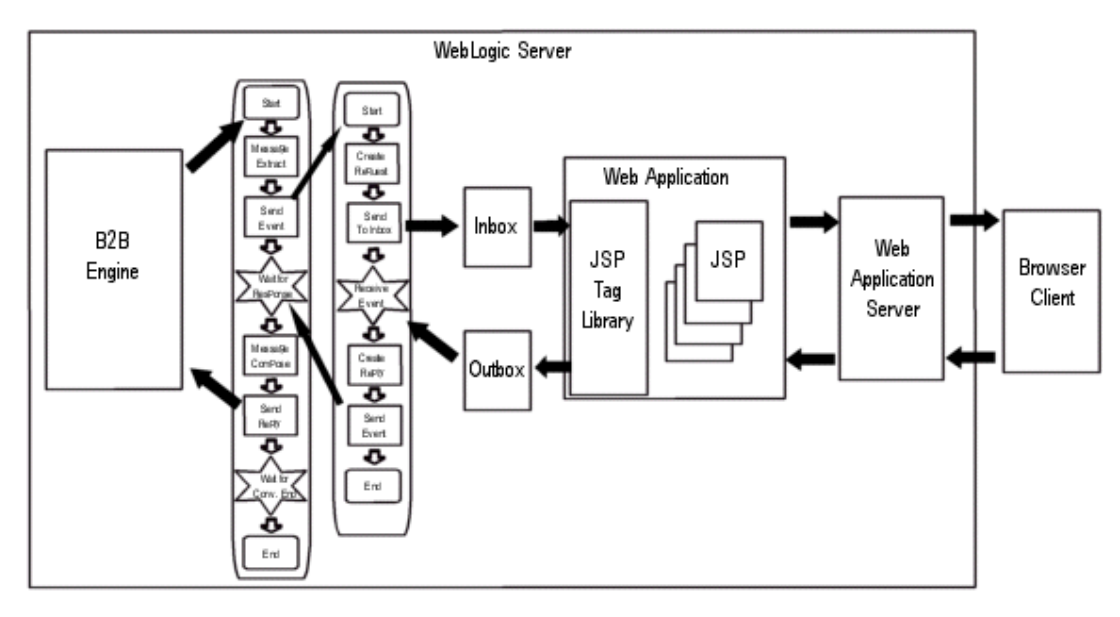

**Figure 1-32 Browser Client Host**

A Web application that includes the required Java Server Pages (JSPs), servlets, style sheets, static HTML pages, JSP tag library, scripts, and applets, provides the interface to the browser client.

Incoming and outgoing mailboxes, which provide reliable, secure storage for browser client messages, are created via the Web application using tags from the JSP tag library. The JSP tag library is included in the WebLogic Integration distribution. It provides the interface to mailboxes, supports the creation and removal of mailboxes, and allows browser clients to administer stored messages.

CreatemboxTag is used to create mailboxes. The mailboxes must be named as follows:

- ! For the incoming mailbox use: *trading\_partner\_name*\_Inbox
- ! For the outgoing mailbox use: *trading\_partner\_name*\_Outbox

Workflows provide the interface between the mailboxes and the B2B engine. Although the workflow that interacts with the mailboxes can be the collaborative workflow that implements the trading partner role, for the purposes of this discussion it is assumed to be a private workflow that starts, or is started by, the collaborative workflow.

Appropriately formatted XML messages are exchanged between:

- The Web application and the mailboxes
- The private workflow and the mailboxes

The messages are exchanged as follows:

- *Messages from the Web application to the outgoing mailbox* XML messages from the Web application are sent to the outgoing mailbox for the browser client using the JSP tag library SendMsgTag. If this message is a response to a message that was sent by the private workflow, the workflow instance ID is embedded in the message.
- ! *Messages from the outgoing mailbox to the private workflow* Upon the arrival of a message in the outgoing mailbox, the mailbox listen method is invoked automatically and posts an XML event to the internal event JMS topic for the mailbox. The private workflow event subscribed to the topic for that mailbox is triggered, and processes or forwards the message as required.
- *Messages from the private workflow to the incoming mailbox* A private workflow business operation posts the XML messages to the incoming mailbox. The workflow instance ID is embedded in the message.
- *Message from the incoming mailbox to the Web application* The browser client can use the JSP tag library ChecknewmsgTag or CheckallmsgTag to retrieve messages from the incoming mailbox.

The WebLogic Integration distribution includes a browser client sample. Core components of the sample Web application and workflows provided can be customized, or reused without change, to implement support for your browser clients. For information about customizing components of the sample Web application, see ìTrading Partner Zeroweight Client Sampleî in *Running the B2B Integration Samples*. Once you have developed the JSP pages required, and modified the other components as described, the components can be packaged in a Web Application aRchive (WAR) file and deployed as required on WebLogic Server.

The following example summarizes the information that must be defined to support a browser client.

### **Hosting a Browser Client**

In this example, the situation is the same as that described in "RosettaNet" [Applicationsî on page 1-31](#page-42-0): two trading partners, ABC International, a computer manufacturer, and XYZ Systems, a chip supplier, participate in Query Price and Availability (QPA) transactions. In this case, ABC International hosts the components required to allow XYZ Systems to participate as a browser client.

The collaborative and private customer workflows, PIP3A2\_Customer and PIP3A2 Private Customer, are the same as the workflows used in the RosettaNet example. The collaborative and private workflows, PIP3A2\_Product\_Supplier and PIP3A2 Private Web Product Supplier, for the product supplier role are assumed to have been customized to support the XYZ Systems as a browser client.

All workflows are hosted on the ABC International system.

The following elements are configured on the host system, ABC International:

! *Trading Partners*

The trading partner definition for ABC International is the same as the definition shown in [Figure 1-22](#page-44-0).

The trading partner definition for XYZ Systems is the same as the definition shown in [Figure 1-23](#page-45-0), with the following exceptions:

- The definition resides in the ABC configuration.
- The transport URI endpoint is changed to http://abc.com/rosettanet-client-transport.
- The trading partner name is changed to XYZ Systems. (The space is replaced by an underscore because spaces are not used in mailbox names, and the trading partner name is part of the mailbox name.)
- *Conversation Definition* The conversation definition is the same as the definition shown in [Figure 1-24](#page-46-0).
- ! *Collaboration Agreements*

The collaboration agreement is the same as the agreement shown in [Figure 1-25](#page-47-0), except that the trading partner name for XYZ Systems is modified (the space is replaced by an underscore).

The exchange of messages between the PIP3A2\_Customer and PIP3A2 Product Supplier workflows is essentially the same as the exchange shown in [Figure 1-26.](#page-48-0) The only difference is that in this example, the exchange takes place within the same WebLogic Integration instance.

The processing required to support XYZ Systems as a browser client occurs in the Web application and in the PIP3A2\_Private\_Web\_Product\_Supplier workflow. This workflow now:

- **Transforms the message received from the Send Event task node of** PIP3A2 Public Product Supplier into an XML message appropriately formatted for delivery to the Web application
- **Posts the XML message to XYZ** Systems Inbox
- Waits for a response to be posted to XYZ Systems Outbox
- **Transforms the response into a message appropriately formatted for receipt by** the Wait for Response event node of the PIP3A2\_Public\_Product\_Supplier

The following figure provides a summary of the actions performed between the time at which a message is received on the Start node and the time at which the Send Reply task of the PIP3A2 Private Web Product Supplier workflow is executed.

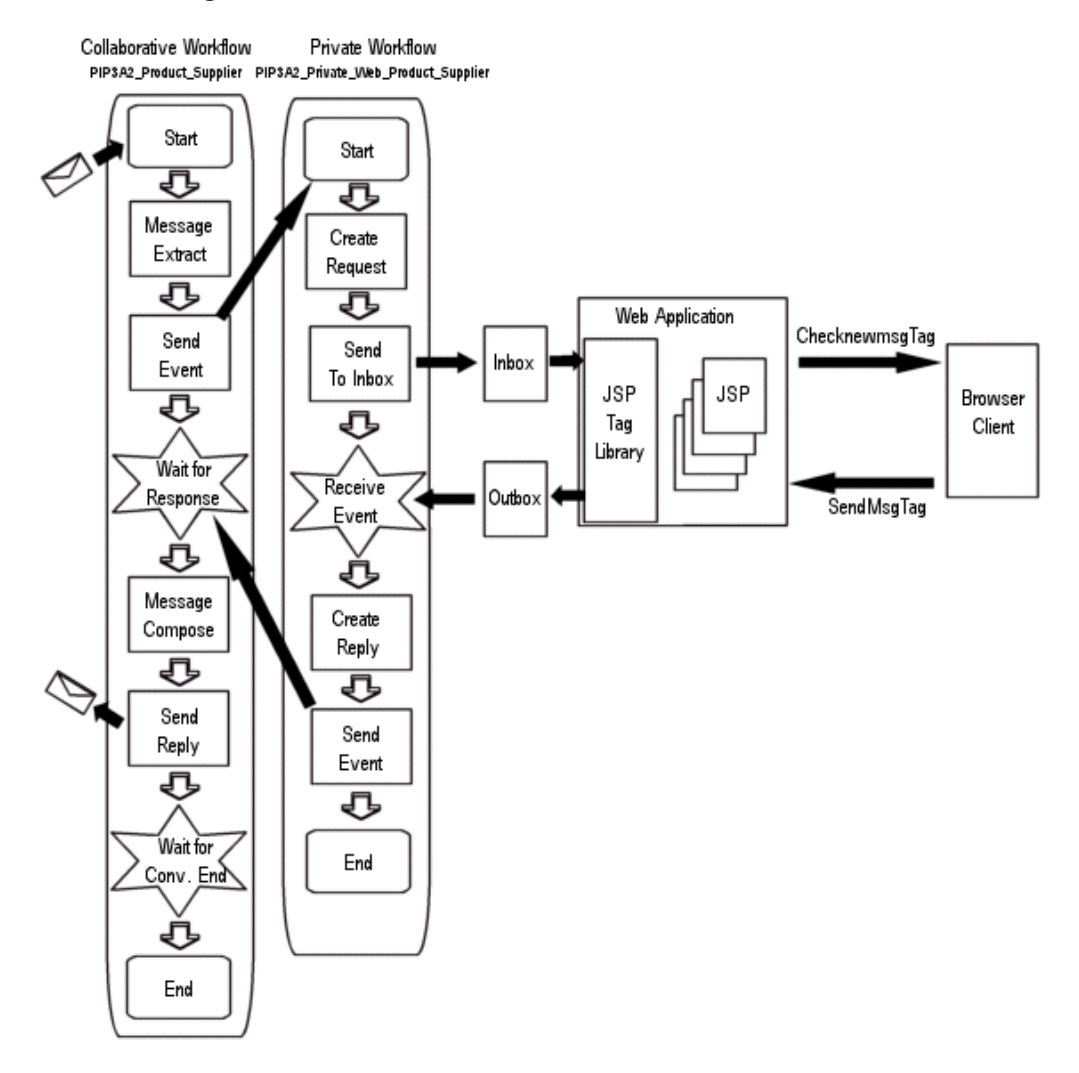

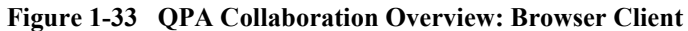

# **File-Sharing Clients (Deprecated)**

As described in the preceding section, a trading partner that has WebLogic Integration can act as a host for other trading partners that require little or no integration with backend systems.

When a trading partner has minimal requirements for integration with backend systems, hosting the components required to allow that partner to participate as a file-sharing client is usually the appropriate solution. File-sharing clients often process a higher volume of messages than browser clients.

In the preceding section, the requirements for supporting browser clients were discussed. This section discusses the requirements for supporting file-sharing clients.

Before conversation messages can be presented to a file-sharing client, processing must occur that transforms the message into a format meaningful to the file-sharing endpoint. This processing must be hosted on behalf of the trading partner.

The following figure summarizes the elements required on the hosting trading partner.

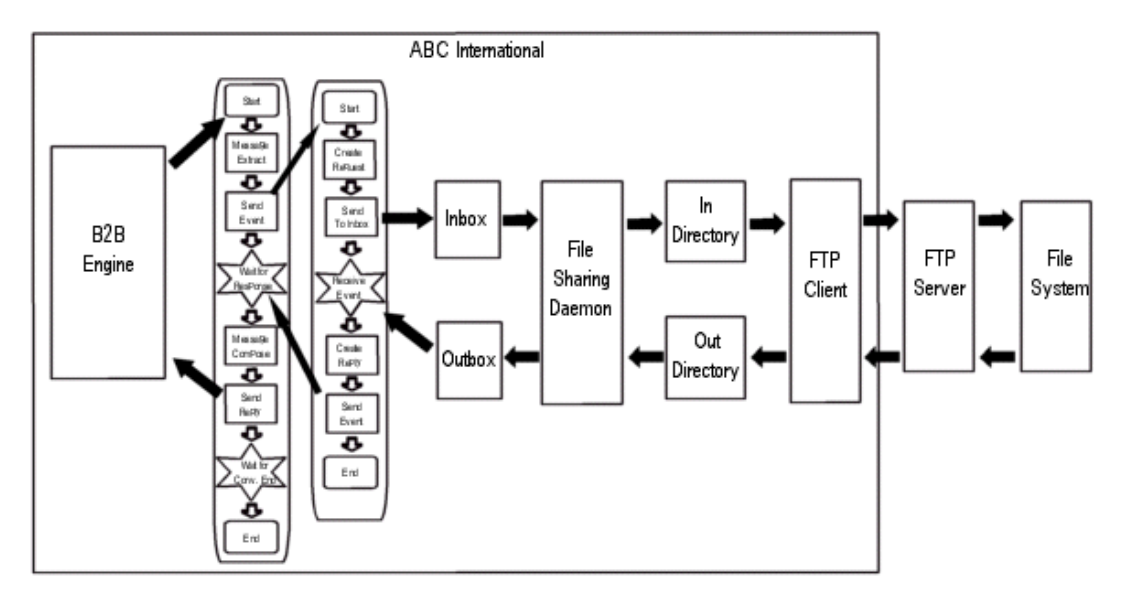

**Figure 1-34 File-Sharing Host**

Like the browser client case, workflows provide the interface to incoming and outgoing mailboxes which are created using the JSP tag library CreatemboxTag. In the file-sharing client case, the host system administrator usually creates these mailboxes on behalf of the file-sharing client. The mailboxes must be named as follows:

- ! For the incoming mailbox use: *trading\_partner\_name*\_Inbox
- ! For the outgoing mailbox use: *trading\_partner\_name*\_Outbox

WebLogic Integration provides the file-sharing daemon. The file-sharing daemon synchronizes files between the incoming and outgoing directories on the local file system with the incoming and outgoing mailboxes, as follows:

- ! The daemon polls the incoming mailbox at specified intervals. Newly arrived files are copied into the corresponding incoming directory.
- ! The daemon polls the outgoing directory on the file system at specified intervals. Newly arrived files are copied into the corresponding outgoing mailbox.

An FTP client, supplied by either a customer or a third party, serves as the interface to the incoming and outgoing directories on the file system. The mechanism for transferring the message files from the incoming and outgoing directories to the file system at the file-sharing client location, and the processing required to send or reply to the messages, is implemented by the file-sharing client.

The following example summarizes the information that must be defined to support a file-sharing client.

### **Hosting a File-Sharing Client**

In this example, the situation is the same as that described in "Browser Clients" (Deprecated)" on page 1-49: two trading partners, ABC International, a computer manufacturer, and XYZ Systems, a chip supplier, plan to participate in Query Price and Availability (QPA) transactions. In this case, ABC International has agreed to host the components required to allow XYZ Systems to participate as a file-sharing client.

The collaborative and private customer workflows, PIP3A2 Customer and PIP3A2 Private Customer, are the same as the workflows used in the browser client example. The collaborative and private workflows,

PIP3A2\_Product\_Supplier and PIP3A2\_Private\_FTP\_Product\_Supplier, for the product supplier role are assumed to have been customized to support XYZ Systems as a file-sharing client.

All workflows are hosted on the ABC International system.

ABC International must modify the config.xml file for the domain and edit the configuration file for the file-sharing daemon. For the required modifications, see "Configuring a Zeroweight Client" in "Trading Partner Zeroweight Client Sample" in *Running the B2B Integration Samples*.

The following elements are configured on the host system, ABC International:

! *Trading Partners*

The trading partner definition for ABC International is the same as the definition shown in [Figure 1-22](#page-44-0).

The trading partner definition for XYZ Systems is the same as the definition shown in [Figure 1-23](#page-45-0), with the following exceptions:

- The definition resides in the ABC configuration.
- The transport URI endpoint is changed to http://abc.com/rosettanet-client-transport.
- The trading partner name is changed to XYZ Systems. (The space is replaced by an underscore because spaces are not used in mailbox names, and the trading partner name is part of the mailbox name.)
- ! *Conversation Definition* The conversation definition is the same as the definition shown in [Figure 1-24](#page-46-0).
- ! *Collaboration Agreements*

The collaboration agreement is the same as the agreement shown in [Figure 1-25](#page-47-0), except that the trading partner name for XYZ Systems is modified (a space is replaced by an underscore).

The exchange of messages between the PIP3A2 Customer and PIP3A2 Product Supplier workflows is essentially the same as the exchange shown in [Figure 1-26](#page-48-0). The only difference is that now, this exchange takes place within the same WebLogic Integration instance.

The processing required to support XYZ Systems as a file-sharing client occurs at the file-sharing location and in the PIP3A2\_Private\_FTP\_Product\_Supplier workflow. This workflow now:

- Transforms the message received from the Send Event task node of PIP3A2\_Public\_Product\_Supplier into a message appropriately formatted for delivery to the file-sharing client
- **Posts the message to XYZ** Systems Inbox
- Waits for a response to be posted to XYZ Systems Outbox
- **Transforms the response into a message appropriately formatted for receipt by** the Wait for Response event node of the PIP3A2\_Public\_Product\_Supplier

# **2 Basic Configuration Tasks**

This section provides an overview of the tasks and procedures required to configure BEA WebLogic Integration for trading exchange, supply chain management, and collaborative commerce applications. It includes the following topics:

- [Overview of WebLogic Integration B2B Console](#page-71-0)
- **E** [Getting Help](#page-76-0)
- [Configuring the B2B Engine](#page-77-0)
- ! [Configuring Trading Partners](#page-78-0)
- [Configuring Conversation Definitions](#page-82-0)
- ! [Configuring Collaboration Agreements](#page-84-0)

The detailed information required to perform the tasks outlined in this section is provided in the B2B Console online help. For information about accessing the help, see "Getting Help" on page 2-7.

For example configuration scenarios, see Chapter 1, "Configuration Requirements."

Advanced features, such as configuring extended properties for a trading partner, configuring logic plug-ins, and using XPath expressions to control the flow of XOCP business messages, are discussed in Chapter 3, "Advanced Configuration Tasks."

# <span id="page-71-0"></span>**Overview of WebLogic Integration B2B Console**

The WebLogic Integration B2B Console is used to:

- ! Configure B2B engine preferences, security, and proxy settings
- ! Configure trading partners, conversation definitions, collaboration agreements, business protocol definitions, and logic plug-ins
- ! Export and import the entire repository or a selected subset of its elements
- ! Monitor the B2B engine, trading partner sessions, conversations, and collaboration agreements

Once you have started WebLogic Integration as described in "Getting Started" in *Starting, Stopping, and Customizing BEA WebLogic Integration*, you can access the B2B Console by navigating to the following URL:

http://*host*:7001/b2bconsole

Here *host* is the computer name or IP address of the system that is running WebLogic Integration, and 7001 is the WebLogic Server listen port configured for the domain. Specify localhost or 127.0.0.1 if the server is running on the local computer.

The B2B Console home page is displayed as shown in the following figure.
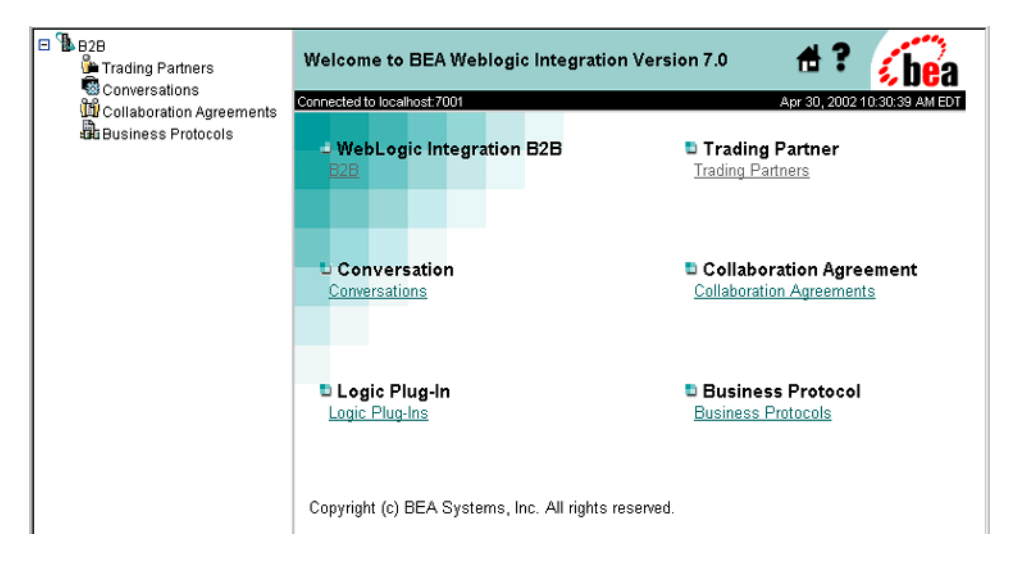

**Figure 2-1 WebLogic Integration B2B Console**

Like the navigation tree in the WebLogic Server Administration Console, the navigation tree in the left pane of the B2B Console contains a list of B2B Console pages with links that let you open those pages in the right pane.

The items displayed in the navigation tree and the tabs available on specific B2B Console pages are controlled by the following options on the Preferences tab:

■ *Display advanced configuration controls* 

By default, the Display advanced configuration controls option is disabled on the B2B Preferences tab. When this option is selected, logic plug-ins are displayed in the navigation tree, and the Advanced tab is displayed when a trading partner is selected. Advanced features are discussed in Chapter 3, "Advanced" Configuration Tasks."

■ *Display entities on the navigation tree* 

By default, the Display entities on the navigation tree option is not selected on the B2B Preferences tab. When this option is selected, the entities defined for your application (including trading partners, conversation definitions, collaboration agreements, business protocols, and logic plug-ins) are available for selection from the navigation tree, as shown in the following figure.

For information about these options, see "Setting Preferences" in the *Online Help for the WebLogic Integration B2B Console*.

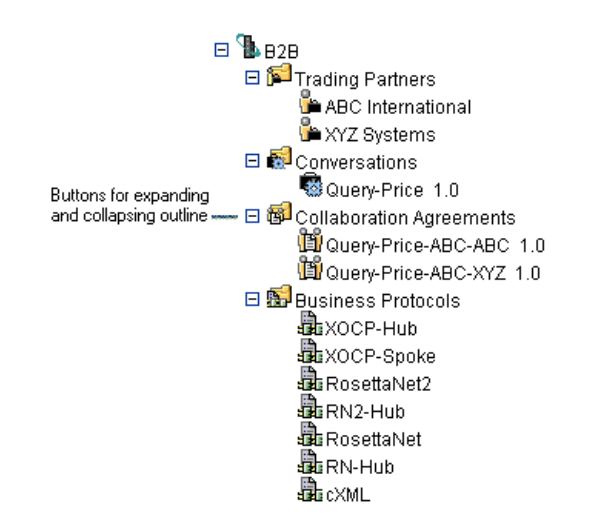

**Figure 2-2 Navigation Tree** 

The B2B Console navigation tree and the pages available from it are summarized in the following figures.

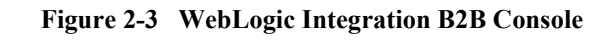

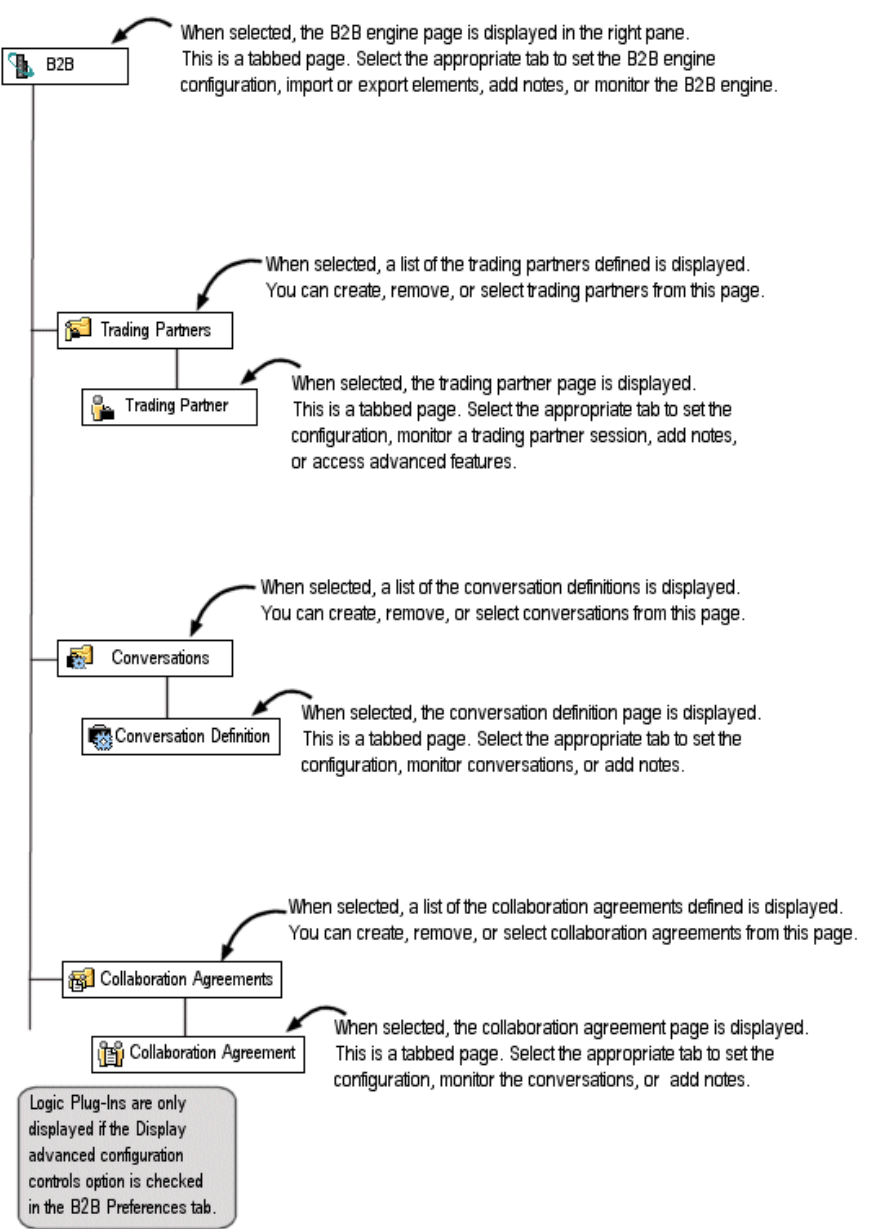

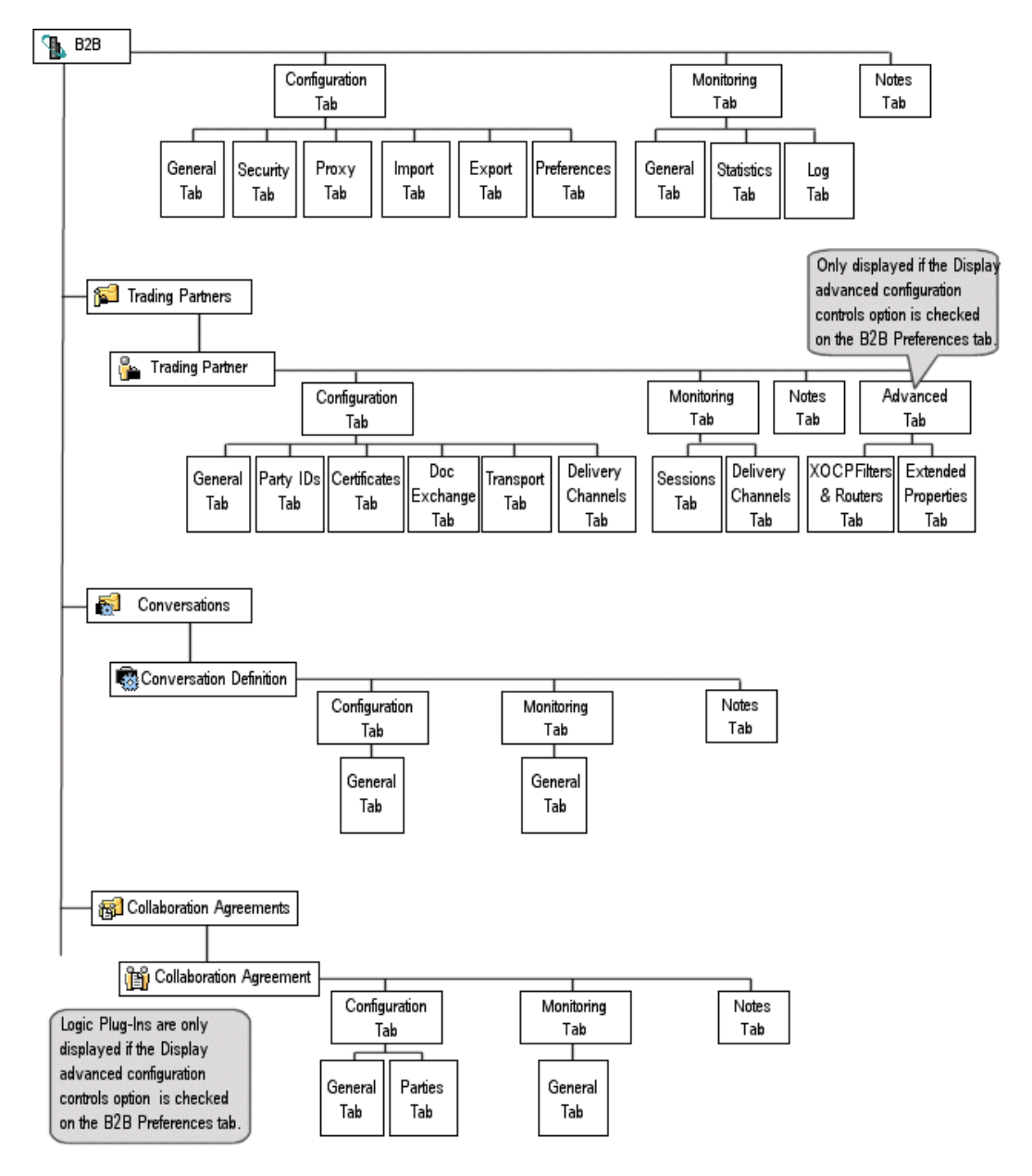

<span id="page-75-0"></span>**Figure 2-4 WebLogic Integration B2B Console**

# <span id="page-76-1"></span><span id="page-76-0"></span>**Getting Help**

You can get context-sensitive help at any time by clicking the question mark in the upper right corner of any B2B Console page, as shown in the following figure.

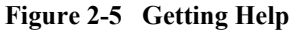

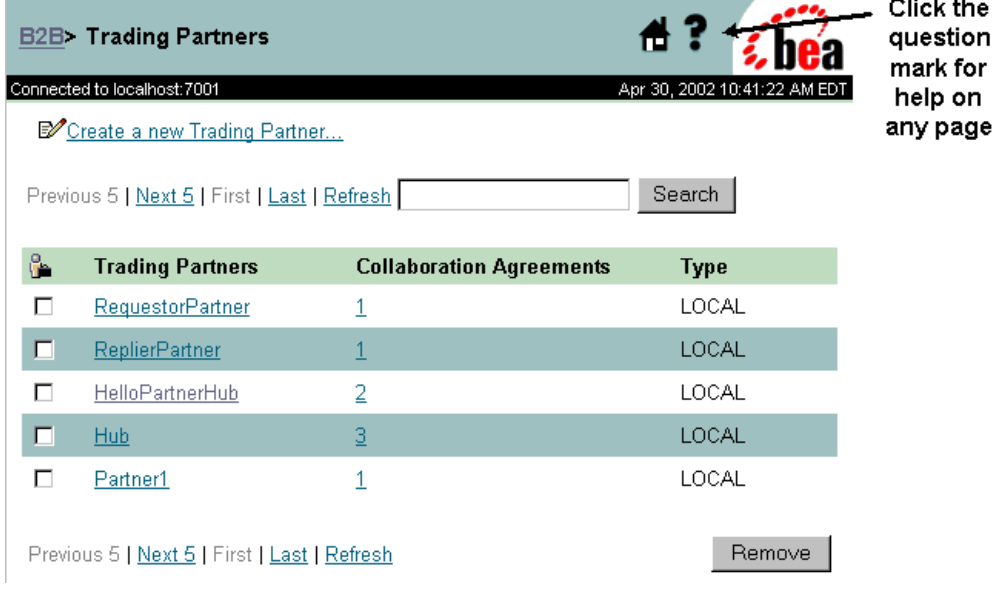

The *Online Help for the WebLogic Integration B2B Console* document is also included in the WebLogic Integration product documentation.

# **Configuring the B2B Engine**

When you select B2B from the navigation tree, the B2B engine page is displayed. This page, in turn, displays a set of three tabs (Configuration, Monitoring, and Notes), each of which offers a set of nested tabs. These tabs enable you to do the following tasks:

- $\blacksquare$  Configuration tab—View or modify the B2B engine configuration in various ways, including by importing or exporting configured trading partners, conversation definitions, collaboration agreements, logic plug-ins, business protocols, and repository data
- **If** Monitoring tab—Track the progress of the B2B engine, and shut down or restart it
- Notes—Add information specific to your B2B engine

When you first access the B2B engine page, the Configuration tab is displayed with the nested General tab selected, as shown in the following figure.

**Figure 2-6 Configuration Tab in the B2B Engine Page**

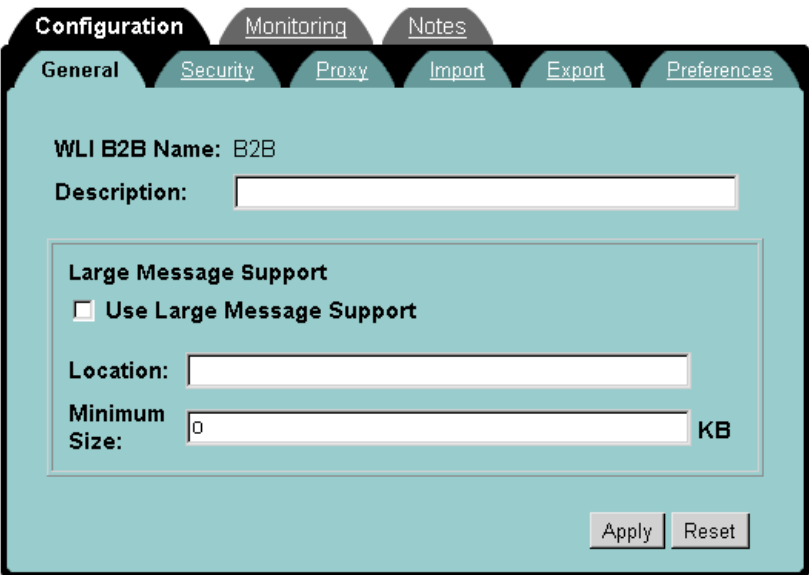

Using the nested tabs accessed from the Configuration tab, you can set parameters for the following items:

- **E** General attributes—This tab allows you add a description to the B2B engine, and to set parameters related to large message support.
- **Execurity—This tab allows you to define basic security for the B2B engine.**
- **Proxy**—This tab allows you to define a proxy server.
- **I** Import—This tab allows you to import B2B configuration data from an XML file.
- Export—This tab allows you to specify the parameters of an export.
- $\blacksquare$  Preferences—This tab allows you to specify the default character set for data entered through the B2B Console. For additional information about using alternate character sets, see "Using an Alternate Character Set" in "Customizing WebLogic Integration<sup>"</sup> in *Starting, Stopping, and Customizing BEA WebLogic Integration*.

The detailed information required for these configuration tasks is provided in the B2B Console online help. See "Getting Help" on page 2-7.

**Note:** Certain constraints apply to the modification of some B2B engine parameters. See Appendix A, "Update Considerations," before making changes to your configuration.

### **Configuring Trading Partners**

If the individual trading partner that you want to configure is listed in the navigation tree, you can invoke the configuration page for it by selecting its name in the tree. If a list of available trading partners is not displayed in the navigation tree, select the Trading Partners node.

When you select the Trading Partners node from the navigation tree, the Trading Partners page is displayed in the right pane. This page shows a list of the currently defined trading partners, along with options for selecting, searching for, or removing an existing trading partner, and creating a new one.

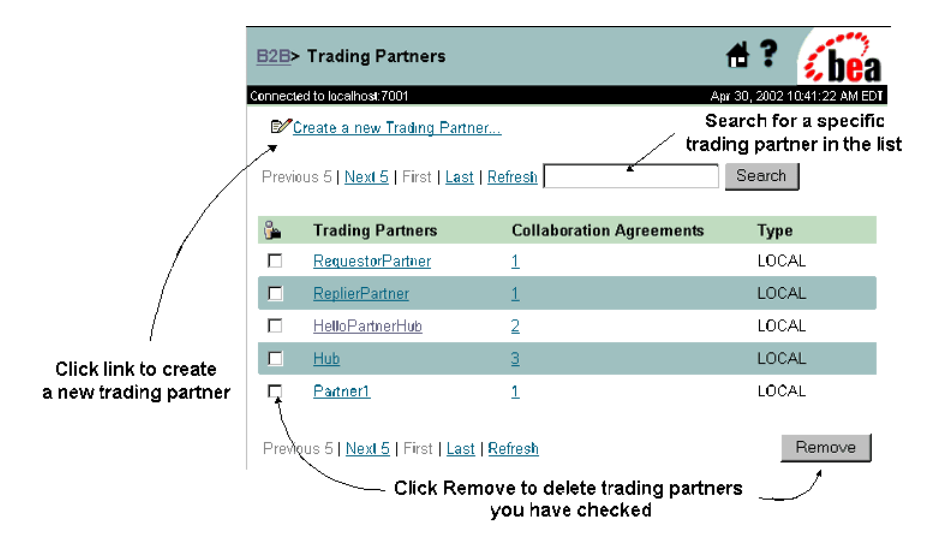

**Figure 2-7 Trading Partners Page**

When you select either Create a new Trading Partner or an existing trading partner, a configuration page for the specified trading partner is displayed. The first time you access this page for the specified trading partner, the Configuration tab is displayed with the nested General tab selected.

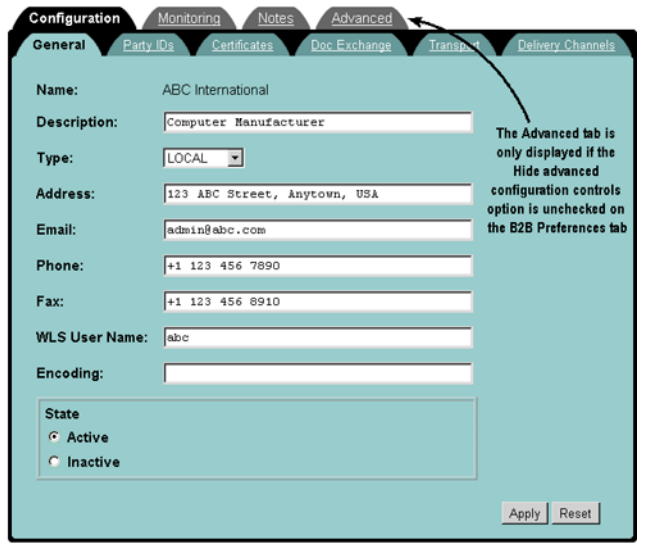

**Figure 2-8 Individual Trading Partner Page**

The tabs on this page allow you to:

- **I.** View or modify the trading partner configuration
- ! Monitor the trading partner sessions and delivery channels
- Add notes to the trading partner configuration
- **Perform advanced configuration tasks:** 
	- Associate XPath expressions with the trading partner to control the flow of business messages
	- Define extended properties required by your application or used in XPath expressions
	- **Note:** As noted in [Figure 2-4](#page-75-0), the Advanced tab is displayed only if the Display advanced configuration controls option is selected on the B2B Preferences tab. For a discussion of these advanced features, see Chapter 3, "Advanced Configuration Tasks."

Configuring a trading partner involves setting parameters for the following items:

**Basic identifying information** 

- **Trading partner party IDs**
- Trading partner security certificates
- ! Trading partner document exchanges
- Trading partner transports
- Trading partner delivery channels

The detailed information required for these configuration tasks is provided in the B2B Console online help. See "Getting Help" on page 2-7.

**Note:** Certain constraints apply to the modification of some trading partner parameters. See Appendix A, "Update Considerations," before making changes to your configuration.

#### <span id="page-81-0"></span>**Note About Adding or Importing Trading Partners**

In general, it is not necessary to shut down and restart either the B2B engine or WebLogic Server when you add or import trading partners. You must shut down the B2B engine and WebLogic Server, however, under the following circumstances:

- You are importing a complete B2B configuration.
- **I.** The trading partner is using WebLogic Integration Business Connect and SSL with self-signed certificates.
- ! The trading partner is using SSL certificates with a Certificate Authority that is not already have configured as a trusted Certificate Authority. In this situation, you need to reconfigure WebLogic Server to add the new trusted Certificate Authority and then restart both WebLogic Server and the B2B engine.

## **Configuring Conversation Definitions**

If the individual conversation definition that you want to configure is listed in the navigation tree, you can invoke the configuration page for it by selecting its name in the tree. If a list of available conversation definitions is not displayed in the navigation tree, select the Conversation node.

When you select the Conversation node from the navigation tree, the Conversations page is displayed in the right pane. This page shows a list of the currently defined conversations, along with options for selecting, searching for, or removing an existing conversation, and creating a new one.

#### **Figure 2-9 Conversations Page**

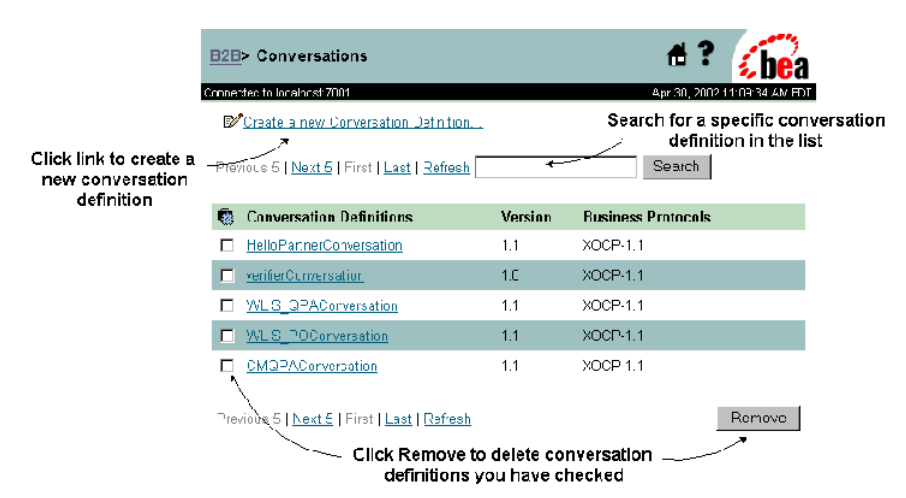

When you select either Create a new Conversation Definition or an existing conversation definition, a configuration page for the specified conversation definition is displayed. The first time you access this page for a specified conversation definition, the Configuration tab is displayed with the nested General tab selected.

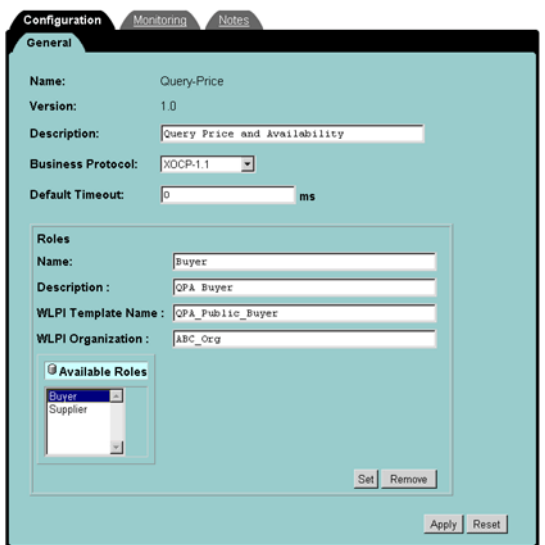

**Figure 2-10 Individual Conversation Definition Page**

The tabs on this page allow you to:

- ! View or modify the conversation definition configuration
- Monitor conversations
- Add notes to the conversation definition configuration

Configuring a conversation definition involves the following tasks:

- Configuring basic identifying information
- **•** Defining the conversation roles, and assigning a business process management (BPM) workflow template and organization to the role

The detailed information required for these configuration tasks is provided in the B2B Console online help. See "Getting Help" on page 2-7.

**Note:** Certain constraints apply to the modification of some conversation definition parameters. See Appendix A, "Update Considerations," before making changes to your configuration.

# **Configuring Collaboration Agreements**

If the individual collaboration agreement that you want to configure is listed in the navigation tree, you can invoke the configuration page for it by selecting its name in the tree. If a list of available collaboration agreements is not displayed in the navigation tree, select the Collaboration Agreements node.

When you select the Collaboration Agreements node from the navigation tree, the Collaboration Agreement page is displayed in the right pane. This page shows a list of the currently defined configuration agreements, along with options for selecting, searching for, or removing an existing collaboration agreement, and creating a new one.

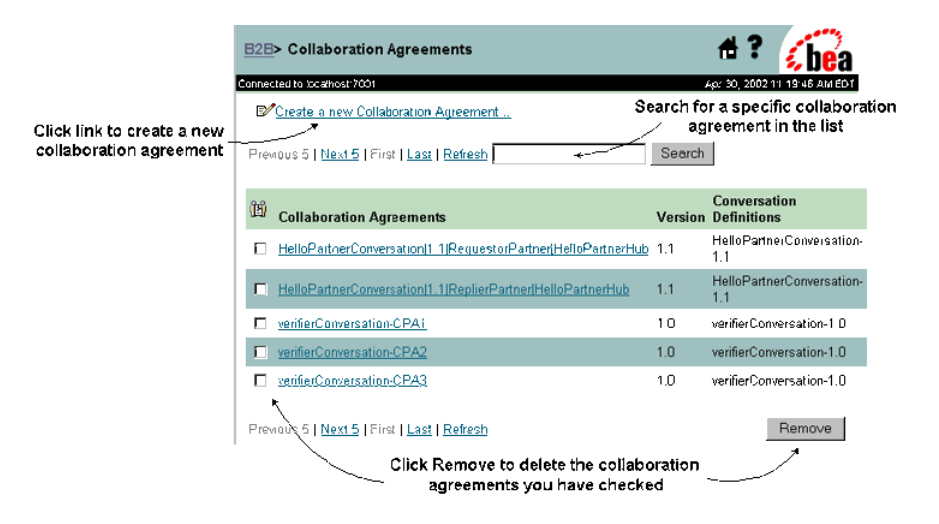

#### **Figure 2-11 Collaboration Agreements Page**

When you select either Create a new Collaboration Agreement or an existing collaboration agreement, a configuration page for the specified configuration agreement is displayed. The first time you access this page for the specified trading partner, the Configuration tab is displayed with the nested General tab selected.

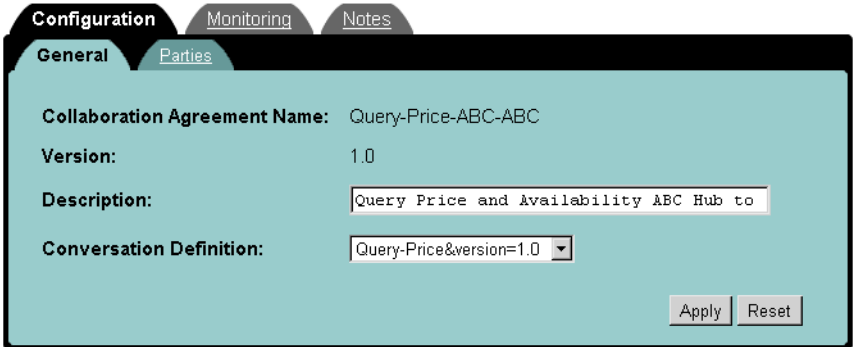

**Figure 2-12 Individual Collaboration Agreement Page**

The tabs on this page allow you to:

- ! View or modify the collaboration agreement configuration
- Add notes to the collaboration agreement configuration

Configuring a collaboration agreement involves defining the following:

- **Basic identifying information**
- $\blacksquare$  Collaboration agreement parties

The detailed information required for these configuration tasks is provided in the B2B Console online help. See "Getting Help" on page 2-7.

**Note:** Certain constraints apply to the modification of some collaboration agreement parameters. See Appendix A, "Update Considerations," before making changes to your configuration.

# <span id="page-86-0"></span>**3 Advanced Configuration Tasks**

This section introduces the advanced features of the B2B integration functionality provided by WebLogic Integration. A roadmap to detailed information about these features is also provided. The section includes the following topics:

- [Overview of Advanced Features](#page-87-0)
- **Expressions in Routing and Filtering**
- [Configuring Router and Filter Expressions](#page-92-0)
- [Custom Logic Plug-Ins](#page-94-0)
- [Trading Partner Extended Properties](#page-97-0)

## <span id="page-87-0"></span>**Overview of Advanced Features**

Logic plug-ins are Java classes that are invoked when WebLogic Integration is started. At run time, they intercept, process, and output business messages. The advanced features associated with logic plug-ins include:

- *Routing and filtering of business messages* The built-in XOCP router and XOCP filter logic plug-ins support customer-defined XPath router and filter expressions. Based on the XPath router and filter expression**s** defined, you can control the flow of XOCP business messages exchanged among trading partners as follows:
	- The XPath router logic plug-in can modify the list of recipients for an XOCP business message.
	- The XPath filter logic plug-in can determine whether an XOCP business message is sent to a trading partner.
	- **Note:** The use of XPath router and filter expressions for routing messages to trading partners is a special feature of the XOCP business protocol.
- *Custom logic plug-ins*

By default, a chain of built-in, business protocol-specific logic plug-ins is associated with each business protocol routing and filtering function. Custom logic plug-ins can be defined and inserted, where required, in either the routing or filtering chain. These custom plug-ins can perform a wide range of services besides routing and filtering.

In addition, the B2B integration functionality provided by WebLogic Integration supports the specification of extended properties for trading partners. These extended properties can be used by:

- XPath routing and filtering expressions
- Custom logic plug-ins
- $\blacksquare$  External applications

## <span id="page-88-0"></span>**XPath Expressions in Routing and Filtering**

**Note:** The XOCP protocol is deprecated as of this release of WebLogic Integration. For information about the features that are replacing XOCP, see the *BEA WebLogic Integration Release Notes*.

The XPath expressions used by the XOCP router and XOCP filter logic plug-ins to control the flow of business messages fall into three categories:

- *XPath Expressions added when the business message is assembled* Message XPath router expressions can be associated directly with a message. When an XOCP message is assembled, the field for the trading partner recipient can be left blank, or populated with a name or an XPath expression. For example, with the extended functionality provided by the B2B integration plug-in, the WebLogic Integration Studio allows you to specify either a trading partner name or an XPath expression when you configure the routing expression for a send business message action. (For details, see "Sending and Receiving Business Messages" in *Creating Workflows for B2B Integration*.)
- *XPath expressions associated with a trading partner* Trading partner XPath router expressions and trading partner XPath filter expressions can be associated with a trading partner through the B2B Console.
- *XPath expressions associated with a business protocol definition* Business protocol XPath router expressions and business protocol XPath filter expressions can be associated with the XOCP business protocol definition through the B2B Console.
	- **Note:** The use of XPath expressions for routing messages to trading partners is a special feature of the XOCP business protocol. When an application sends a message using RosettaNet or cXML, the target recipient is explicitly encoded.

As described in "XOCP Hub and Spoke Delivery Channels" on page 1-7, XOCP delivery channels are configured as hub delivery channels or spoke delivery channels. When a business message is transmitted to a hub delivery channel, the XOCP router logic plug-in generates an XML message-context document. The message-context document captures properties associated with the trading partner sender and recipients, as identified by any conversation definition and collaboration protocol agreements. Any defined XPath router expressions use the XPath syntax to select a subset of

trading partners from the set of trading partners and associated properties captured in the message-context document. The selected trading partners are the intended recipients of the XOCP business message.

The following figure provides a high-level overview of message processing and routing on an XOCP hub delivery channel.

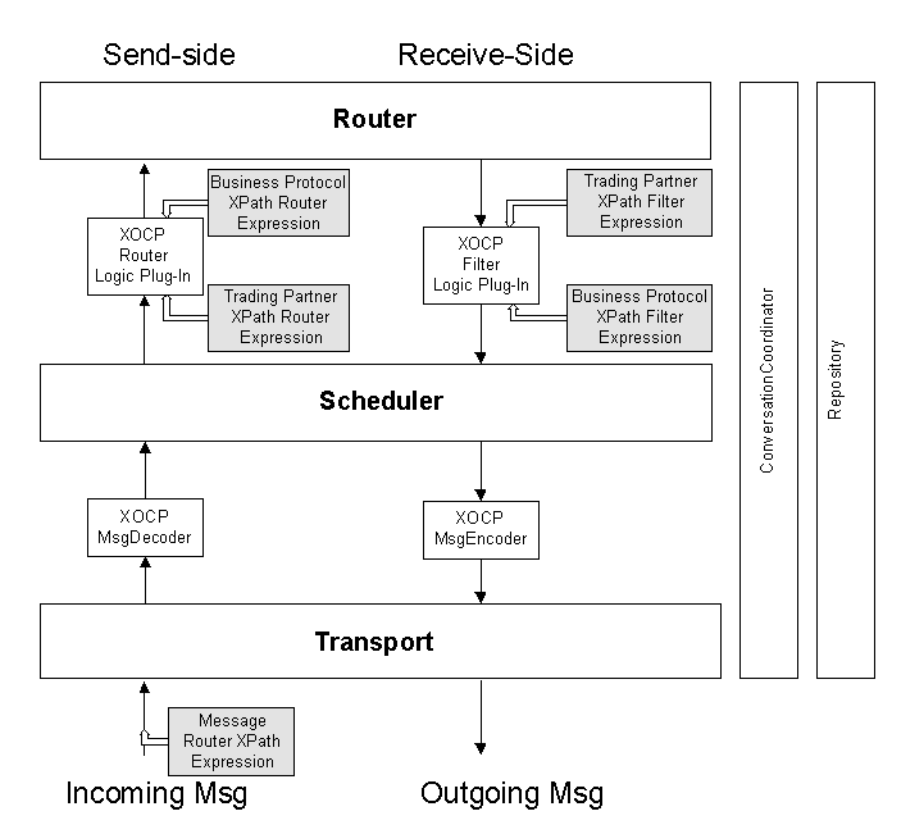

**Figure 3-1 Message Processing in XOCP Hub Delivery Channel** 

As noted, when an incoming message is received by a hub delivery channel, the conversation definition and any associated collaboration agreements that have been configured are used to identify the recipient trading partners to be included in the message-context document.

For example, suppose you have a Query Price and Availability conversation definition (QPA) that defines two roles: buyer and supplier. For trading partner 1 (TP1), a hub delivery channel,  $tp1-hub-de$ , is defined. For each of the other four trading partners (TP2, TP3, TP4, and TP5) a spoke delivery channel is defined: tp2-spoke-dc, tp3-spoke-dc, tp4-spoke-dc, and tp5-spoke-dc. The following collaboration agreements are defined on TP1:

- $\blacksquare$  TP1 (tp1-hub-dc) is assigned to the QPA role of supplier. TP2 (tp2-spoke-dc) is assigned to the QPA role of buyer.
- **TP1** (tp1-hub-dc) is assigned to the QPA role of buyer. TP3 (tp3-spoke-dc) is assigned to the QPA role of supplier. TP4 (tp4-spoke-dc) is assigned to the QPA role of supplier. TP5 (tp5-spoke-dc) is assigned to the QPA role of supplier.

When a business message from TP2 is sent to the supplier role, and it is received on  $tp1-hub-de$ , the collaboration agreement in which  $tp1-hub-de$  is assigned the buyer role is identified. That collaboration agreement is then used to identify the trading partner recipients for the business message.

In this case, the XML message-context document generated by the XOCP router logic plug-in contains identifying information and properties for both the sender (TP1) and the recipients (TP3, TP4, and TP5).

Any XPath router expressions that are defined are used by the XOCP router logic plug-in to select trading partners from this list. The trading partners selected by the XPath expression(s) are then included in the message routing header. Each XPath expression is configured to replace or to be appended to the results of the previous expression. For additional information about how XPath router expressions are processed, see "XPath Router Expression Processing" on page 3-6.

**Note:** Although the context attribute of the wlc element in the message-context document is updated, in the course of processing, by the XPath router logic plug-in (from message-router to trading-partner-router, then to hub-router), no other element of the document is changed. In other words, all XPath router expressions are used to select from the set of trading partners that was originally included.

Once the XOCP router logic plug-in finishes processing and messages are routed to the specified trading partners, the XPath filter logic plug-in generates an XML message-context document for each outgoing business message.

If XPath filter expressions are defined, they are evaluated against the message-context document generated by the XOCP filter to determine whether the business message should be sent to a trading partner or not. XPath filter expressions must evaluate to a boolean true or false.

- ! If *any expression* evaluates to *false*, then the message is not sent and no other expressions are evaluated.
- ! If *all expressions* evaluate to *true*, the message is processed normally.

The order in which these XPath filter expressions are evaluated is described in "XPath" Filter Expression Processing" on page 3-7.

As noted in "Overview of Advanced Features" on page 3-2, XPath router and filter expressions can reference user-defined extended properties. (For a discussion of extended properties for trading partners, see "Trading Partner Extended Properties" on [page 3-12.](#page-97-0))

#### <span id="page-91-0"></span>**XPath Router Expression Processing**

XPath router expressions fall into three categories. Each expression is configured to replace or to be appended to the results of the previous XPath expression. The expressions are processed in the following order:

- 1. *Message XPath router expressions* Message XPath router expressions are included in the business message. They always apply to the routing of that business message.
- 2. *Trading Partner XPath router expressions* Trading partner XPath router expressions are associated with the sending trading partner. They apply to all messages sent by that trading partner.
- 3. *Business Protocol XPath router expressions* Business protocol XPath router expressions apply to all incoming business messages using a particular protocol.

If you define more than one trading partner XPath router expression or business protocol XPath router expression, all the trading partner XPath router expressions are evaluated before the business protocol XPath router expressions. Expressions of the same type are processed in the order listed in the B2B Console.

#### <span id="page-92-1"></span>**XPath Filter Expression Processing**

WebLogic Integration supports XPath filter expressions for two entities: trading partners and business protocols. Expressions are evaluated in the following order:

- 1. *Trading Partner XPath filter expressions* These expressions are associated with the recipient trading partner. They apply to all messages sent to that trading partner.
- 2. *Business Protocol XPath filter expressions* These expressions apply to all outgoing business messages using the specified protocol.

If you define more than one XPath filter expression for a trading partner or a business protocol, all the XPath filter expressions for trading partners are evaluated before those for business protocols. Processing continues until an expression evaluates to false, or until all expressions are processed. Expressions of the same type are processed in the order listed in the B2B Console.

# <span id="page-92-0"></span>**Configuring Router and Filter Expressions**

You can configure XPath router and filter expressions for both trading partners and business protocols from the B2B Console. To configure XPath router and filter expressions for a trading partner, complete the following steps:

- 1. In the B2B Console, open the Trading Partner page and select the Advanced tab. Two nested tabs, XOCP Filters & Routers and Extended Properties, are displayed.
- 2. Select the nested XOCP Filters & Routers tab. It is displayed as shown in the following figure.
- **Note:** The XOCP protocol is deprecated as of this release of WebLogic Integration. For information about the features that are replacing XOCP, see the *BEA WebLogic Integration Release Notes*.

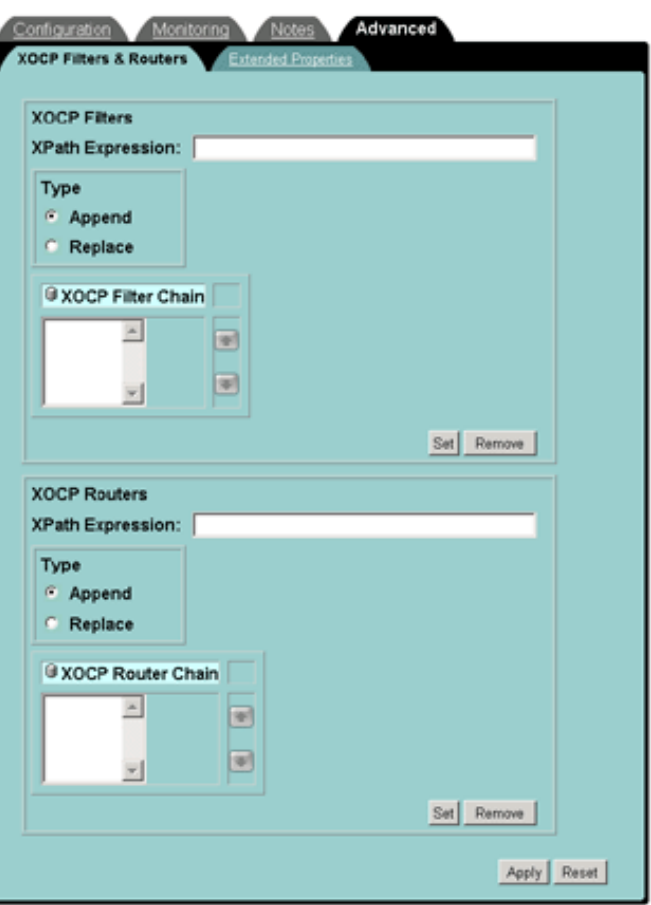

**Figure 3-2 XOCP Filters & Routers Tab**

From the XOCP Filters & Routers tab you can configure and order required XPath expressions. The detailed information required to perform these tasks is provided by online help. See "Getting Help" on page 2-7.

A Filters & Routers tab that is identical to the preceding tab is available when you select the Configuration tab on the XOCP business protocol definition page. Only the context differs for the two pages (the tab available from the XOCP business protocol definition page is used to define filters and routers that apply to all messages, not just those that apply to a particular trading partner).

#### **Additional Information**

For more information about routing and filtering business messages, the structure of message-context documents, and creating XPath expressions, see "Routing and Filtering Business Messagesî in *Programming Logic Plug-Ins for B2B Integration*.

### <span id="page-94-0"></span>**Custom Logic Plug-Ins**

**Note:** Logic plug-ins are used primarily for hub-and-spoke configurations based on the XOCP protocol, which is deprecated as of this release of WebLogic Integration. For information about the features that are replacing XOCP, see the *BEA WebLogic Integration Release Notes*.

Logic plug-ins are Java classes that can intercept and process business messages at run time. Each business protocol is associated with three standard logic plug-ins:

■ *Router logic plug-in* 

This logic plug-in processes incoming business messages and generates the message-context document that is used in the processing. By default, this logic plug-in is the first in the router chain. The XOCP router logic plug-in for a hub delivery channel can modify the list of trading partner recipients based on XPath router expressions, as described in "XPath Expressions in Routing and Filtering" [on page 3-3.](#page-88-0)

■ *Router enqueue logic plug-in* 

This logic plug-in adds business messages to the router message queue. By default, this logic plug-in is the last in the router chain.

■ *Filter logic plug-in* 

This logic plug-in processes outgoing business messages and generates the message-context document that is used in processing outgoing messages. By default, this logic plug-in is the only one in the filter chain. The XOCP filter logic plug-in for a hub delivery channel can use any defined XPath filter expressions to determine whether to send a message, as described in "XPath" Expressions in Routing and Filtering" on page 3-3.

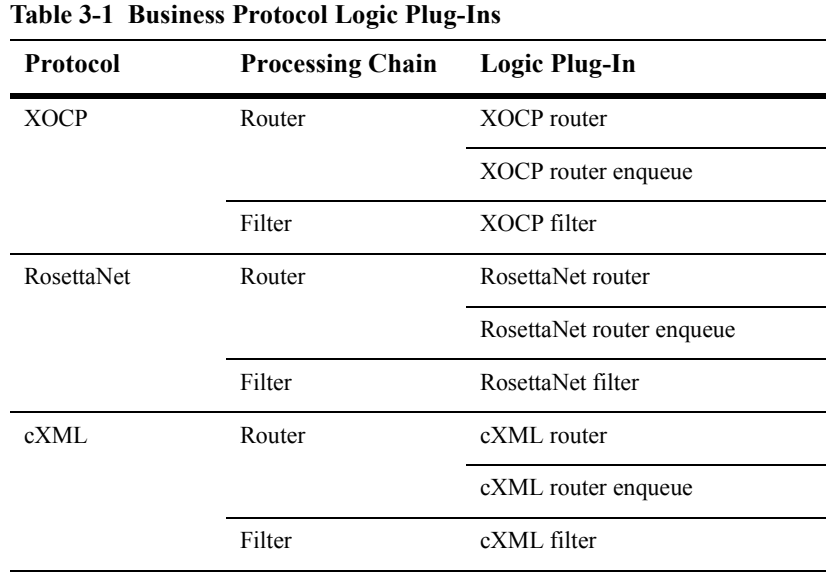

The following table describes built-in logic plug-ins.

Custom logic plug-ins can be developed and added to either a router or a filter processing chain for a business protocol. Inclusion in such a processing chain, however, does not necessarily limit the functionality of a logic plug-in. Although custom logic plug-ins are associated with one of these two types of processing chain, they are not required to perform routing or filtering services. Thus, for example, a custom logic plug-in might be developed to examine message content and capture information for billing purposes.

#### **Configuring Logic Plug-Ins**

After you develop a custom logic plug-in, you must add a definition for it to a business protocol definition router or filter chain. To do so, open the WebLogic Integration B2B Console and complete the following procedure:

- 1. Create a definition for the logic plug-in, specifying the following properties:
	- Name of the logic plug-in
	- Plug-in type (router chain or filter chain)
	- Java class that implements the logic plug-in interface
	- Parameter name/value pairs to be used for initializing the Java class

To create a logic plug-in definition:

- a. Select Logic Plug-Ins from the navigation tree. The Logic Plug-Ins page is displayed in the right pane.
- b. Select Create a New Logic Plug-In. The logic plug-in page is displayed. It includes fields in which you can specify the required properties.
- 2. Add the logic plug-in definition to the business protocol definition and specify the position of the logic plug-in in the router or filter chain.

Step 2 is performed from the business protocol page, as described in the following section.

#### **Adding a Custom Logic Plug-In to a Business Protocol Router or Filter Chain**

To add a logic plug-in to a business protocol router or filter processing chain:

- 1. Select a business protocol from the navigation tree. Two high-level tabs, Configuration and Notes, are displayed in the right pane.
- 2. From the Configuration tab, select the nested Filters & Routers tab. It is displayed as shown in the following figure.

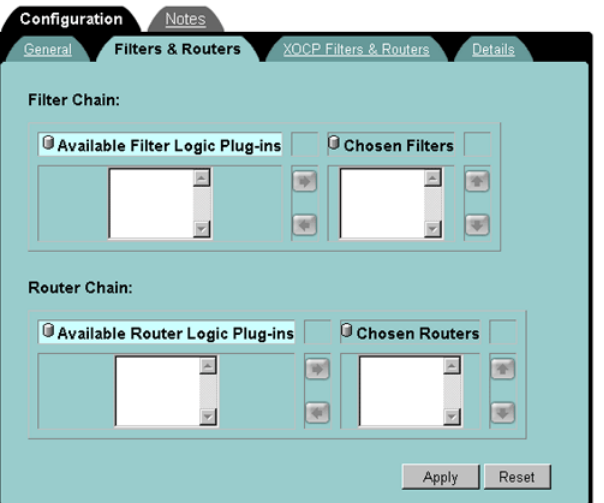

**Figure 3-3 Filters & Routers Tab for Business Protocols** 

From the Filters & Routers tab you can select and order any required logic plug-ins that are available. The detailed information required to perform these tasks is provided by online help. See "Getting Help" on page 2-7.

#### **Additional Information**

For more information about the logic plug-in API, and for guidelines for developing and deploying custom logic plug-ins, see *Programming Logic Plug-Ins for B2B Integration*.

### <span id="page-97-0"></span>**Trading Partner Extended Properties**

The default properties associated with a trading partner can be augmented to support application-specific requirements through the use of trading partner extended properties. You can add extended properties from the B2B Console. Once added, these properties are included in any message-context documents generated by the business protocol router and filter logic plug-ins as uniquely named extended property sets.

Extended property sets are modeled in the repository so they can be retrieved as subtrees within an XML document. These XML subtrees appear in the message-context XML document generated by the built-in router and filter logic-plug-ins. XPath expressions can reference these extended properties. The root elements of each extended property set associated with a given trading partner are inserted as the last children of the <trading-partner> element node. The following example shows an XML document generated from the repository with an extended property set:

```
<wlc context="message-router">
...
<trading-partner name="ABC International"
email="admin@abc.com" 
phone="+1 123 456 7890">
<address>123 ABC Street., Anytown, CA 95131</address>
<extended-property-set name="ABC Contact">
       <business-contact>Joe Smith</business-contact>
       <phone type="work">+1 123 456 7654</phone>
       <phone type="cell">+1 321 654 4567</phone>
       <city>Anytown</city>
       <state>California</state>
</extended-property-set>
</trading-partner>
...
\langle/wlc>
```
#### **Configuring Trading Partner Extended Properties**

To add extended properties to a trading partner:

- 1. Select a trading partner from the navigation tree. Four high-level tabs (Configuration, Monitoring, Notes, and Advanced) are displayed in the right pane.
- 2. Select the Advanced tab. Two tabs (XOCP Filters & Routers and Extended Properties) are nested on the Advanced tab.
- 3. Select the Extended Properties tab. It is displayed as shown in the following figure.

**Figure 3-4 Trading Partner Extended Properties Tab**

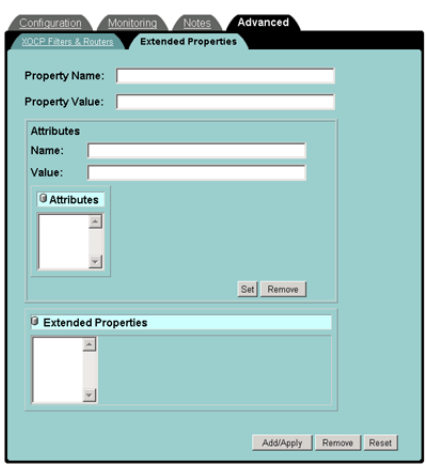

Using this tab you can set the required extended properties. The detailed information required to perform these tasks is provided by online help. See "Getting Help" on page [2-7](#page-76-1).

#### **Additional Information**

For more information about the structure of message-context documents and creating XPath expressions to reference extended properties, see *Programming Logic Plug-Ins for B2B Integration*.

# **4 Importing and Exporting B2B Integration Components**

Before trading partners can participate in conversations hosted by a WebLogic Integration B2B application, they must set up their environments to meet the requirements of the application. Specifically, they must populate their systems with various components on which a B2B application depends, such as trading partner definitions, conversation definitions, collaboration agreements, and workflows. You can facilitate this aspect of environment setup by creating the necessary B2B components and delivering them to your trading partners.

This section explains how to export and import the components necessary to implement B2B applications. It includes the following topics:

- ! [B2B Integration Components](#page-101-0)
- [Export and Import Overview](#page-102-0)
- [Exporting from the B2B Console](#page-103-0)
- ! [Importing to the B2B Console](#page-107-0)
- [Exporting a Workflow Package](#page-109-0)
- [Importing a Workflow Package](#page-112-0)

# <span id="page-101-0"></span>**B2B Integration Components**

The components of a WebLogic Integration B2B application include:

- **Trading partner definitions**
- ! Collaboration agreements
- **EXECO** Conversation definitions
- Collaborative workflows

A collaborative workflow includes the template definition and any associated:

- Business operations
- Business calendars
- $\bullet$  Plug-ins
- Event key tables
- XML entities (for example, XML documents, schema files, or XSLT templates)

It is common for multiple trading partners to use the same component. For example, all parties who are assigned the same role in a collaboration agreement for a given conversation definition require the same conversation definition and public workflow template. To participate in a peer-to-peer exchange, each trading partner must have a trading partner definition for itself and the other party.

To facilitate trading partner setup, one partner can define the required components, and then export them so they become available for import by other trading partners. Trading partner definitions, collaboration agreements, and conversation definitions can be exported and imported through the WebLogic Integration B2B Console. Collaborative workflows can be exported and imported through the WebLogic Integration Studio.

Although many components of a business collaboration are identical when used by different trading partners, some require minor modification after import. For example, if a trading partner definition for a remote trading partner is exported by a local trading partner and then imported by the remote trading partner, the remote trading partner must change the value of the trading partner type property from remote to local before the imported definition can be used.

Workflow templates and conversations typically require modification of the specified organization because different trading partners have different organizational structures in the Studio.

#### <span id="page-102-0"></span>**Export and Import Overview**

To export the components required by a participant in a B2B exchange:

1. Export the required trading partner definitions, conversation definitions, and collaboration agreements from the B2B Console.

Typically, you can simply export the required collaboration agreement with the Export all referenced entities option set. This option ensures that all necessary conversation definitions and trading partners are exported along with the specified collaboration agreement.

**Note:** When you use the Export all referenced entities option, only the referenced objects are exported. For example, although many delivery channels may be associated with a particular trading partner definition, when you export a collaboration agreement with the Export all referenced entities option set, only those parts of the trading partner definition required for the collaboration agreement (that is, only the required party identifiers, delivery channels, document exchanges, transports, and certificates) are exported.

The export procedure is described in "Exporting from the B2B Console" on page [4-4.](#page-103-0)

2. Export the collaborative workflow package required by the trading partner to implement its role in the conversation.

The workflow export procedure is described in "Exporting a Workflow Package" [on page 4-10.](#page-109-0)

To import and modify the exported components for use:

1. Import the required trading partner definitions, conversation definitions, and collaboration agreements.

One or more XML files may be provided. The import procedure is described in "Importing to the B2B Console" on page 4-8.

- 2. Verify the imported components by viewing them in the B2B Console. Make adjustments as required for use. For example:
	- Reset the trading partner type property for each imported trading partner (from local to remote, or vice versa). Typically, the trading partner type in an imported trading partner definition does not reflect the type required on your system.
	- Update the certificates and security configuration as required.
	- Reset the organization specified for the workflow template in the conversation definition. Typically, the organizations defined in the Studio on your system are not the same as those defined for other trading partners. The organization specified should be the organization to which the workflow is assigned.
- 3. Import the collaborative workflow package required to implement your role in the conversation.

The workflow import procedure is described in "Importing a Workflow" Package" on page 4-13.

## <span id="page-103-0"></span>**Exporting from the B2B Console**

To export entities from the B2B Console:

1. Click the B2B node in the navigation tree.

The B2B page is displayed in the right pane. It contains several high-level tabs.

- 2. Select the high-level Configuration tab.
- 3. Select the nested Export tab.

The export options are displayed, as shown in the following figure.

#### **Figure 4-1 B2B Export Tab**

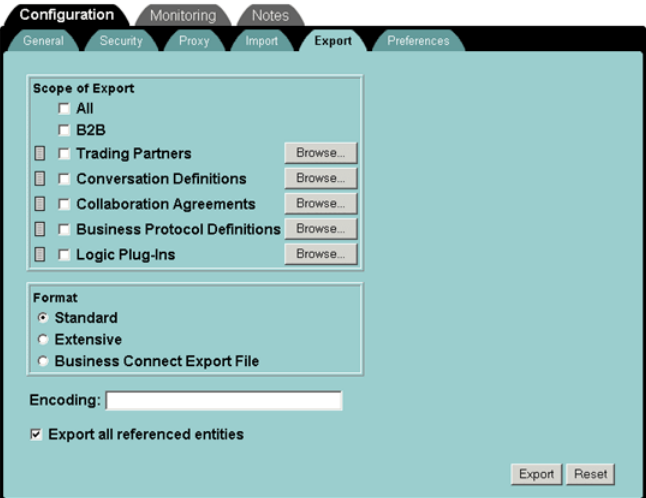

- 4. Select the entities to be exported by performing one or more of the following steps:
	- To export all repository data, select the All option.
	- To export all instances of a particular entity (such as Trading Partners), select the name of the appropriate entity.
	- To select individual instances of a particular entity, display the list of available instances by clicking the Browse button to the right of the appropriate entity name. A page showing a selection of the available instances of the specified entity is displayed, as shown in the following figure.

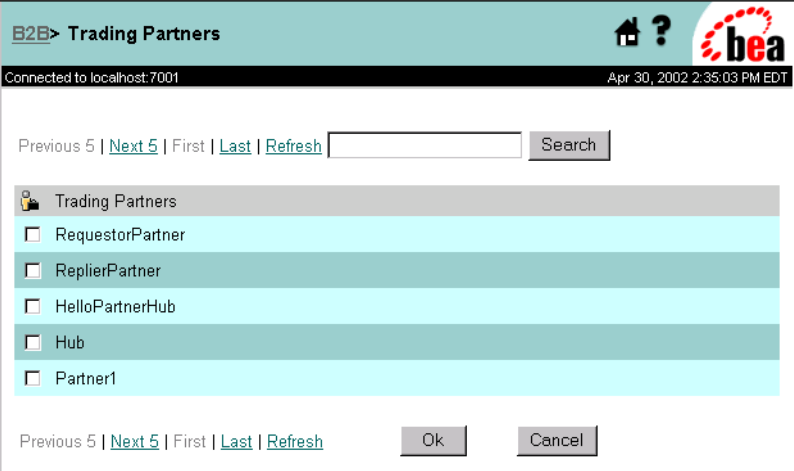

**Figure 4-2 Entity Selection Page**

Select individual instances of the entity on this page. Then click OK to return to the Export tab.

- 5. On the Export tab, select a format:
	- Standard—This is the default format.
	- $\bullet$  Extensive—Select this format if you want system information, such as the total number of updates (update-count) and timestamps, to be included.
	- Business Connect Export File—Select this option if you want the exported file to be exported in a format that can be consumed by a trading partner application for which WebLogic Integration – Business Connect is deployed.

You can export only one trading partner at a time in the Business Connect Export File format. You can select this option only if you selected only one trading partner to export in the previous step.

WebLogic Integration – Business Connect is a lightweight trading partner client. Trading partners that deploy WebLogic Integration can use the ebXML business protocol to interoperate with trading partners that deploy WebLogic Integration – Business Connect. (For details, see "Configuring") Your Environment for ebXML Messaging" in "Administering ebXML" in *Implementing ebXML for B2B Integration*.)

6. If you want all entities referenced by the selected entities to be included, select the Export all referenced entities option.

7. Click Export.

The specified entities are exported to an XML file. When the export is complete, a message is displayed as a link at the bottom of the page, as shown in the following figure.

**Figure 4-3 Notification of Successful Export** 

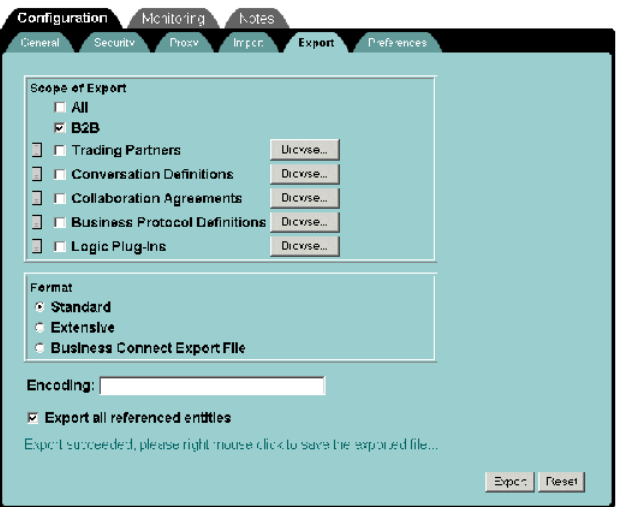

8. Right-click the link. A menu of shortcuts is displayed. Select Save Link As from the shortcut menu.

The Save As dialog box is displayed, allowing you to select a location for your file or to rename the file. (The default filename is exportConfig.xml.)

9. Select a target directory and click Save.

# <span id="page-107-0"></span>**Importing to the B2B Console**

To import to the B2B Console:

- 1. Shut down the B2B engine by using the Terminate button on the B2B Console. The Terminate button is available by selecting the Monitoring→ General tab, then clicking Shut down this server.
	- **Note:** Shutting down the B2B engine any other way may not result in a successful data import after the B2B engine has subsequently been restarted.
	- **Note:** If you are importing trading partners, shutting down and restarting the B2B engine is not always necessary. See "Note About Adding or Importing Trading Partners" on page 2-12 for more details.
- 2. Click the B2B node in the navigation tree.

The B2B page is displayed in the right pane. It contains several high-level tabs.

- 3. Select the high-level Configuration tab.
- 4. Select the nested General tab.
- 5. Verify that the status is inactive.
- 6. Select the high-level Configuration tab. Then select the nested Import tab. The import options are displayed, as shown in the following figure.
#### **Figure 4-4 B2B Import Tab**

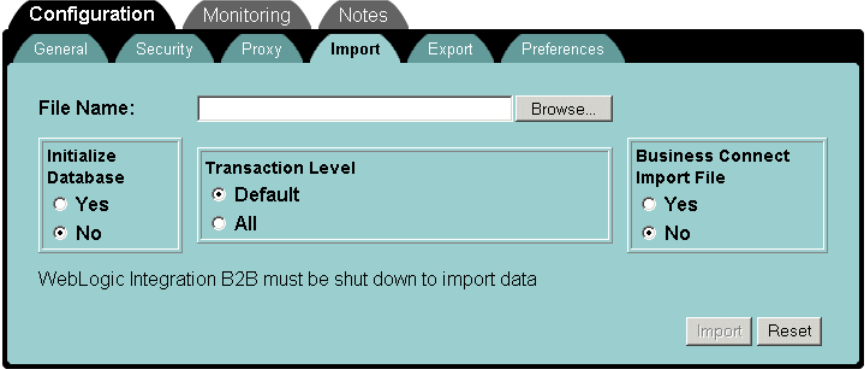

- **Warning:** If the Initialize Database option is selected, then when you subsequently import repository data, existing data is destroyed. Be careful about selecting the Initialize Database option.
- 7. Select the Browse option beside the File Name field.

The Upload File dialog box is displayed.

- 8. Select the XML file that contains the data to be imported, then click the Open button.
- 9. Verify that Initialize Database is set to No (unless you want to delete all existing data).
- 10. Select the Transaction level:
	- *Default*—A transaction is initiated for each entity. All instances of the same entity are imported in a single transaction. (For example, if the entity in question is Trading Partner, then all trading partners are imported.) If invalid data is detected during any single transaction, that transaction is rolled back and processing continues for the next entity type.
	- $\bullet$  *All*—The data in the selected file is imported in a single transaction. If invalid data is detected, the entire transaction is rolled back.
- 11. Select Yes or No for Business Connect Import File.

Trading partners that deploy WebLogic Integration can use the ebXML business protocol to interoperate with trading partners that deploy WebLogic Integration  $-$ 

Business Connect. A WebLogic Integration – Business Connect trading partner can export its trading partner configuration data in an XML file to be consumed by WebLogic Integration. When you import such a file into the WebLogic Integration repository, you must select Yes for this Business Connect Import File option.

For information about the ebXML business protocol and WebLogic Integration  $-$ Business Connect, see the following:

- " *Implementing ebXML for B2B Integration*
- *Using WebLogic Integration Business Connect* at the following URL:

http://edocs.bea.com/wlibc/docs70/index.html

- 12. To import the data, click Import.
	- **Note:** If the name of an entity being imported is the same as that of an entity in the repository, the entity in the respository is overwritten.
- 13. Restart the B2B engine, as described in "Restarting the B2B Engine from the B<sub>2B</sub> Console<sup>3</sup> in *Starting, Stopping, and Customizing BEA WebLogic Integration*.

#### **Exporting a Workflow Package**

The WebLogic Integration Studio allows you to select and export template definitions and related workflow components. The components you select are packaged in a Java Archive (JAR) file known as a workflow package.

When you export a workflow package, you can:

- ! Use passwords to prevent unauthorized access to the contents of the package.
- ! Publish the package to make the components available only for reading. When you publish a package, trading partners can employ the workflow components, but they are unable to modify them.

The Studio supports the export of template definitions, business operations, business calendars, plug-ins, event key tables, and XML repository items. The only elements that cannot be exported are the organizations, users, and roles defined in the Studio. When you export a template definition, it is disassociated from the current organization. When a template definition is imported into a target system, a new organization must be selected for the template.

To export a workflow package from the Studio:

- 1. Start the Studio as described in "Starting the Studio" in *Starting, Stopping, and Customizing BEA WebLogic Integration*.
- 2. Choose Tools—Export Package from the Menu bar.

The Export: Select File dialog box is displayed.

- 3. Enter the location and filename of the JAR file to be created.
	- **Note:** If you specify a JAR file by selecting it from a list invoked through the Browse option, the export overwrites the file.
- 4. Click Next.

The Export: Select Components to Export dialog box is displayed, as shown in the following figure.

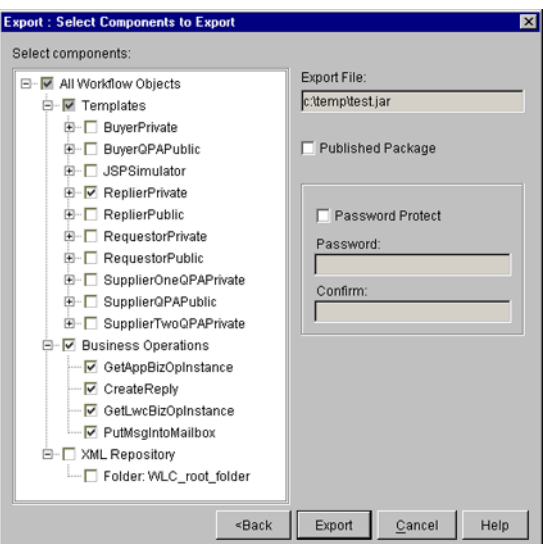

**Figure 4-5 Export: Select Components to Export Dialog Box**

The dialog box displays a list of all items currently defined. When you select an item, items referenced by it are automatically selected.

- **Note:** Items in the XML repository are not automatically selected; you must select them manually.
- 5. Select the items to export.
- 6. Click Export.

When the export operation is complete, the Export: Review Export Summary dialog box displays the following message: Components were exported to JAR file: *path*/*filename*.jar

7. Click Close to dismiss the dialog box.

#### **Importing a Workflow Package**

To import a workflow package from the Studio:

- 1. Start the Studio as described in "Starting the Studio" in *Starting, Stopping, and Customizing BEA WebLogic Integration*.
- 2. Choose Tools-Import Package from the Menu bar.

The Import: Select File dialog box is displayed.

3. Click Browse.

The Open dialog box is displayed.

4. Select the file to import, and then Click Open.

You are returned to the Import: Select File dialog box.

5. Click Next.

The Import: Select Components to Import dialog box is displayed, as shown in the following figure.

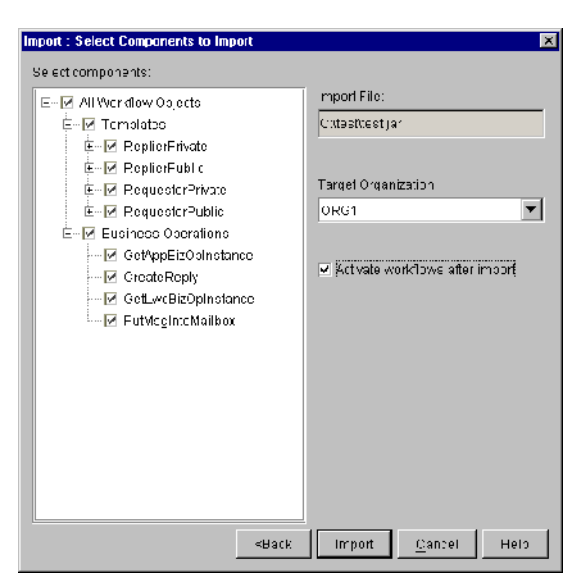

**Figure 4-6 Import: Select Components to Import Dialog Box**

The dialog box lists all the items contained in the JAR file.

- 6. Deselect any items you do not want to import.
- 7. Expand the drop-down list and select a target organization.
- 8. To avoid having to activate the workflows after the import, select the Activate workflows after import option.
- 9. Click Import.

If the name of any item is the same as that of an existing item, the Import Confirmation dialog box is displayed, as shown in the following figure.

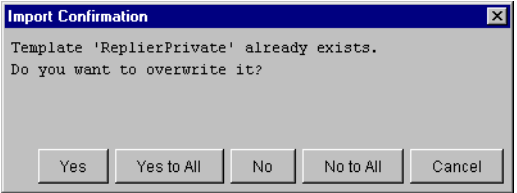

10. When complete, the Import: Review Import Summary dialog box is displayed, as shown in the following figure.

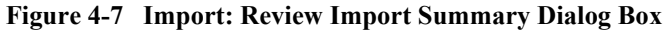

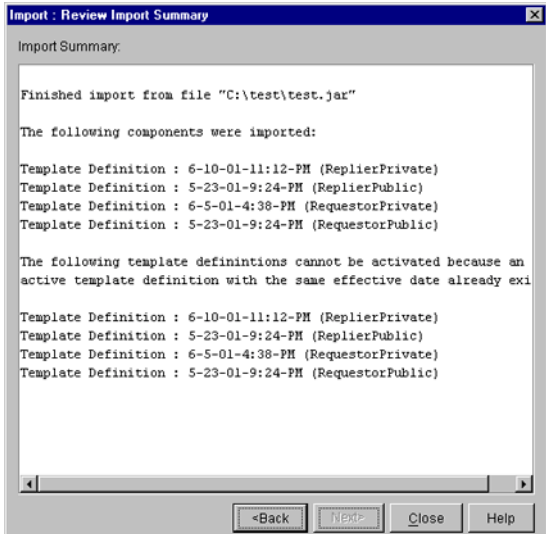

11. Click Close to dismiss the dialog box.

#### **Figure 4-8 Import: Review Import Summary**

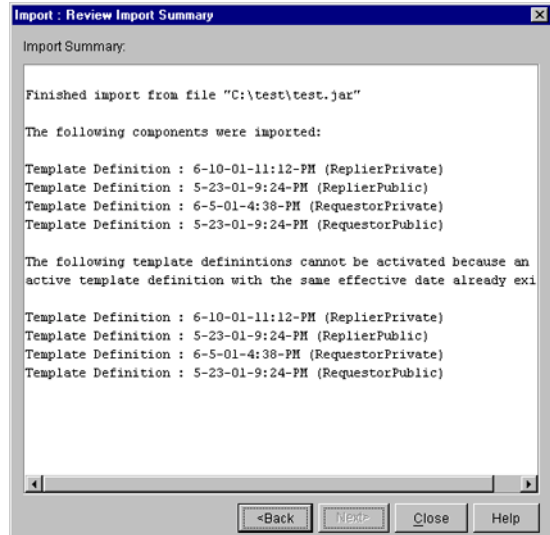

12. Click Close to dismiss the dialog box.

## **5 Monitoring B2B Integration**

This section provides an overview of how you can use the B2B Console to monitor and control WebLogic Integration, trading partner sessions, delivery channels, conversations, and collaboration agreements. It includes the following topics:

- **Delay** [Overview of Monitoring](#page-117-0)
- [Note About Conversation Monitoring](#page-118-0)
- [B2B Console Monitoring Pages](#page-119-0)
- **I** [Monitoring the B2B Engine](#page-121-0)
- [Monitoring Trading Partner Sessions](#page-124-0)
- [Monitoring Delivery Channels](#page-125-0)
- [Monitoring Conversations \(Deprecated\)](#page-126-0)
- [Monitoring Collaboration Agreements](#page-128-0)
- [Monitoring Messages](#page-131-0)
- **Note:** The XOCP and cXML protocols are deprecated as of this release of WebLogic Integration. For information about the features that are replacing XOCP and cXML, see the *BEA WebLogic Integration Release Notes*.

## <span id="page-117-0"></span>**Overview of Monitoring**

The WebLogic Integration B2B Console enables you to control and monitor the following entities:

- *B2B engine*—WebLogic Integration process that provides and controls functionality for B2B integration.
- *Trading partner session*—Connections between trading partner delivery channels. One or more conversations may be associated with a single connection.
- *Delivery channels*—Connection endpoints in a trading partner session.
- **EXCONVERGIGHTER IS CONVERGIGIONS** CONVERGIGIONS-EXCHANGE of messages associated with trading partner delivery channels and roles defined in a collaboration agreement.
- *Collaboration agreements*—Contracts in which trading partners specify the parameters of their message exchanges.

#### <span id="page-118-0"></span>**Note About Conversation Monitoring**

The primary benefit of being able to monitor conversations from the B2B Console is that it makes it possible for a conversation initiator to terminate a conversation and for other participants to exit the conversation.

cXML and RosettaNet conversations, which are not monitored via the B2B Console, do not support this conversation termination feature. The ability to view a list of conversations and select one to be either terminated (from the B2B engine running on the initiating trading partner system) or exited (from the B2B engine running on the participant system) is limited to the XOCP protocol.

In RosettaNet and cXML, control resides at the level of the delivery channel and the trading partner session. Throughout this section, any reference to the display of conversations applies to XOCP delivery channels and trading partner sessions only.

### <span id="page-119-0"></span>**B2B Console Monitoring Pages**

Monitoring functions can be invoked from the Monitoring tab, which, in turn, is available from the pages of the WebLogic Integration B2B Console listed in the following table.

| This page $\ldots$              | Is displayed in the B2B Console when you select                                                     |
|---------------------------------|----------------------------------------------------------------------------------------------------|
| B <sub>2</sub> B page           | B2B from the navigation tree                                                                        |
| Trading partner page            | A trading partner from either the navigation tree or the Trading<br>Partners page.                  |
| Conversation page               | A conversation definition from either the navigation tree or the<br>Conversations page.             |
| Collaboration<br>agreement page | A collaboration agreement from either the navigation tree or the<br>Collaborations Agreements page. |

**Table 5-1 Accessing the B2B Console Pages**

For a detailed description of the B2B Console, including its support for monitoring tasks, see "Overview of WebLogic Integration B2B Console" on page 2-2.

The following table summarizes the functions available on each page.

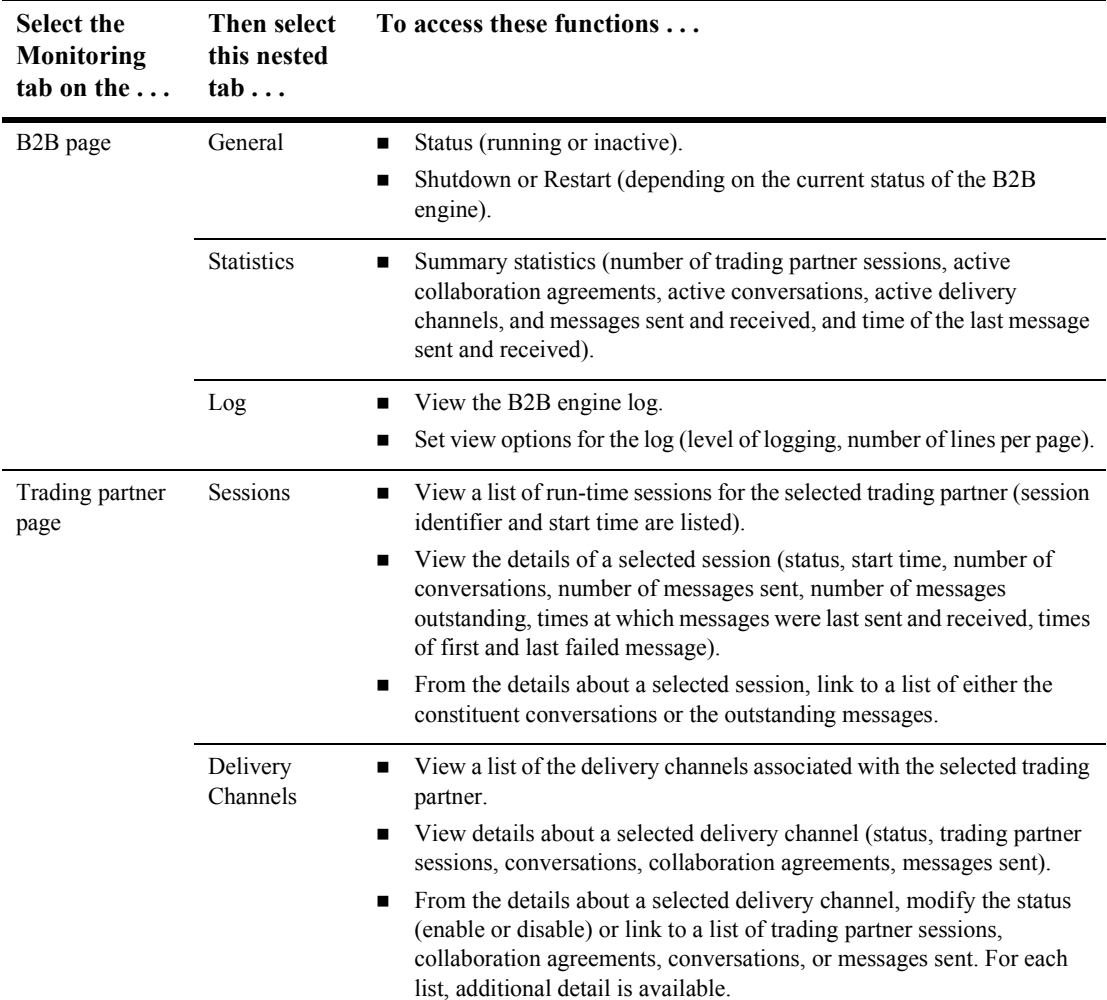

#### **Table 5-2 Monitoring WebLogic Integration**

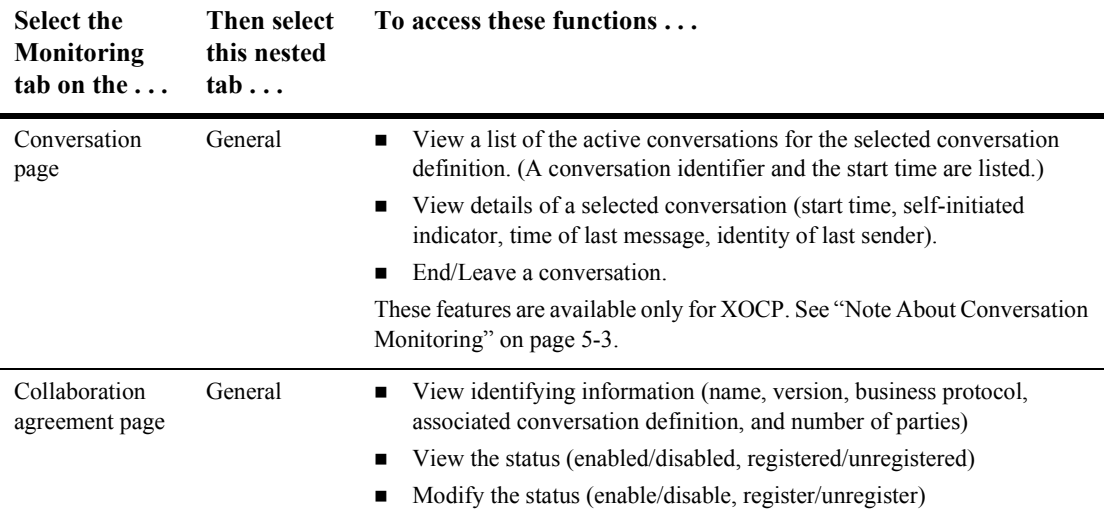

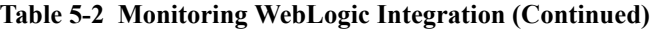

The following sections provide an overview of each type of entity you can monitor from the WebLogic Integration B2B Console. The detailed information required to navigate the B2B Console to view available monitoring options is provided in the online help. See "Getting Help" on page 2-7.

### <span id="page-121-0"></span>**Monitoring the B2B Engine**

When you select B2B from the navigation tree, a set of three high-level tabs (Configuration, Monitoring, and Notes) is displayed in the right pane. If you select the Monitoring tab, and then select the nested General tab, the General tab is displayed as shown in the following figure.

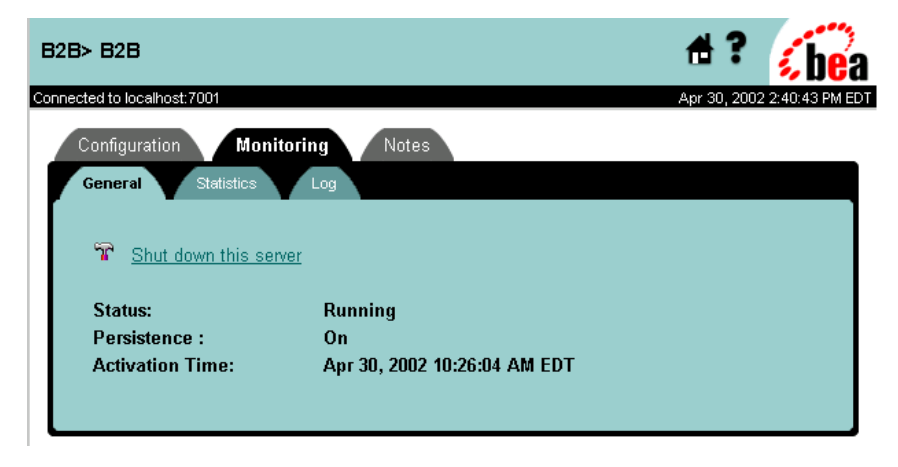

**Figure 5-1 General Tab for Monitoring the Server**

Status information and the time at which the server started are displayed.

To shut down the server, select Shut down this server. The *Terminate* shutdown option is displayed. This option shuts down active delivery channels, triggering the termination of the associated trading partner sessions. The termination of the trading partner sessions triggers, in turn, the termination of associated conversations and the removal of queues.

**Note:** For information about shutting down the B2B engine, see "Starting and Stopping the B2B Engine from the B2B Console" in *Starting, Stopping, and Customizing BEA WebLogic Integration*.

To display summary statistics for your server, select the Statistics tab, as shown in the following figure.

#### **Figure 5-2 Server Statistics**

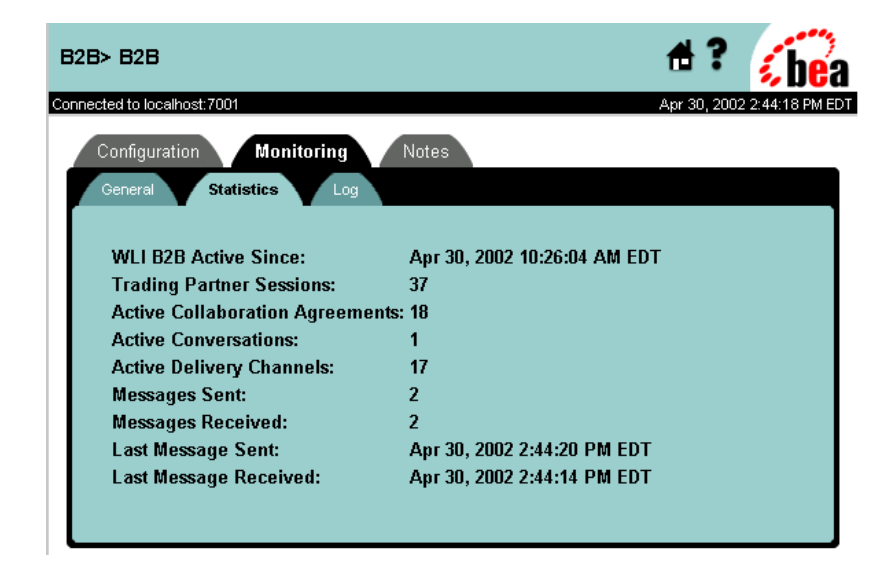

### <span id="page-124-0"></span>**Monitoring Trading Partner Sessions**

A trading partner session is a connection between trading partner delivery channels. WebLogic Integration supports two options for listing active trading partner sessions:

- *List the trading partner sessions for a selected trading partner* To do so, select a trading partner from the navigation tree or Trading Partners page. Then, in the right pane, select the Monitoring tab. Finally, select the Sessions tab. A list of active trading partner sessions for the specified trading partner is displayed.
- *List the trading partner sessions for a selected delivery channel* To do so, select a trading partner from the navigation tree or Trading Partners page. Then, in the right pane, select the Monitoring tab. Finally, select the Delivery Channels tab. A list of the active delivery channels for the specified trading partner is displayed.

As described in "Monitoring Delivery Channels" on page 5-10, the number of trading partner sessions for the specified delivery channel is displayed as one of the summary statistics for the delivery channel. You can view a list of the trading partner sessions for the delivery channel by clicking that number.

When you select a trading partner session from a list of sessions, the following information is displayed.

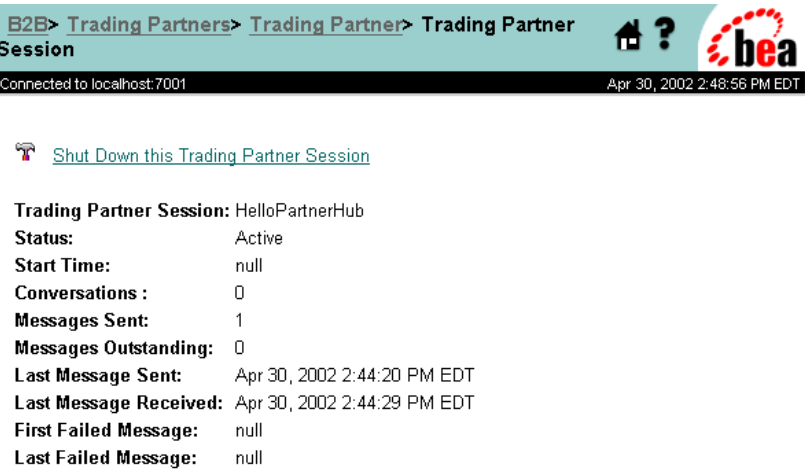

**Figure 5-3 Monitoring a Trading Partner Session**

Summary statistics for the trading partner session are displayed. From the summary, you can link to either a list of the active conversations for the session or a list of the outstanding messages for it.

**Note:** For successful deployment, the delivery channel endpoints for the session must be bound to the same business protocol. (Protocol binding is assigned in the document exchange assigned to the delivery channel.)

To shut down a trading partner session, select Shut Down this Trading Partner session. Shutdown of the trading partner session triggers termination of the associated conversations and removal of queues.

### <span id="page-125-0"></span>**Monitoring Delivery Channels**

A delivery channel is a connection endpoint in a trading partner session. To display a list of the active delivery channels for a trading partner, complete the following procedure:

- 1. Select a trading partner from the Trading Partners page or the navigation tree.
- 2. Select the Monitoring tab, and then select the Delivery Channels tab.

When you select a delivery channel from the list, the following types of information are displayed.

#### **Figure 5-4 Monitoring a Delivery Channel**

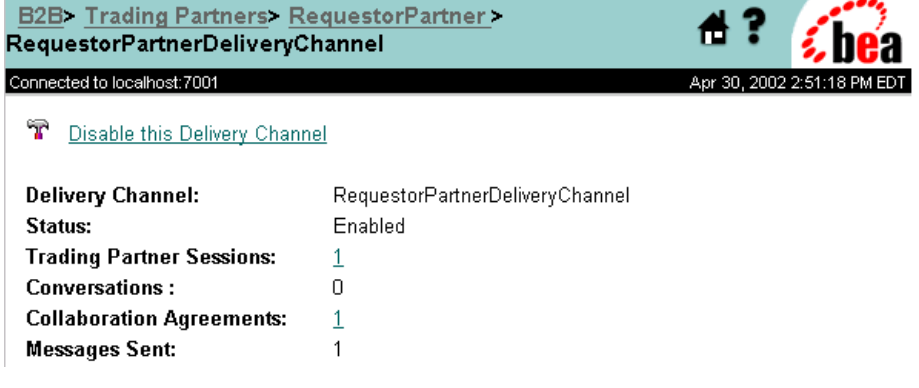

Status information and summary statistics for the designated delivery channel are displayed. From the summary, you can link to lists of trading partner sessions, collaboration agreements, conversations, and messages sent.

You can disable a delivery channel by selecting Disable this Delivery Channel. Disabling a delivery channel triggers termination of all active trading partner sessions associated with the delivery channel. Termination of the trading partner sessions, in turn, triggers termination of the associated conversations and removal of queues.

### <span id="page-126-0"></span>**Monitoring Conversations (Deprecated)**

**Note:** As discussed in "Note About Conversation Monitoring" on page 5-3, support for monitoring conversations is available only for XOCP trading partner sessions.

WebLogic Integration allows you to display a list of the active XOCP conversations for three entities: conversations, delivery channels, and trading partner sessions. Follow the appropriate instructions in the following table.

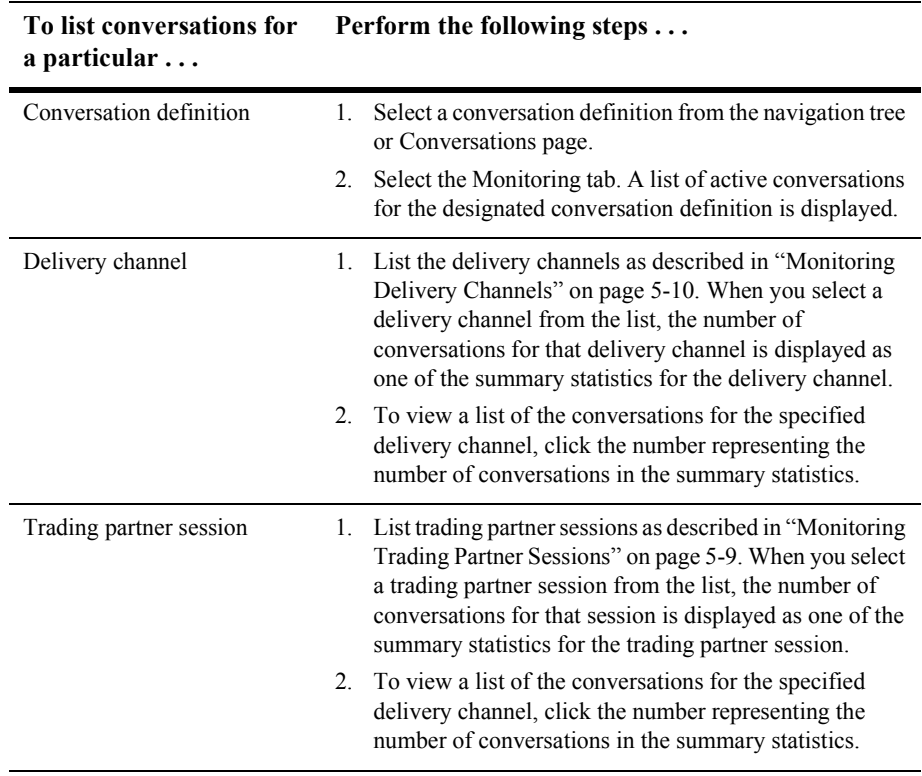

#### **Table 5-3 Listing Conversations**

When you select a conversation from a list, the following is displayed.

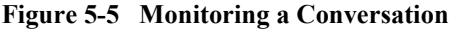

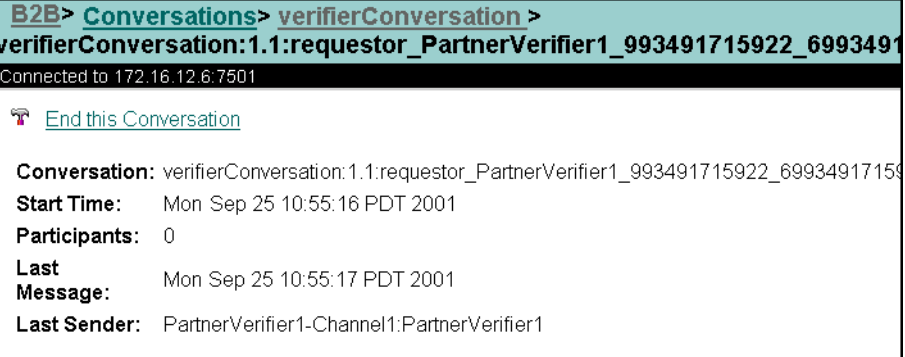

The following information is displayed: identifying information, the starting time, a self-initiated indicator, the time of the last message, and the identity of the last sender.

If the local trading partner initiates the conversation, that trading partner can end the conversation by selecting End this Conversation.

If the local trading partner does not initiate the conversation, the trading partner can leave the conversation by selecting Leave this Conversation.

#### <span id="page-128-0"></span>**Monitoring Collaboration Agreements**

A collaboration agreement specifies the trading partners, delivery channels, and roles that define a specific interaction. You can view collaboration agreement status by selecting a collaboration agreement from the navigation tree or the Collaboration Agreements page, and then selecting the Monitoring tab.

The status of a collaboration agreement is displayed as shown in the following figure.

|<br>|<br>|1

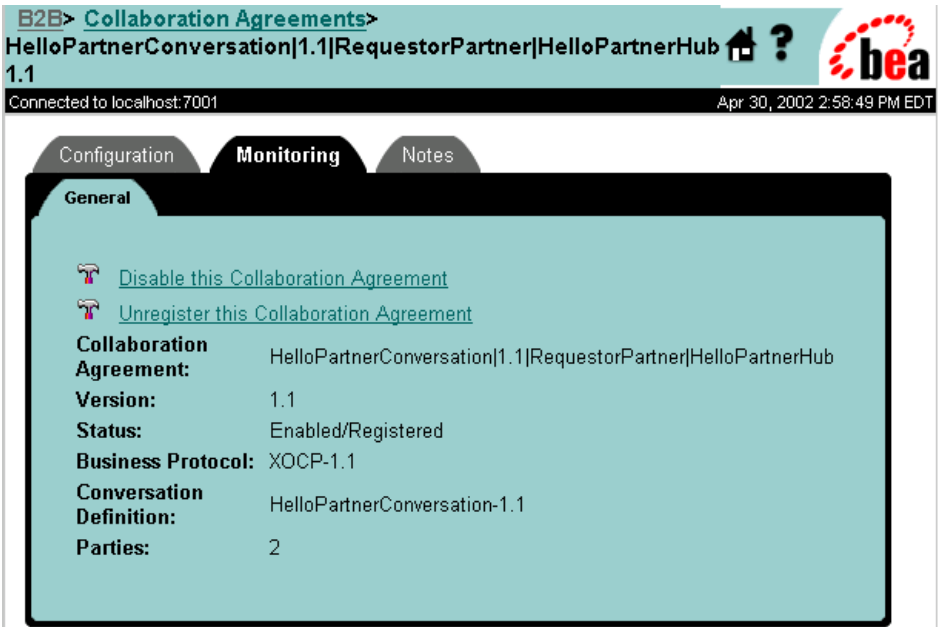

**Figure 5-6 Monitoring a Collaboration Agreement**

The information displayed includes the following: identifying information, status information, the business protocol, the conversation definition, and the number of parties.

For successful deployment, a collaboration agreement must include two parties, and both of the delivery channel endpoints assigned in the collaboration agreement must be bound to the same business protocol. (Protocol binding is assigned in the document exchange assigned to a delivery channel.)

If a collaboration agreement specifies a spoke delivery channel for the local trading partner, the agreement cannot be deployed successfully until the hub delivery channel is up and running.

You always have the option of reversing the status of a collaboration agreement:

- **I** You can disable an enabled collaboration agreement by selecting Disable this Collaboration Agreement.
- **If** You can enable a disabled collaboration agreement by selecting Enable this Collaboration Agreement.

When you disable a collaboration agreement, existing conversations are completed, but no new conversations for that agreement can be started, and no new participants can be added to existing conversations.

Similarly, you can register an unregistered collaboration agreement or unregister a registered collaboration agreement by selecting Register this Collaboration Agreement or Unregister this Collaboration Agreement, respectively. Unregistering a collaboration agreement triggers termination of all active conversations associated with the collaboration agreement.

You can also view the status of collaboration agreements for a delivery channel, as follows:

- 1. Display a list of delivery channels by performing the steps described in "Monitoring Delivery Channels" on page 5-10.
- 2. Select a delivery channel from the list. The number of collaboration agreements for that delivery channel is displayed in the summary statistics for the delivery channel.
- 3. View a list of the collaboration agreements for that delivery channel by clicking the link in the number of collaboration agreements.
- 4. From the list, select a collaboration agreement for which you want to see status information like the information shown in the following figure.

#### **Figure 5-7 Monitoring a Collaboration Agreement**

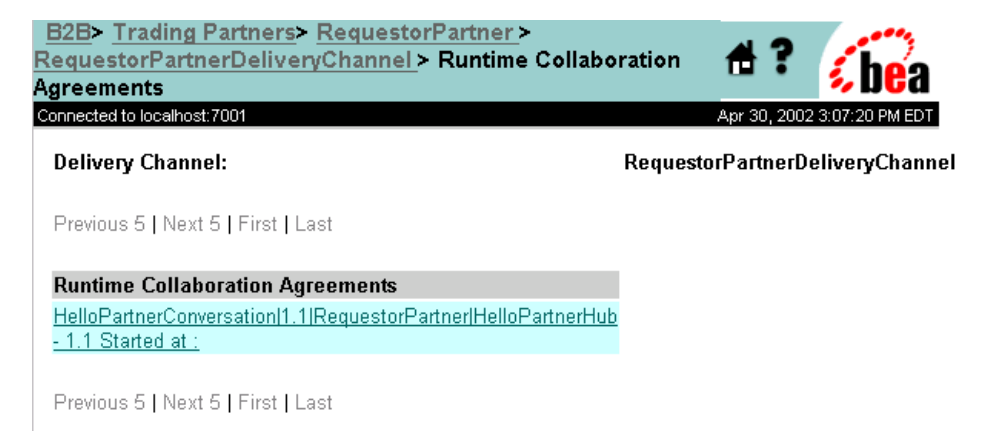

In this case, you cannot disable or unregister the collaboration agreement.

### <span id="page-131-0"></span>**Monitoring Messages**

To display a list of the outstanding messages for a trading partner session, complete the following procedure:

- 1. Display a list of trading partner sessions. (For instructions, see "Monitoring") Trading Partner Sessions" on page 5-9.)
- 2. Select a trading partner session from the list.

When you make your selection, the number of outstanding messages for the selected trading partner session is displayed in the summary statistics for that session.

3. To display a list of outstanding messages for the designated trading partner session, click the number (in the summary statistics) representing the total number of outstanding messages.

When you select a message from a list, the following information is displayed: identifying information, the date and time at which the message was sent, and the size of the message.

# <span id="page-132-1"></span>**6 Working with the Repository**

The following sections describe the WebLogic Integration repository:

- [Understanding the Repository](#page-132-0)
- ! [Managing the B2B Configuration Information in the Repository](#page-139-0)
- **Note:** The XOCP and cXML protocols are deprecated as of this release of WebLogic Integration. For information about the features that are replacing XOCP and cXML, see the *BEA WebLogic Integration Release Notes*.

### <span id="page-132-0"></span>**Understanding the Repository**

The WebLogic Integration repository is the database that stores the information required by WebLogic Integration. The repository consists of:

- B2B configuration tables—set of database tables that contain the static B2B configuration information.
- $\blacksquare$  Persistence tables—set of database tables in which the persistence state is stored. (dynamic)
- **IMS** Queue tables—set of database tables that store the message state. (dynamic)
- $\blacksquare$  Workflow tables—set of database tables that store static workflows and dynamic run-time information.

■ Common tables—set of database tables that store XML, DTDs, XSLT style sheets, and other entities used by WebLogic Integration.

#### **B2B Configuration Elements**

The following two figures show the relationships among the B2B configuration elements in the repository. For information about configuring the repository data elements, see Chapter 1, "Configuration Requirements."

**Business**  $1:$ n B<sub>2B</sub>  $1: n$ Logic Plug-In 1:п Protocol Logic Plug-In Chain Definition \*  $1: n$ **XPath** Expression  $1:1$ Delivery Chan Collaboration  $1: n$  $1: n$  $1:1$ Party \* Party Identifier Agreement<sup>\*</sup>  $1:1$ Role  $1:1$ Conversation Definition  $1: n$ Conversation  $1:1$ Process  $1:$ п Role \* Definition \* Implementation Extended  $1:$ п Property Set \* Key  $=$  inclusion 1:п Logic Plug-In \* = reference continued in next figure  $\star$   $_{\equiv}$ can be specified for partial unloading or deletion

<span id="page-133-0"></span>**Figure 6-1 Elements in the Repository (Part 1)**

The following figure is a continuation of the previous figure.

#### <span id="page-134-0"></span>**Figure 6-2 Elements in the Repository (Part 2)**

continued from previous figure

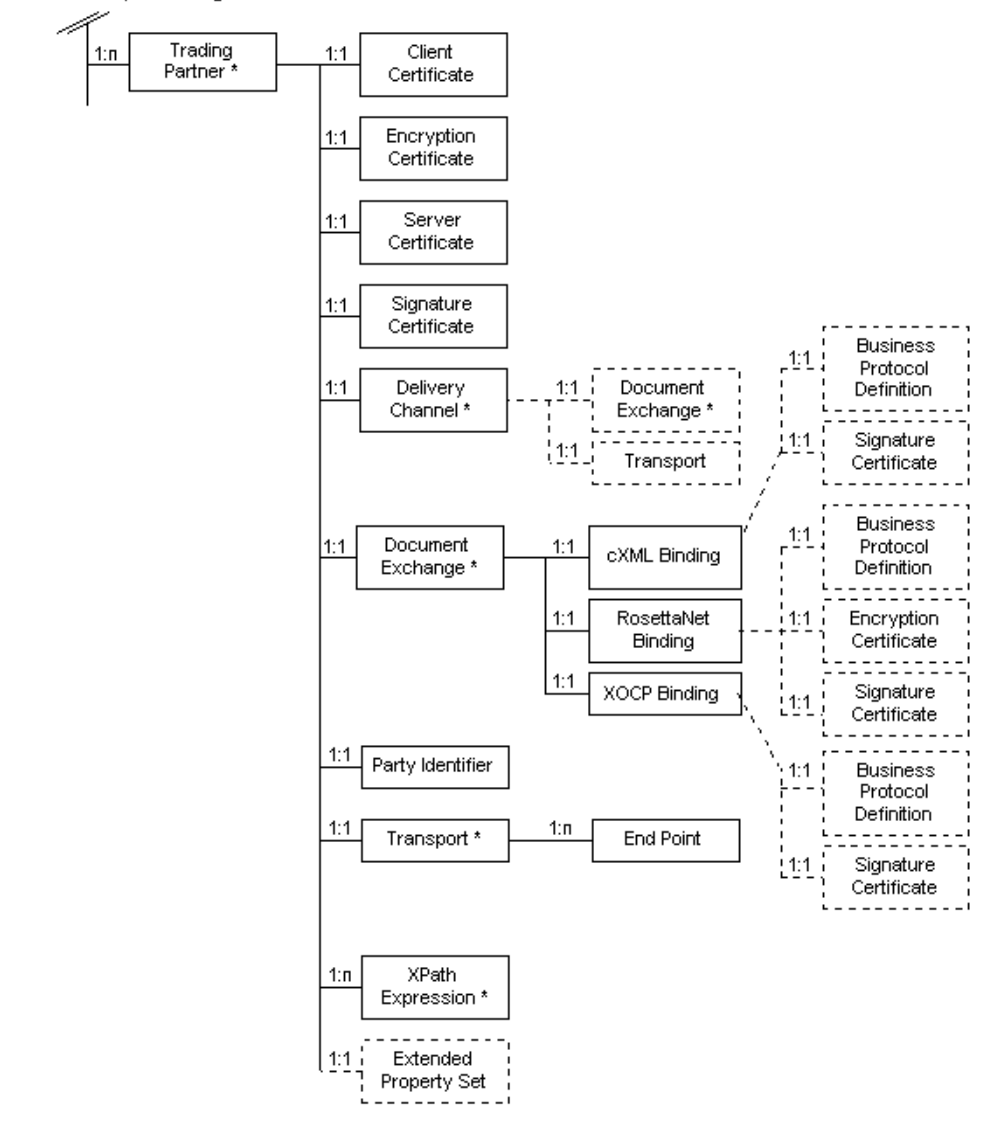

In the figures, solid lines represent inclusion and dashed lines represent reference. When you remove an element from the repository, the following events occur:

- ! If the removed element includes other elements, the included elements are removed from the repository, too.
- ! If the removed element refers to other elements, the referenced elements remain in the repository.

For example, if you remove a collaboration agreement, the referenced conversation definition remains.

You cannot, however, remove an element if another element still has a reference to that element. You must modify the reference to point to another element of the same type or remove the element with the reference. For example, you cannot remove a trading partner from the repository if that trading partner has an indirect reference from a collaboration agreement. This indirect reference from a collaboration agreement to a trading partner is shown in [Figure 6-3](#page-136-0). In [Figure 6-3,](#page-136-0) a collaboration agreement has an inclusive relationship with a party and that party has a reference to a party identifier. A trading partner has an inclusive relationship with a party identifier. Therefore, to remove a trading partner from the repository, you must either remove the collaboration agreement that is referencing the party identifier or change the reference from the party of the collaboration agreement to a different party identifier.

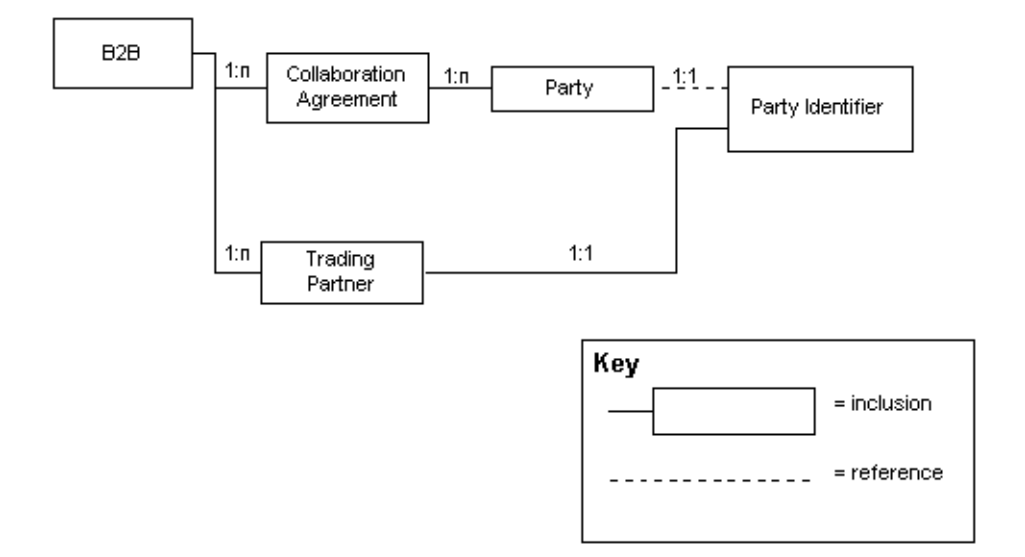

<span id="page-136-0"></span>**Figure 6-3 Indirect Reference from Collaboration Agreement to Trading Partner**

There are other instances of elements that cannot be removed if another element has a reference to it. For different relationships between repository elements, see [Figure 6-1](#page-133-0)  and [Figure 6-2.](#page-134-0) For example, you cannot remove a conversation definition until you first modify the reference to it in an associated collaboration agreement. That is, either you must change the reference in the collaboration agreement to point to a different conversation definition, or you must remove the conversation definition before removing the associated conversation agreement.

The following table provides an overview of the elements in the repository.

| Element | <b>Description</b> |                                                                                                    |
|---------|--------------------|----------------------------------------------------------------------------------------------------|
| B2B     |                    | The B2B root element. This element represents the B2B engine configuration.<br>All major elements stem from this root element. |
|         | Note:              | The B2B root element is w <sub>1c</sub> . This abbreviation is a legacy from a<br>previous release.                            |

**Table 6-1 Elements in the Repository** 

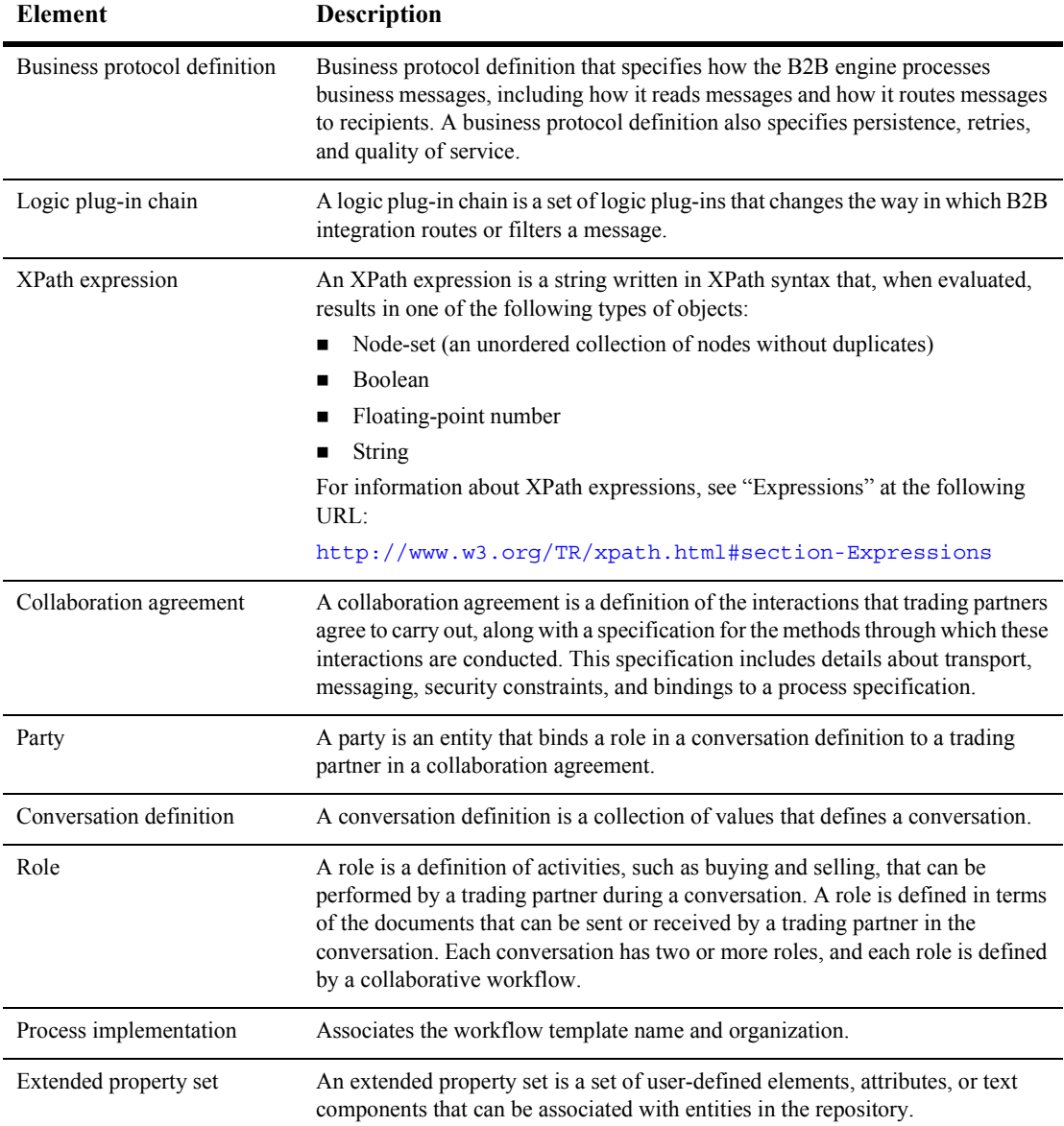

#### **Table 6-1 Elements in the Repository (Continued)**

| <b>Element</b>                            | <b>Description</b>                                                                                                    |
|-------------------------------------------|----------------------------------------------------------------------------------------------------|
| Logic plug-in                             | Logic plug-ins are Java classes that are invoked when WebLogic Integration is<br>started. At run time, logic plug-ins intercept, process, and output business<br>messages. Built-in router and filter logic plug-ins are associated with each<br>supported business protocol. Customer-provided logic plug-ins can modify the<br>default routing and filtering functionality, or provide functionality other than<br>routing and filtering, such as billing. |
|                                           | For information about logic plug-ins, see <i>Introducing B2B Integration</i> and<br>Programming Logic Plug-Ins for B2B Integration.                                                                                                    |
| Trading partner                           | A trading partner is a business entity that is authorized to send and receive<br>business messages in a conversation.                                                                                                    |
| Certificates                              | WebLogic Integration supports the following types of digital certificates for use<br>in B2B integration:                                                                                                    |
|                                           | Client certificates<br>▬                                                                                                    |
|                                           | Encryption certificates<br>■                                                                                                    |
|                                           | Server certificates                                                                                                    |
|                                           | Signature certificates<br>■                                                                                                    |
| Delivery channel                          | A delivery channel is a specification for delivering business messages to one<br>trading partner. There is one delivery channel per trading partner per<br>collaboration agreement.                                                                                                    |
| Document exchange                         | A document exchange is a definition of the method through which a document is<br>exchanged. A document exchange defines a business protocol and some run-time<br>parameters.                                                                                                    |
| <b>Bindings</b> for business<br>protocols | To participate in a business process, a trading partner needs to define a binding<br>for the business protocol that the business process uses. The binding associates<br>the protocol with a specific delivery channel.                                                                                                    |
| Party identifier                          | A party identifier is a value that specifies a trading partner participant to a<br>conversation.                                                                                                    |
| Transport                                 | A transport specifies the transport level properties for a delivery channel.                                                                                                    |
| Endpoint                                  | An endpoint is the URI defined for the delivery channel.                                                                                                    |

**Table 6-1 Elements in the Repository (Continued)**

## <span id="page-139-0"></span>**Managing the B2B Configuration Information in the Repository**

The following figure illustrates the methods you can use to manage the information in the repository.

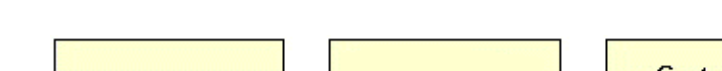

**Figure 6-4 Managing the Information in the Repository**

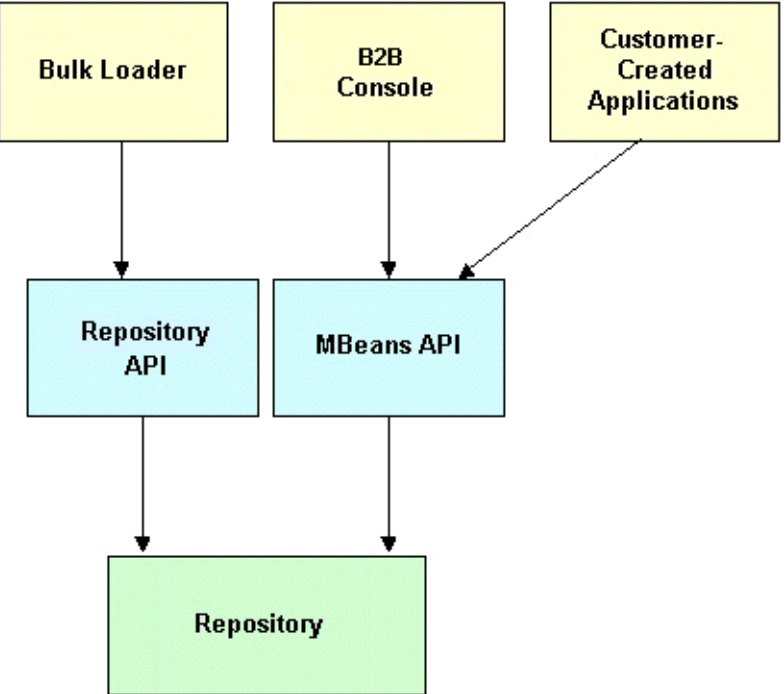

As this figure illustrates, when you update information through the B2B Console or a custom management application, the repository is accessed by means of the MBeans API. The Bulk Loader employs a low-level API to handle database operations.

The MBeans API enables you to update the repository dynamically at run time. That is, database updates can occur while the B2B engine is running. The Bulk Loader, on the other hand, requires B2B engine shutdown.

Additional information about each of these methods of updating the B2B configuration elements stored in the repository can be found in the following documents:

- $\blacksquare$  For information about using the Bulk Loader, see Chapter 7, "Working with the Bulk Loader."
- For information about using the B2B console, see the *Online Help for the WebLogic Integration B2B Console*.
- ! For information about creating your own applications, see the WebLogic Integration development guides.

## <span id="page-142-0"></span>**7 Working with the Bulk Loader**

The following sections describe how to work with the Bulk Loader:

- [Understanding the Terminology](#page-143-0)
- [Importing Data into the Repository](#page-144-0)
- [Exporting Data from the Repository](#page-148-0)
- [Deleting Data from the Repository](#page-153-0)
- **I.** [Working with the Bulk Loader Configuration File](#page-156-0)
- [Working with the Repository Data File](#page-163-0)
- [Checking Data](#page-165-0)
- **Exercise** Sulk Loader

In addition to using the Bulk Loader, you can use the B2B Console to transfer data to and from the repository, as described in Chapter 4,  $\lq$ -Importing and Exporting B2B Integration Components." For information about the repository, see Chapter 6, "Working with the Repository."

## <span id="page-143-0"></span>**Understanding the Terminology**

The following table describes some of the terms used in this chapter.

| This term $\ldots$     | Refers to $\ldots$                                                                                                    |
|------------------------|----------------------------------------------------------------------------------------------------|
| XML declaration        | A processing instruction that identifies the document as being XML.<br>At a minimum, the XML version must be specified. If the document<br>uses a character set other than the default.<br>encoding="valid encoding" must also be specified. |
| Doctype<br>declaration | The XML document type (references the root element and DTD).                                                                                                    |
| XML element            | An element in an XML file.                                                                                                    |
| attribute              | An attribute for an XML element.                                                                                                    |
| value                  | The value of either an attribute or a data element.                                                                                                    |

**Table 7-1 Terms Used in This Chapter**

For example, consider the following repository data file:

```
<?xml version="1.0"?>
<!DOCTYPE wlc SYSTEM "WLC.dtd">
<wlc system-password="wlcsystem">
     <conversation-definition
         name="CMQPAConversation"
         version="1.1"
         business-protocol-name="XOCP"
         protocol-version="1.1">
         <role
             name="CMBuyer"
             wlpi-template="CMBuyerQPAPublic">
             <process-implementation wlpi-org="ORG1" />
         </role>
         <role
             name="CMSupplier"
             wlpi-template="CMSupplierQPAPublic">
             <process-implementation wlpi-org="ORG1" />
         </role>
    </conversation-definition>
\langle/wlc\rangle
```
In the previous file, the following examples of the definitions are used:

- ! <?xml version="1.0"?> is the XML declaration.
- $\Box$  conversation-definition is an XML element. The child elements and attributes of the conversation-definition element constitute the conversation definition stored in the repository.
- $\blacksquare$  name is an attribute of the conversation-definition element.
- ! "CMQPAConversation" is the value for the name attribute.

# **Importing Data into the Repository**

The following sections provide information about importing repository data:

- [How the Bulk Loader Imports Data](#page-144-0)
- [Procedure for Importing Data into the Repository](#page-147-0)

#### <span id="page-144-0"></span>**How the Bulk Loader Imports Data**

As the following figure shows, the Bulk Loader parses a Bulk Loader configuration file to get instructions about transferring data from a repository data file into the repository. Both files are XML files. If the Bulk Loader detects any errors during this procedure, it creates an error log.

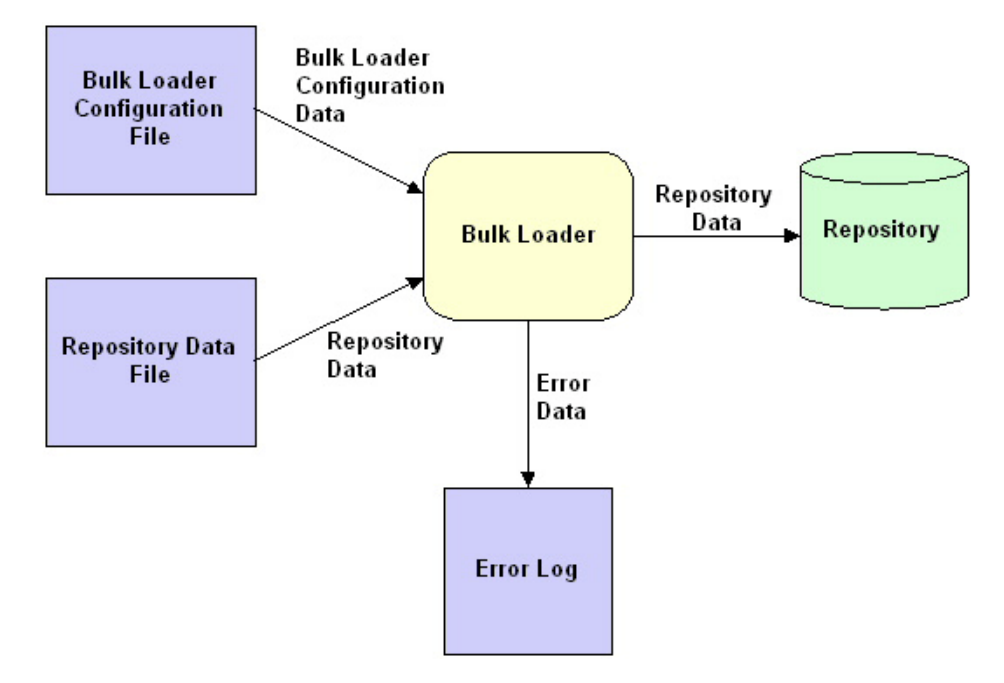

**Figure 7-1 Using the Bulk Loader to Import Repository Data**

The Bulk Loader uses the following logic to import data from a repository data file into the repository:

- 1. If the B2B root element specified in the repository data file does not exist in the repository, the Bulk Loader creates it.
	- Note: The B2B root element in a repository data XML file is w1c. This abbreviation is a legacy from a previous release.
- 2. If the B2B root element specified in the repository data file already exists in the repository, the Bulk Loader uses the following logic to process each data element in the repository data file:
	- If the data element exists in the repository and has the same data element values, attributes, and attribute values as the corresponding XML element in the repository data file, the Bulk Loader does nothing.
	- If the data element does not exist in the repository, the Bulk Loader creates it, using the logic described in the following table for each data element value and attribute.
	- If the data element exists in the repository but includes one or more data element values, attributes, or attribute values that do not match the values of the corresponding XML element in the repository data file, the Bulk Loader recreates the data element using the logic described in the following table for each data element value and attribute.

The following table describes the logic the Bulk Loader uses to recreate an existing element.

| Does the element or<br>attribute exist in the<br>repository data file? | <b>Attribute</b><br>type | Logic                                                                                                    |
|------------------------------------------------------------------------|--------------------------|----------------------------------------------------------------------------------------------------|
| Yes                                                                    | Does not<br>matter       | The Bulk Loader sets the data element value or attribute to the<br>value specified in the repository data file.                                                                  |
| N <sub>0</sub>                                                         | IMPLIED                  | The Bulk Loader sets the data element value or attribute to null<br>unless it is one of the attributes that has a special default value, as<br>described in the following table. |
| N <sub>0</sub>                                                         | REOUIRED                 | The Bulk Loader considers the data to be invalid. For more<br>information, see "Checking Data" on page 7-24.                                                                     |

**Table 7-2 Logic for Processing an Attribute**

The following table lists the default values for special IMPLIED attributes.

| <b>XML Element</b> | <b>Attribute</b>     | <b>Default Value</b> |
|--------------------|----------------------|----------------------|
| wlc                | large-msg-support-on | OFF                  |
| wlc                | show-hidden          | OFF                  |
| trading-partner    | status               | ENARLED              |

**Table 7-3 Default Values for Special IMPLIED Attributes**

**Note:** The abbreviation wlc is a legacy from a previous release of the product. The w<sub>1</sub> c element corresponds to the top-level node, B<sub>2B</sub>, in the B<sub>2B</sub> Console.

## <span id="page-147-0"></span>**Procedure for Importing Data into the Repository**

**Notes:** In addition to using the Bulk Loader, you can use the B2B Console to transfer data to and from the repository, as described in Chapter 4, "Importing and Exporting B2B Integration Components."

> You cannot run the Bulk Loader when the B2B engine is running. If the B2B engine has shut down abnormally, thus preventing the Bulk Loader from running, you can force the import, as described in "Forcing the Bulk Loader" [on page 7-27.](#page-168-0)

To import data from a repository data file into the repository:

1. Create a Bulk Loader configuration file.

In it, include load-processing-parameters, which is the XML element that instructs the Bulk Loader to import data from the repository data file into the repository. For information about creating a Bulk Loader configuration file, see "Working with the Bulk Loader Configuration File" on page 7-15.

2. Create a repository data file.

For information about creating a repository data file, see "Working with the Repository Data File" on page 7-22.

- 3. To import data from the repository data file into the repository, enter the command appropriate for your platform:
	- Windows: bulkloader [-wlibc] *cfq\_file*
	- UNIX: bulkloader.sh [-wlibc] *cfg file*

In the preceding commands:

• *cfg. file* is the pathname of the Bulk Loader configuration file that you created in step 1. The Bulk Loader configuration file, in turn, specifies the pathname of the repository data file that you created in step 2.

Use the same command for importing, exporting, and deleting data. The Bulk Loader configuration file indicates which action the Bulk Loader should take.

While importing data, the Bulk Loader checks for errors**,** as described in "Checking Data" on page 7-24.

 $\bullet$  Use the -wlibc flag when you import an XML file created by a trading partner using the lightweight client, WebLogic Integration – Business Connect.

For information about the exchange of configuration data for WebLogic Integration and WebLogic Integration – Business Connect, see ìAdminstering ebXMLî in *Implementing ebXML for B2B Integration*.

**Note:** For information about the bulkloader command, see "WebLogic Integration Commandsî in *Starting, Stopping, and Customizing BEA WebLogic Integration*.

# <span id="page-148-0"></span>**Exporting Data from the Repository**

The following sections provide information about exporting repository data:

- [How the Bulk Loader Exports Data](#page-149-0)
- [Full and Partial Repository Exports](#page-150-0)
- [Short and Long Repository Exports](#page-151-0)
- [Procedure for Exporting Repository Data](#page-152-0)

# <span id="page-149-0"></span>**How the Bulk Loader Exports Data**

As the following figure shows, the Bulk Loader parses a Bulk Loader configuration file to get instructions for transferring data from the repository to a repository data file. Both files are XML files. If the Bulk Loader detects any errors during this procedure, it creates an error log.

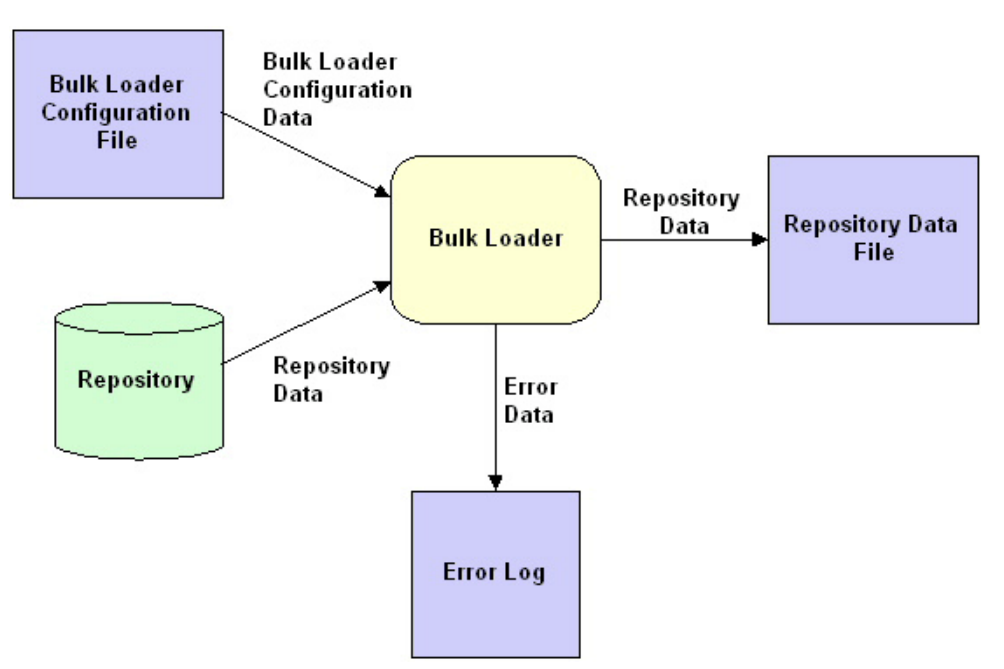

**Figure 7-2 Using the Bulk Loader to Export Repository Data**

## <span id="page-150-0"></span>**Full and Partial Repository Exports**

When you export data from the repository, you can specify a full export or a partial export, as described in the following table.

| <b>Type of Export</b> | <b>Description</b>                |
|-----------------------|-----------------------------------|
| Full                  | All the data is exported.         |
| Partial               | A subset of the data is exported. |

**Table 7-4 Full and Partial Repository Exports**

By default, the Bulk Loader performs a full repository export.

To perform a partial repository export, use the entities XML element in the Bulk Loader configuration file to specify which data elements you want to export. The Bulk Loader uses the entities values to traverse the repository to the specified data elements.

For example, to export a specific collaboration agreement, include the  $\le$  entities > element and specify some identifying information for the collaboration agreement in the required structure, as shown in the following listing. This strategy can be used for all types of data elements.

For a complete description of the entities XML element, see the WLCConfig.dtd file in the lib\dtd subdirectory of your WebLogic Integration installation directory. **Listing 7-1 Example of a Bulk Loader Configuration File for Exporting a Specific Collaboration Agreement**

```
<?xml version="1.0"?> 
<!DOCTYPE wlc-config SYSTEM "WLCConfig.dtd">
<wlc-config>
     <unload-processing-parameters> 
        <database-url>jdbc:weblogic:oracle:REPO</database-url>
        <database-driver>weblogic.jdbc.oci.Driver</database-driver>
        <database-user-id>scott</database-user-id>
        <database-password>tiger</database-password>
        <xml-file-name>ExportRepoData.xml</xml-file-name>
        <entities>
           <wlc>
            <collaboration-agreement 
               name="QPA-XOCP-TP1-TP2" 
               version=1.2>
            <collaboration-agreement>
           <wlc>
        </entities>
     </unload-processing-parameters>
</wlc-config>
```
# <span id="page-151-0"></span>**Short and Long Repository Exports**

When you export data from the repository, you can specify a short export or a long export, as described in the following table.

| For this type of<br>$\text{export} \ldots$ | The Bulk Loader organizes the output data                                                                              |
|--------------------------------------------|----------------------------------------------------------------------------------------------------|
| Short (standard)                           | To represent the user's view of the repository.                                                                        |
| Long (extensive)                           | As a snapshot of the repository, which can be useful when you migrate repository data<br>from one database to another. |

**Table 7-5 Short and Long Repository Exports**

By default, the Bulk Loader exports repository data in the short format.

To perform a long repository export, set the format attribute for the unload-processing-parameters XML element in the Bulk Loader configuration file to long.

Because the long format includes internal repository data, in addition to values for various objects, we recommend that you use the long format only for the following reasons:

- ! To save a copy of the entire repository. For example, before you delete data from the repository, it is a good idea to back up the repository.
- ! To migrate repository data from one environment to another. For example, if you change from one database vendor to another, or if you upgrade your database to a new machine, then you need to use the long format to migrate the entire repository database.

For an example of a Bulk Loader configuration file that specifies a format value, see [Listing 7-3](#page-162-0). For a complete description of the format attribute, see the WLCConfig.dtd file in the lib\dtd subdirectory of your WebLogic Integration installation directory, and "Short and Long Repository Exports" on page 7-10.

### <span id="page-152-0"></span>**Procedure for Exporting Repository Data**

**Note:** In addition to using the Bulk Loader, you can use the B2B Console to transfer data to and from the repository, as described in Chapter 4, "Importing and Exporting B2B Integration Components."

You cannot run the Bulk Loader when the B2B engine is running. If the B2B engine has shut down abnormally, thus preventing the Bulk Loader from running, you can force the export, as described in "Forcing the Bulk Loader" [on page 7-27.](#page-168-0)

To export data from the repository to a repository data file:

1. Create a Bulk Loader configuration file.

In it, include unload-processing-parameters, which is the XML element that instructs the Bulk Loader to export data from the repository to a repository data file. For more information about creating a Bulk Loader configuration file, see "Working with the Bulk Loader Configuration File" on page 7-15.

- 2. To export data from the repository to a repository data file, enter the command appropriate for your platform:
	- Windows: bulkloader [-wlibc] *cfg file*
	- UNIX: bulkloader.sh [-wlibc] *cfg\_file*

In the preceding commands:

• *cfg. file* is the pathname of the Bulk Loader configuration file that you created in step 1. The Bulk Loader configuration file, in turn, specifies the pathname of the repository data file that you created in step 2.

Use the same command for importing, exporting, and deleting data. The Bulk Loader configuration file indicates which action the Bulk Loader should take.

While importing data, the Bulk Loader checks for errors**,** as described in "Checking Data" on page 7-24.

 $\bullet$  Use the -wlibc flag when you import an XML file created by a trading partner using the lightweight client, WebLogic Integration - Business Connect.

For information about the exchange of configuration data for WebLogic Integration and WebLogic Integration – Business Connect, see ìAdministering ebXMLî in *Implementing ebXML for B2B Integration*.

**Note:** For information about the bulkloader command, see "WebLogic Integration Commandsî in *Starting, Stopping, and Customizing BEA WebLogic Integration*.

# **Deleting Data from the Repository**

The following sections provide information about deleting repository data:

- **E.** [How the Bulk Loader Deletes Data](#page-154-0)
- [Procedure for Deleting Repository Data](#page-154-1)

### <span id="page-154-0"></span>**How the Bulk Loader Deletes Data**

As the following figure shows, the Bulk Loader parses a Bulk Loader configuration file, which is an XML file, to get instructions about deleting data from the repository. The dotted line in the figure indicates that the Bulk Loader affects the repository without sending any data to it. If the Bulk Loader detects any errors during this procedure, it creates an error log.

**Figure 7-3 Using the Bulk Loader to Delete Repository Data**

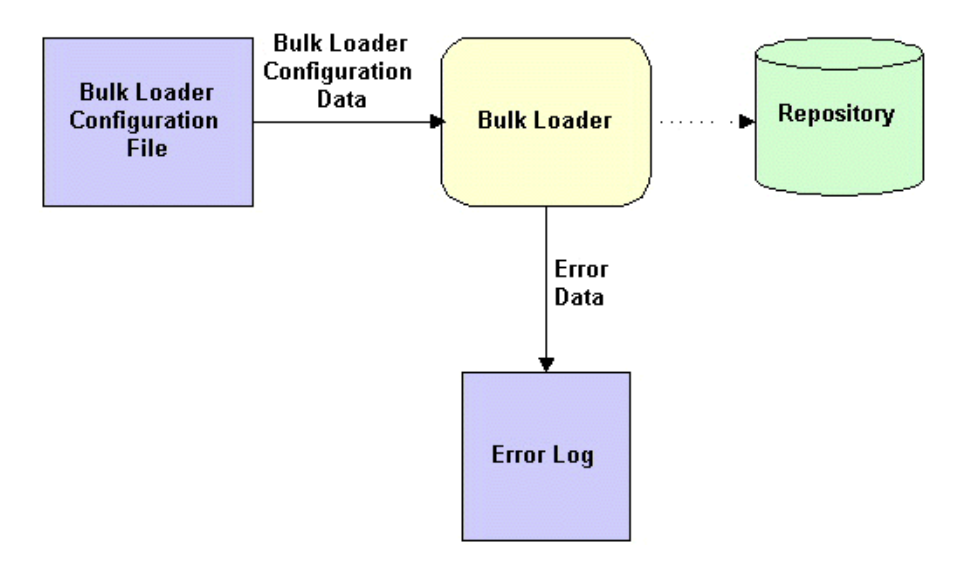

### <span id="page-154-1"></span>**Procedure for Deleting Repository Data**

**Note:** You cannot run the Bulk Loader when the B2B engine is running. If the B2B engine has shut down abnormally, thus preventing the Bulk Loader from running, you can force the deletion of the data, as described in "Forcing the Bulk Loader" on page 7-27.

To delete repository data:

- 1. We strongly recommend that you back up the repository before deleting any data from it. To back up the repository, perform a full, long (extensive) export, as described in "Exporting Data from the Repository" on page 7-7.
- 2. Create a Bulk Loader configuration file.

In it, include delete-processing-parameters, which is the XML element that instructs the Bulk Loader to delete data from the repository. For information about creating a Bulk Loader configuration file, see "Working with the Bulk Loader Configuration File" on page 7-15.

- 3. To delete data from the repository, enter the command appropriate for your platform:
	- $\bullet$  Windows: bulkloader *cfg file*
	- UNIX: bulkloader.sh *cfq\_file*

In both commands, *cfg\_file* is the pathname of the Bulk Loader configuration file that you created in step 2.

Use the same command for importing, exporting, and deleting data. The Bulk Loader configuration file indicates which action the Bulk Loader should take.

While deleting data, the Bulk Loader checks for errors**,** as described in "Checking Data" on page 7-24.

**Note:** For information about the bulkloader command, see "WebLogic Integration Commands<sup>"</sup> in *Starting, Stopping, and Customizing BEA WebLogic Integration*.

# <span id="page-156-0"></span>**Working with the Bulk Loader Configuration File**

Bulk Loader configuration files contain the database login information and processing instructions required to carry out the desired task. Each Bulk Loader configuration is an XML file that conforms to the WLCConfig.dtd.

Although the sections that follow provide much of the information you need to create your own Bulk Loader configuration file, you may need to refer to the WLCConfig.dtd file, located in the *WLI\_HOME*\lib\dtd subdirectory, for certain details.

A Bulk Loader configuration file has a fairly simple structure. The root element <wlc-config> contains one of the following elements, depending on the action:

- $\blacksquare$  When importing,  $\langle \text{wlc-config} \rangle$  contains the <load-processing-parameters> element. The processing parameters used to import the data are attributes or direct children of <unload-processing-parameters>.
- $\blacksquare$  When exporting,  $\lt \text{wlc-configs}$  contains the <unload-processing-parameters> element. The processing parameters used to export the data are attributes or direct children of <unload-processing-parameters>.
- $\blacksquare$  When exporting,  $\lt \text{wlc-config} >$  contains the <delete-processing-parameters> element. The processing parameters used to delete the data are attributes or direct children of <delete-processing-parameters>.

The following table summarizes the processing parameters that can be specified to carry out each type of action.

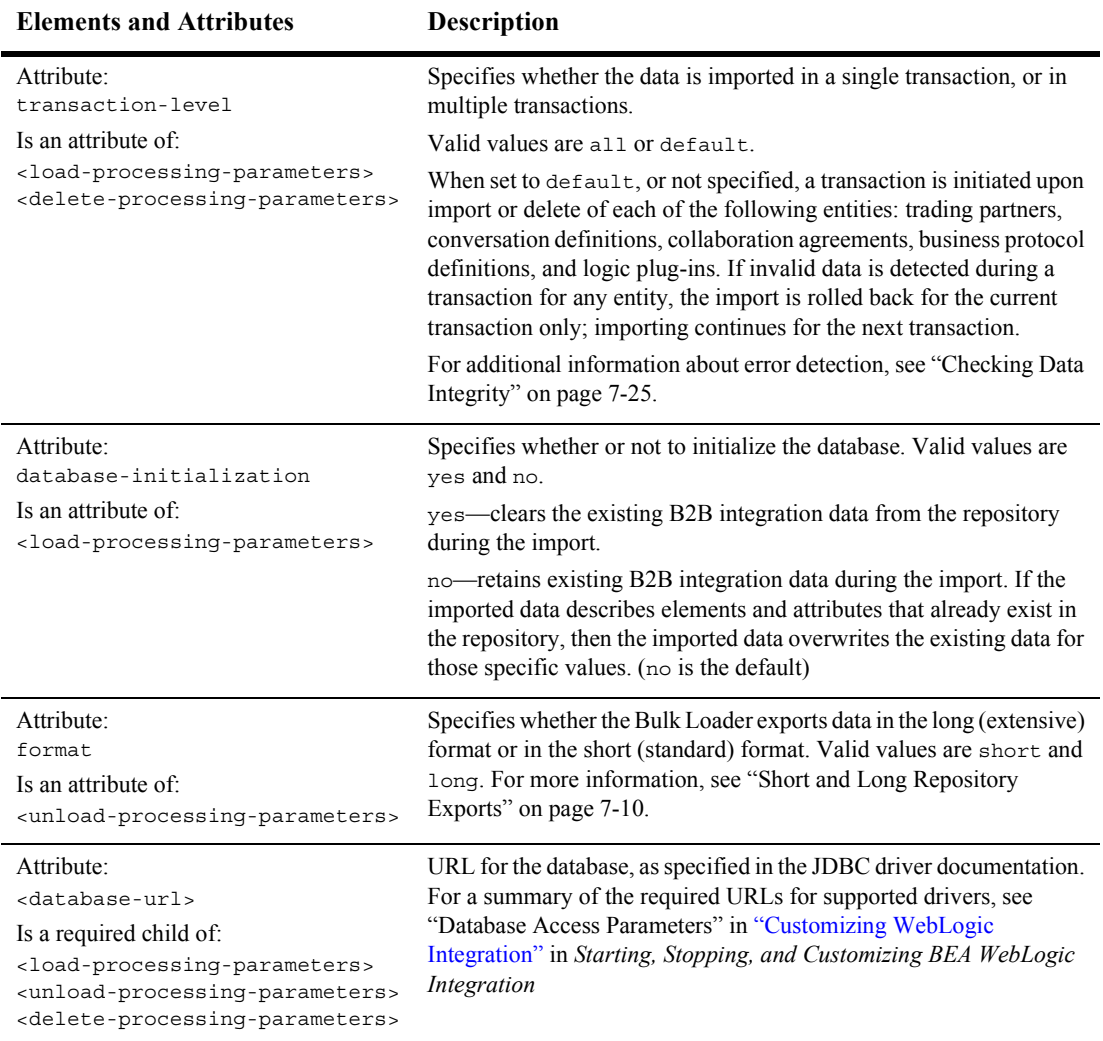

#### **Table 7-6 Bulk Loader Configuration Processing Parameters**

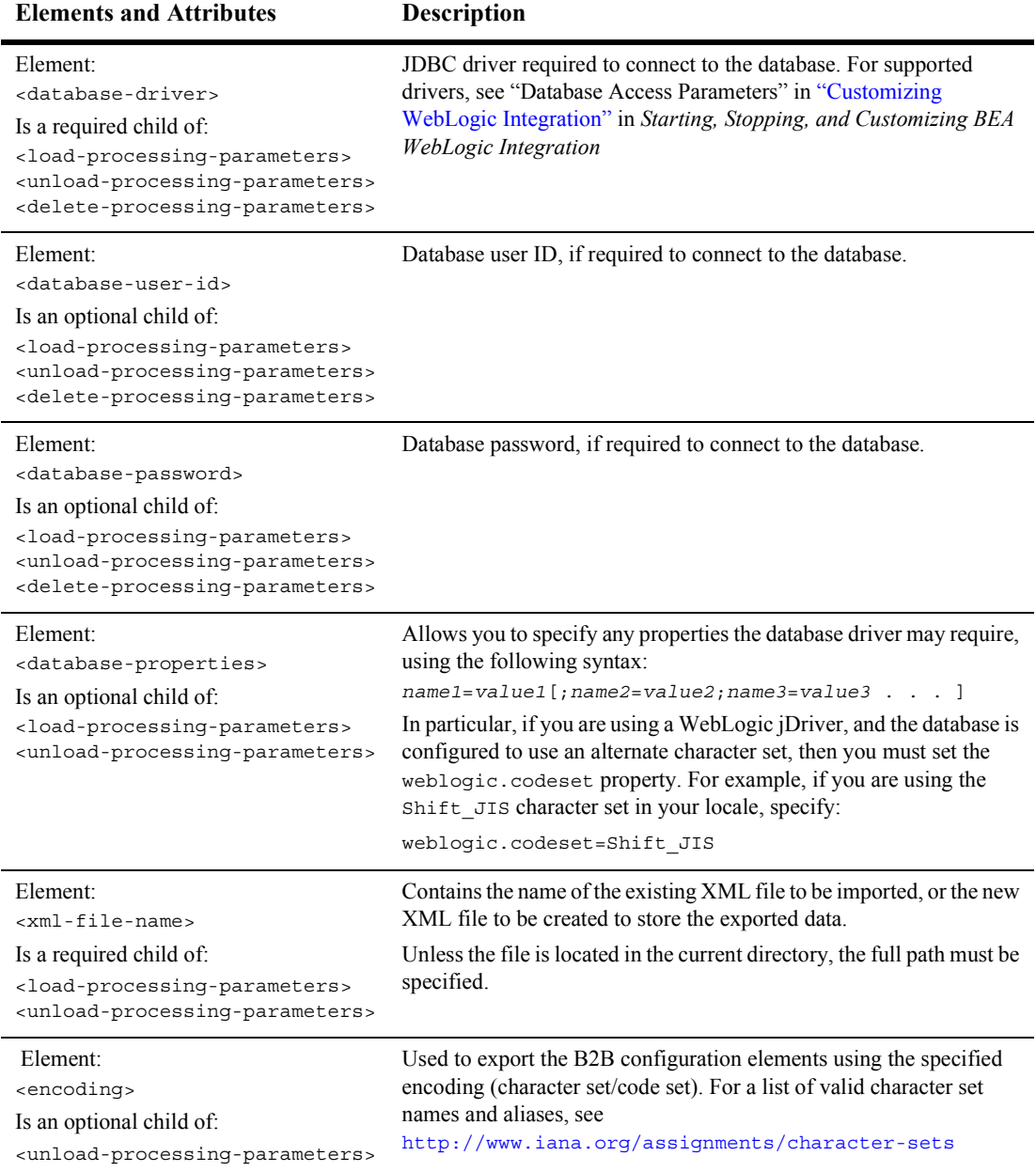

#### **Table 7-6 Bulk Loader Configuration Processing Parameters (Continued)**

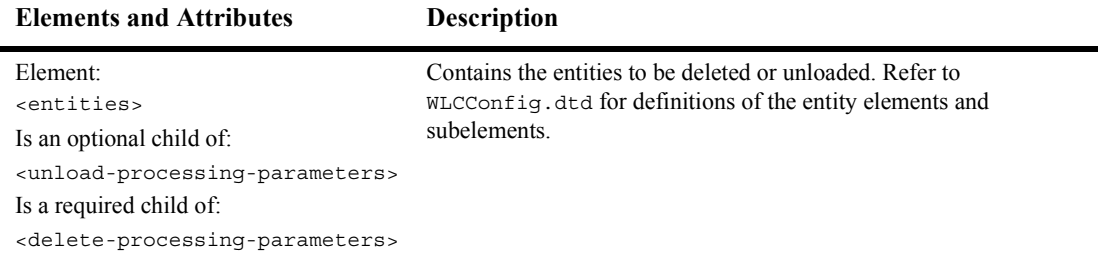

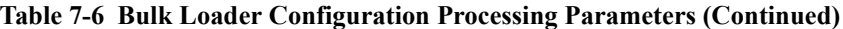

To use the Bulk Loader to import, export, or delete data from the repository:

- 1. Create an XML file that specifies  $WLCC$ onfig.dtd in the DocType declaration, and conforms to the structure required by the DTD.
- 2. If you are importing or exporting data, set the xml-file-name XML element in the XML file to specify the pathname of the repository data file. If you specify only a filename, the Bulk Loader looks for the repository data file in the current working directory.

The following sections provide example Bulk Loader configuration files for importing and exporting data:

- [Bulk Loader Configuration File for Importing Data](#page-160-0)
- [Bulk Loader Configuration File for Exporting Data](#page-162-1)

### <span id="page-160-0"></span>**Bulk Loader Configuration File for Importing Data**

The following listing is an example Bulk Loader configuration file for importing data into the repository.

```
Listing 7-2 Bulk Loader Configuration File—Import
```

```
<?xml version="1.0"?> 
<!DOCTYPE wlc-config SYSTEM "WLCConfig.dtd">
<wlc-config>
     <load-processing-parameters database-initialization="no"\
       transaction-level="all"> 
        <database-url>
          jdbc:oracle:thin:@rdbmshost:1521:WLIDB
        </database-url>
        <database-driver>
           oracle.jdbc.driver.OracleDriver
        </database-driver>
        <database-user-id>
           scott
        </database-user-id>
        <database-password>
           tiger
       </database-password>
        <xml-file-name>
           ImportRepoData.xml
        </xml-file-name>
     </load-processing-parameters> 
</wlc-config>
```
In addition to the processing parameters that are required in any Bulk Loader configuration file (DTD, database URL, database driver, database user ID, and database password), this example defines the following:

- $\blacksquare$  database-initialization—The value for this attribute specifies whether the Bulk Loader deletes all data from the repository before performing the repository import. Valid values are yes and no.
- $\blacksquare$  transaction-level—The value for this attribute specifies the actions for the Bulk Loader to take if it detects an error. Valid values are all and default. For more information, see "Checking Data Integrity" on page 7-25.

 $\blacksquare$  xml-file-name—The value for this element specifies the pathname of the repository data file from which the Bulk Loader imports the data. If you specify only a filename, the Bulk Loader looks for the repository data file in the current working directory.

Although not shown in this example, the database-properties element is also available when exporting. This element can be used to specify any additional properties required by the JDBC driver.

### <span id="page-162-1"></span>**Bulk Loader Configuration File for Exporting Data**

The following listing is an example Bulk Loader configuration file for exporting data from the repository. In this case, the configuration file itself contains locale-specific characters (see xml-file-name), and therefore, the XML declaration must specify the appropriate encoding.

<span id="page-162-0"></span>**Listing 7-3 Bulk Loader Configuration File—Export** 

```
<?xml version="1.0" encoding="GB2312"?>
<!DOCTYPE wlc-config SYSTEM "WLCConfig.dtd">
<wlc-config>
   <unload-processing-parameters format="short">
       <database-url>
           jdbc:weblogic:mssqlserver4:WLIDB@myhost
       </database-url>
       <database-driver>
           weblogic.jdbc.mssqlserver4.Driver
       </database-driver>
       <database-user-id>
           myuserid
       </database-user-id>
       <database-password>
           mypassword
       </database-password>
       <xml-file-name>
           d:\bea1\RN2AITest\@nA&\exportedPeer1config.xml
       </xml-file-name>
       <encoding>
          GB2312
       </encoding>
      <database-properties>
           weblogic.codeset=GB2312
      </database-properties>
</unload-processing-parameters>
</wlc-config>
```
In addition to specifying values that are required in any Bulk Loader configuration file (DTD, database URL, database driver, database user ID, and database password), this example defines the following:

- **I.** XML declaration specifies encoding—Because the file itself includes characters from the GB2312 character set (Chinese for Peopleís Republic of China, mixed one-byte, two-byte set) the XML declaration sets encoding=GB2312.
- **Example 1** format—The value for this attribute specifies whether the Bulk Loader exports data in the long (extensive) format or in the short (standard) format. Valid values are short and long. For more information, see "Short and Long Repository Exports" on page 7-10.
- $\blacksquare$  xml file-name—The value for this element specifies the pathname of the repository data file to which the Bulk Loader exports the data. If you specify only a filename, the Bulk Loader looks for the repository data file in the current working directory.
- $\blacksquare$  encoding—The value for this element specifies the encoding to be used in the output file.
- **I** database-properties—In order to connect properly to the Microsoft SQL database for the locale, the weblogic.codeset property must be set to the encoding used in the database.

# <span id="page-163-0"></span>**Working with the Repository Data File**

The repository data file is an XML file that conforms to the  $W<sub>L</sub>C$ .  $dt<sub>d</sub>C$ . To create a repository data file, create an XML file that specifies WLC.dtd in the DocType declaration, and conforms to the structure required by the DTD. Refer to the  $W_{\text{LC}}$ . dtd, which is in the lib\dtd subdirectory of your WebLogic Integration installation directory, for the required structure.

The following listing shows a repository data file that creates an extended property set.

#### **Listing 7-4 Example of a Repository Data File for a New Extended Property Set**

```
<?xml version="1.0"?>
<!DOCTYPE wlc SYSTEM "WLC.dtd">
<wlc 
    name="WLC" 
     large-msg-support-on="ON"
     large-msg-min-size="10000"
     large-msg-location="c:\temp"
     proxy-host="andrew"
     proxy-port="7502" 
     description="The WLC Hub" >
     <extended-property-set name="EPS 1">
         <xml-element name="C1">
             <xml-attribute name="C1_A1" value="C1_A1 Value"/>
             <xml-element name="C1G1">
                 <xml-element name="C1G1_T1" text="C1G1_T1 Value"></xml-element>
                 <xml-element name="C1G1_T2" text="C1G1_T2 Value"></xml-element>
                 <xml-element name="C1G1_T3" text="C1G1_T3 Value"></xml-element>
             </xml-element>
             <xml-element name="C1G2" text="C1G2 Value"></xml-element>
             <xml-element name="C1G3" text="C1G3 Value"></xml-element>
         </xml-element>
         <xml-element name="C2">
             <xml-attribute name="C2_A1" value="C2_A1 Value"/>
             <xml-attribute name="C2_A2" value="C2_A2 Value"/>
             <xml-attribute name="C2_A3" value="C2_A3 Value"/>
             <xml-element name="C2G1" text="C2G1 Value"></xml-element>
             <xml-element name="C2G2">
                 <xml-element name="C2G2_T1" text="C2G2_T1 Value"></xml-element>
                 <xml-element name="C2G2_T2" text="C2G2_T2 Value"></xml-element>
                 <xml-element name="C2G2GG1">
                     <xml-attribute name="C2G2GG1_A1" value="C2G2GG1_A1 Value"/>
                      <xml-element name="C2G2GG1_T1" text="C2G2GG1_T1
                         Value"></xml-element>
                 </xml-element>
             </xml-element>
             <xml-element name="C2G3" text="C2G3 Value"></xml-element>
         </xml-element>
     </extended-property-set>
```

```
\langle/wlc\rangle
```
# <span id="page-165-0"></span>**Checking Data**

The following sections describe how the Bulk Loader checks data:

- [Creating an Error Log](#page-165-1)
- [Validating XML Files](#page-166-1)
- **Exercise** [Checking Data Integrity](#page-166-0)

# <span id="page-165-1"></span>**Creating an Error Log**

To keep track of errors, the Bulk Loader creates a file named  $w1c$ .  $log$  in the current working directory. If a wlc.log file already exists, the Bulk Loader renames the existing file by appending a timestamp to the name in the following format: wlc.log.*yyyy.mm.dd.hh.mi.ss*. Then the Bulk Loader creates a new wlc.log file. The following table describes the fields in the timestamp.

|      | This string $\dots$ Indicates the $\dots$ |  |
|------|-------------------------------------------|--|
| yyyy | Year                                      |  |
| mm   | Month in numeric format (between 01 - 12) |  |
| dd   | Day in numeric format                     |  |
| hh   | Hour (between $00 - 23$ )                 |  |
| m1   | Minute                                    |  |
| SS   | Second                                    |  |

**Table 7-7 Timestamp Appended to Name of Existing Log File**

# <span id="page-166-1"></span>**Validating XML Files**

Before it processes any data, the Bulk Loader validates the XML files. The following table lists the files that the Bulk Loader validates for each type of Bulk Loader task.

| For this task  | The Bulk Loader validates      |  |
|----------------|--------------------------------|--|
| Importing data | Bulk Loader configuration file |  |
|                | Repository data file           |  |
| Exporting data | Bulk Loader configuration file |  |
| Deleting data  | Bulk Loader configuration file |  |

**Table 7-8 Files Validated by the Bulk Loader**

To validate one of these types of XML files, the Bulk Loader checks it against the corresponding .dtd file. If the Bulk Loader detects an error in the XML file, it stops without processing the data.

### <span id="page-166-0"></span>**Checking Data Integrity**

After validating the XML files, the Bulk Loader checks the data integrity while it is processing the data. To check data integrity, the Bulk Loader verifies that the information in the XML files does not conflict with the information in the repository.

For example, if the Bulk Loader is adding a new data element to the repository and if the new data element references another data element, the Bulk Loader makes sure that the referenced data element exists in the repository or in the repository data file.

#### **Checking Data Integrity While Importing or Deleting**

To have data integrity checked while data is being imported or deleted, set the transaction-level attribute in the Bulk Loader configuration file**,** as shown in [Listing 7-3](#page-162-0). If you do not set transaction-level, the Bulk Loader uses the default value. The Bulk Loader performs one of the following sets of actions**,** depending on the value of transaction-level:

- $\blacksquare$  all—The Bulk Loader performs a single transaction for all the data. If the Bulk Loader detects invalid data during the transaction, it rolls back the entire transaction and stops. The repository is left in exactly the same condition it was in before the Bulk Loader started importing or deleting data.
- $\blacksquare$  default—The Bulk Loader performs a separate transaction for each of the following types of data elements:
	- Extended property set
	- Text document
	- Message definition
	- Logic plug-in
	- Business process
	- Role
	- Business protocol definition
	- Trading partner profile
	- Document exchange
	- **Transport**
	- Delivery channel
	- XPath expression
	- Collaboration protocol agreement
	- Party

If the Bulk Loader detects invalid data during a transaction for one of these types of data elements, it rolls back the current transaction and then performs the next transaction.

If the Bulk Loader detects invalid data for a B2B configuration data element at the B2B level (such as a  $w1c$  attribute), it rolls back all transactions that have been performed for that B2B element and stops.

#### **Checking Data Integrity During an Export**

If the Bulk Loader detects invalid data in the Bulk Loader configuration file, it does not perform the export.

# <span id="page-168-0"></span>**Forcing the Bulk Loader**

By default, the Bulk Loader does not import, export, or delete data while the B2B engine is running. If, for some reason, the B2B engine does not shut down normally, the Bulk Loader fails with the following error:

ERROR: WLC is still running or was shut down abnormally.

You can override this error and force the command to execute by adding the -force option to the Bulk Loader command file.

**Note:** Take extreme care when using the -force option. If you force the Bulk Loader while the B2B engine is running, your running B2B applications can fail.

You can update the existing Bulk Loader command file, or you can copy and update the file, as described in the following procedure:

- 1. Make a copy, with a new name, of the Bulk Loader command file appropriate for your platform, as shown in the following examples:
	- On Windows:

cd *WLI\_HOME*\bin copy bulkloader.cmd bulkloaderforce.cmd

 $\bullet$  On UNIX<sup> $\cdot$ </sup>

```
cd WLI_HOME/bin
cp bulkloader bulkloaderforce
```
In the preceding examples,  $WLI$  HOME represents the location on your system where WebLogic Integration is installed. For example, c:\bea\weblogic700\integration.

- 2. Open the new file (in this example, the bulkloaderforce command file) in your preferred text editor.
- 3. Locate the following line in the new file:

```
%JAVA_HOME%\bin\java %DB_JVMARGS% -classpath %WLICP% 
com.bea.b2b.bulkloader.BulkLoader %WLIBC% -v %CTLFILE%
```
4. Add the -force option to this line, as follows:

```
java ... com.bea.b2b.bulkloader.BulkLoader -force %WLIBC% -v 
%CTLFILE
```
- 5. Save and close the file.
- 6. Execute the newly created command file to force the import or export of the desired data.

# **8 Configuring Persistence and Recovery**

The following sections describes persistence for WebLogic Integration business-to-business (B2B) integration applications:

- **[Persistence](#page-170-0)**
- [High Availability and Recovery](#page-172-0)

# <span id="page-170-0"></span>**Persistence**

The B2B engine can be configured to run in one of the following modes:

! *Persistent mode*

In this mode, persistence is set to ON. The in-memory, dynamic state of B2B objects is saved to, and can be retrieved from, persistent storage in the database repository. Run-time states can be recovered in the event of an abnormal shutdown or crash. By default, WebLogic Integration is deployed in persistence mode.

■ *Nonpersistent mode* 

In this mode, persistence is set to OFF. The in-memory, dynamic state of B2B objects is not saved. State information does not survive system restarts.

The persistence setting used by the B2B engine is determined by the configuration of the B2B startup EJB. (For instructions on configuring this class, see "Configuring") Persistence for B2B<sup>3</sup> on page 8-2.) Thus, as soon as you start WebLogic Integration, as described in "Getting Started" in *Starting, Stopping, and Customizing BEA WebLogic Integration*, the B2B engine starts running in either persistent or nonpersistent mode.

**Notes:** We recommend that you use nonpersistent mode only when developing your WebLogic Integration B2B application, not in production. Persistence can only be turned off for the business-to-business (B2B) integration functionality of WebLogic Integration. Persistence is always on for the business process management and application integration functionality of WebLogic Integration.

### <span id="page-171-0"></span>**Configuring Persistence for B2B**

The configuration of the B2B startup EJB determines the persistence setting the B2B engine uses when you start WebLogic Integration. The following procedure describes how to view or modify the B2B startup configuration from the WebLogic Server Administration Console.

To view or modify the startup configuration:

- 1. Start the WebLogic Server Administration Console, as described in "Starting the WebLogic Server Administration Consoleî in *Starting, Stopping, and Customizing BEA WebLogic Integration*.
- 2. In the navigation tree, choose Deployments—Applications —WLI—WLI-B2B Startup.
- 3. Select the Edit EJB Descriptor... link.
- 4. In the navigation tree, choose  $b2b$ -startup.jar $-\cancel{E}JB$  Jar  $-\cancel{E}$ nterprise Beans–Sessions–B2BStartup–Env Entries.

In a new browser window, the b2b-startup.jar configuration is displayed.

- 5. In the navigation tree of the new browser window, click PERSISTENCE.
- 6. In the right pane, select the Optional tag.

One of the following is displayed in the Env Entry Value text box:

- $\bullet$  ON The B2B engine is configured to start in persistent mode.
- " OFF The B2B engine is configured to start in nonpersistent mode.
- 7. To modify the current setting, edit as required and click Apply.
- 8. In the navigation tree, click b2b-startup.jar.
- 9. In the right pane, click Persist.
- 10. Close the WebLogic Server Administration Console.
- 11. To initiate the new settings, shut down and restart WebLogic Integration as follows:
	- Follow the shutdown instructions in "Stopping WebLogic Integration" in *Starting, Stopping, and Customizing BEA WebLogic Integration*.
	- Follow the restart instructions in "Starting WebLogic Integration" in *Starting, Stopping, and Customizing BEA WebLogic Integration*.

# <span id="page-172-0"></span>**High Availability and Recovery**

For more information about the benefits of deploying WebLogic Integration in persistence mode, see "Configuring WebLogic Integration Clusters for High Availabilityî in *Deploying BEA WebLogic Integration Solutions*.

# **A Update Considerations**

[Table A-1](#page-173-0) summarizes details about configuration parameters that you should keep in mind when updating your configuration of the B2B engine, trading partners, conversation definitions, collaboration agreements, logic plug-ins, and business protocols.

| Element | Category                                                                                          | <b>Parameter</b>                                                                                                    | <b>Update Considerations</b>                                                                                                |  |
|---------|---------------------------------------------------------------------------------------------------|----------------------------------------------------------------------------------------------------|----------------------------------------------------------------------------------------------------|--|
| B2B     | General                                                                                           | B <sub>2</sub> B engine name                                                                                                    | Cannot be updated by the user.                                                                                              |  |
|         |                                                                                                   | Description                                                                                                    | Can be updated at any time, but changes do not                                                                              |  |
|         |                                                                                                   | Large Message Support                                                                                                    | become effective until WebLogic Server is shut<br>down and restarted.                                                       |  |
|         | Security                                                                                          | System Password                                                                                                    | Can be updated at any time, but changes do not<br>become effective until WebLogic Server is shut<br>down and restarted.     |  |
|         |                                                                                                   | <b>Audit Log Class</b>                                                                                                    |                                                                                                    |  |
|         | Certificate Verification<br>Class<br>Secure Timestamp Class<br>Certificate Authority<br>Directory | Although the self-signed certificates from<br>Note:<br>WebLogic Integration-Business connect<br>are free, your business solution may |                                                                                                    |  |
|         |                                                                                                   |                                                                                                    | require you to use a well-known Certificate                                                                                 |  |
|         |                                                                                                   |                                                                                                    | Authority to issue certificates for trading<br>partners. (As an alternative, you may<br>choose to have your own certificate |  |
|         |                                                                                                   | SSL certificate for root<br>Certificate Authority                                                                                    | server.)                                                                                                    |  |

<span id="page-173-0"></span>**Table A-1 B2B Configuration Update Considerations**

| Element            | Category             | Parameter                                      | <b>Update Considerations</b>                                             |
|--------------------|----------------------|------------------------------------------------|--------------------------------------------------------------------------|
| B2B<br>(Continued) | Proxy<br>Preferences | Host                                           | Can be updated at any time, but changes do not                           |
|                    |                      | Port                                           | become effective until the B2B engine is shut down<br>and restarted.     |
|                    |                      | Number of items<br>displayed per page $(1-50)$ | Can be updated at any time. The update becomes<br>effective immediately. |
|                    |                      | Default retry value                            |                                                                          |
|                    |                      | Default retry interval                         |                                                                          |
|                    |                      | Default timeout value                          |                                                                          |
|                    |                      | Display advanced<br>configuration controls     |                                                                          |
|                    |                      | Display entities in the<br>navigation tree     |                                                                          |

**Table A-1 B2B Configuration Update Considerations (Continued)**

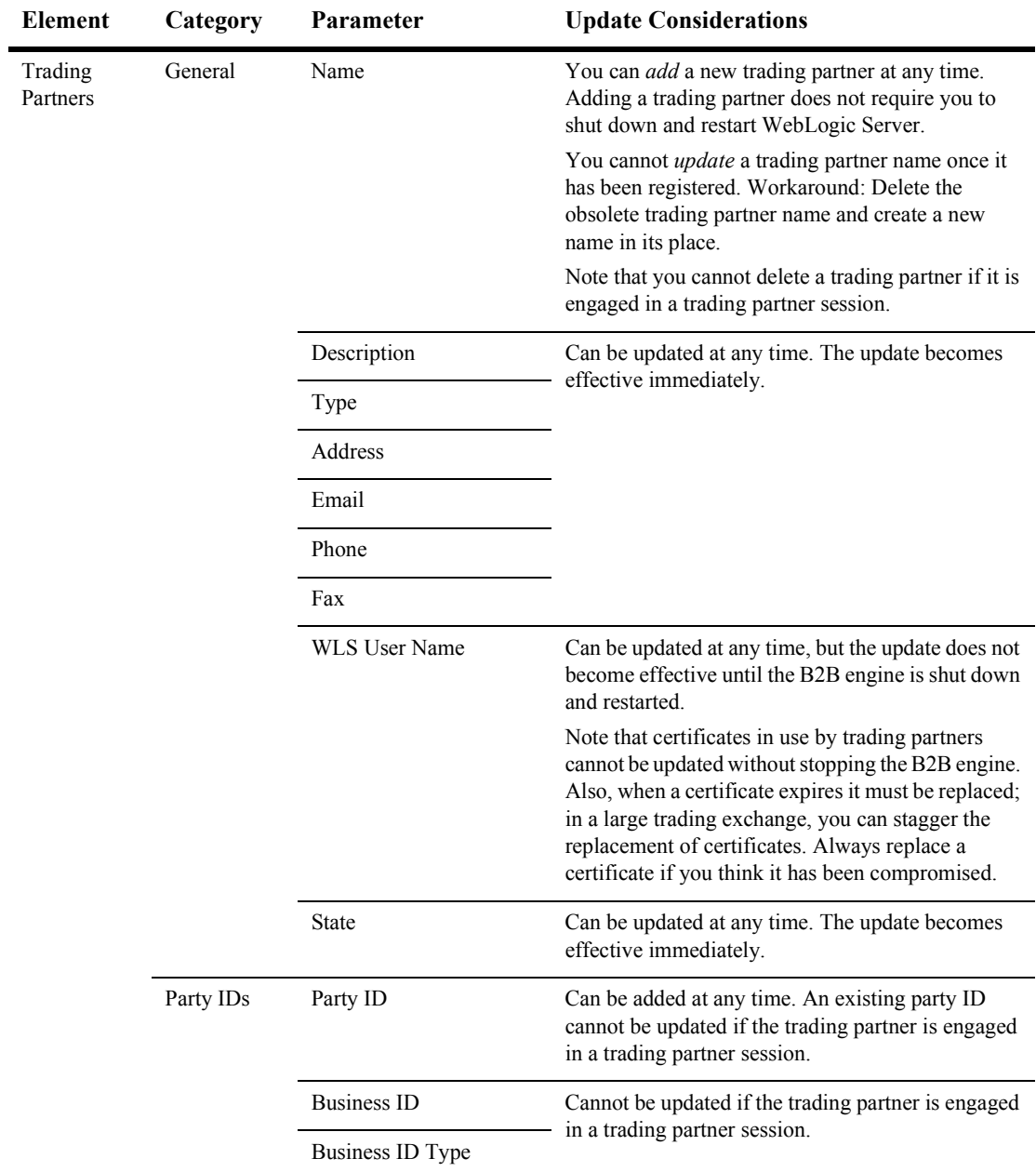

#### **Table A-1 B2B Configuration Update Considerations (Continued)**

| <b>Element</b>                     | Category                                        | Parameter                                  | <b>Update Considerations</b>                                                                                                    |
|------------------------------------|-------------------------------------------------|--------------------------------------------|----------------------------------------------------------------------------------------------------|
| Trading<br>Partners<br>(Continued) | Certificates                                    | Certificate Name                           | A certificate can be added at any time, but the                                                                                              |
|                                    |                                                 | Certificate Type                           | addition is not available until WebLogic Server is<br>shut down and restarted.                                                               |
|                                    |                                                 | Certificate Location                       | An existing certificate cannot be updated if it is in<br>the security cache.                                                                 |
|                                    |                                                 | Private Key Location                       |                                                                                                    |
|                                    | Doc<br>Exchange                                 | Document Exchange<br>Name                  | A document exchange can be added at any time.<br>An existing document exchange cannot be updated                                             |
|                                    |                                                 | <b>Business Protocol</b><br><b>Binding</b> | while the B2B engine is running.<br>Note:<br>We recommend that when configuring                                                              |
|                                    |                                                 | <b>Business Protocol</b><br>Definition     | Quality of Service, choose between "best<br>effort" and once and only once.                                                                  |
|                                    |                                                 | End Point Type                             |                                                                                                    |
|                                    | Doc                                             | Confirmed Delivery                         | Cannot be updated while the B2B engine is running.                                                                                           |
|                                    | Exchange<br><b>XOCP</b>                         | Message History                            |                                                                                                    |
|                                    | Specific<br>Settings                            | Retries                                    |                                                                                                    |
|                                    | (deprecated)                                    | Digital Signature<br>(Nonrepudiation)      | A digital certificate can be added at any time, but the<br>addition is not available until WebLogic Server is<br>shut down and restarted.    |
|                                    |                                                 |                                            | An existing certificate cannot be updated if it is in<br>the security cache.                                                                 |
|                                    | Doc<br>Exchange<br>cXML<br>Specific<br>Settings | <b>Shared Secret</b>                       | Cannot be updated while the B2B engine is running.                                                                                           |
|                                    |                                                 | Signature Certificate                      |                                                                                                    |
|                                    | Doc<br>Exchange                                 | Digital Signature<br>(Nonrepudiation)      | A digital signature can be added at any time, but the<br>new signature is not available until WebLogic<br>Server is shut down and restarted. |
|                                    | RosettaNet<br>1.1 Specific<br>Settings          |                                            | An existing certificate cannot be updated if it is in<br>the security cache.                                                                 |

**Table A-1 B2B Configuration Update Considerations (Continued)**

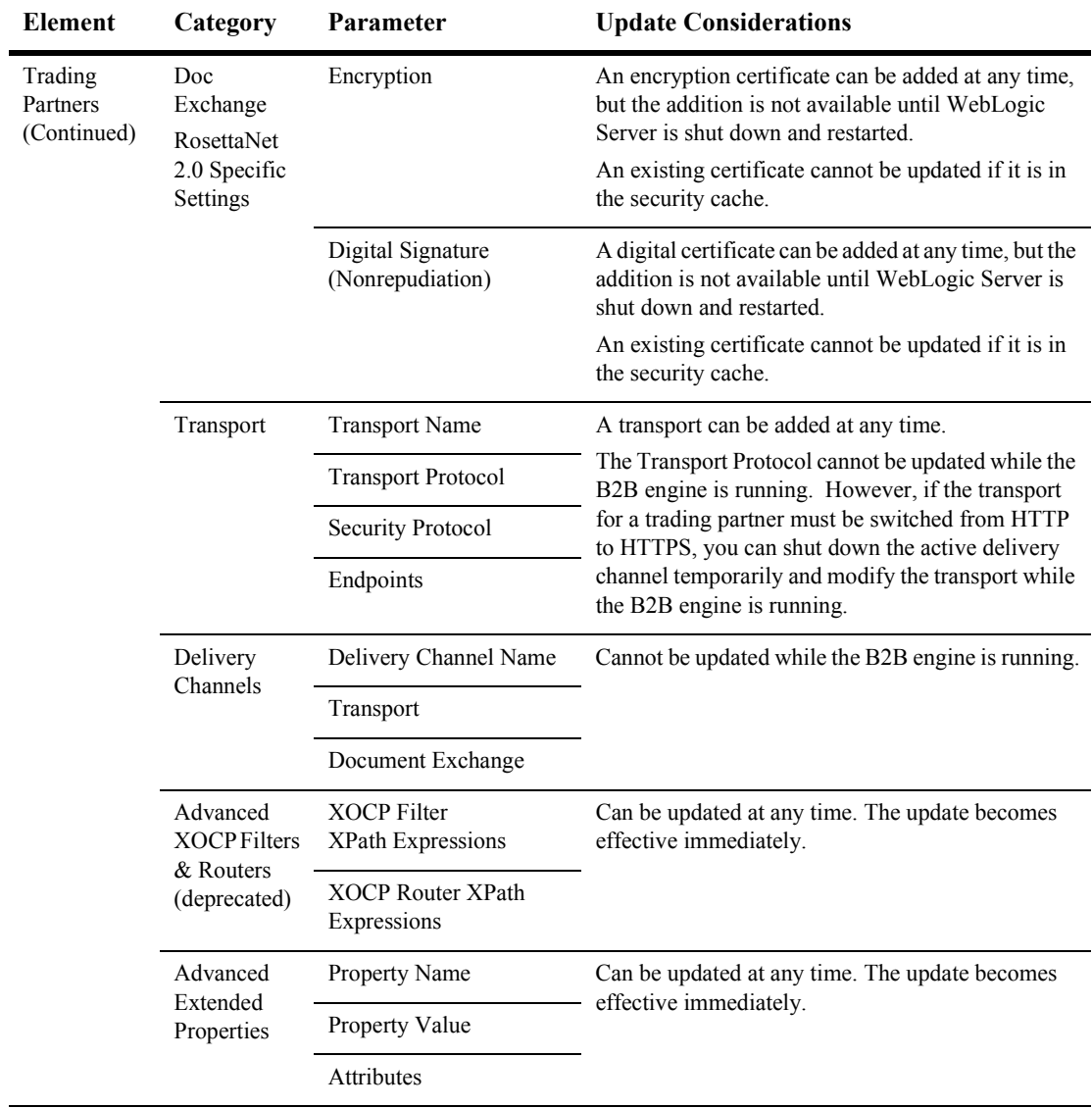

#### **Table A-1 B2B Configuration Update Considerations (Continued)**

| <b>Element</b>                  | Category                                  | Parameter                       | <b>Update Considerations</b>                                                                                                    |
|---------------------------------|-------------------------------------------|---------------------------------|----------------------------------------------------------------------------------------------------|
| Conversation<br>S               | General                                   | Name                            | Cannot be updated.<br>Workaround: Delete the obsolete conversation<br>definition name and create a new name in its place.                                                                                                    |
|                                 |                                           |                                 | Note:<br>You cannot delete a conversation<br>definition if an active conversation is using<br>the definition.                                                                                                    |
|                                 |                                           | Version                         | Conversation definition parameters cannot be                                                                                                    |
|                                 |                                           | Description                     | updated if there is an active conversation using the<br>conversation definition.                                                                                                    |
|                                 |                                           | <b>Business Protocol</b>        | Note that if you make any changes to the<br>conversation, you need to coordinate those changes                                                                                                    |
|                                 |                                           | Default Timeout                 | with both the workflows and the collaboration<br>agreement associated with that conversation.                                                                                                    |
|                                 |                                           | Roles                           |                                                                                                    |
| Collaboratio<br>n<br>Agreements | General                                   | Collaboration Agreement<br>Name | Cannot be updated.<br>Workaround: Delete the obsolete agreement name<br>and create a new name in its place.                                                                                                    |
|                                 |                                           |                                 | You cannot delete a collaboration<br>Note:<br>agreement if it is registered.                                                                                                    |
|                                 |                                           | Description                     | Can be updated at any time. The update becomes<br>effective immediately.                                                                                                    |
|                                 |                                           | Version                         | Cannot be updated when the collaboration                                                                                                    |
|                                 |                                           | <b>Conversation Definition</b>  | agreement is registered.                                                                                                    |
|                                 | Parties<br><b>Trading Partner</b><br>Role |                                 | An existing party definition cannot be updated<br>while the B2B engine is running. Before you                                                                                                    |
|                                 |                                           |                                 | modify a party definition for a trading partner, make<br>sure there is no active instance of the collaboration<br>agreement. The next time someone starts a business<br>transaction using the collaboration agreement<br>associated with the modified party definition, the<br>new party definition goes into effect.<br>You can add parties at any time. |

**Table A-1 B2B Configuration Update Considerations (Continued)**

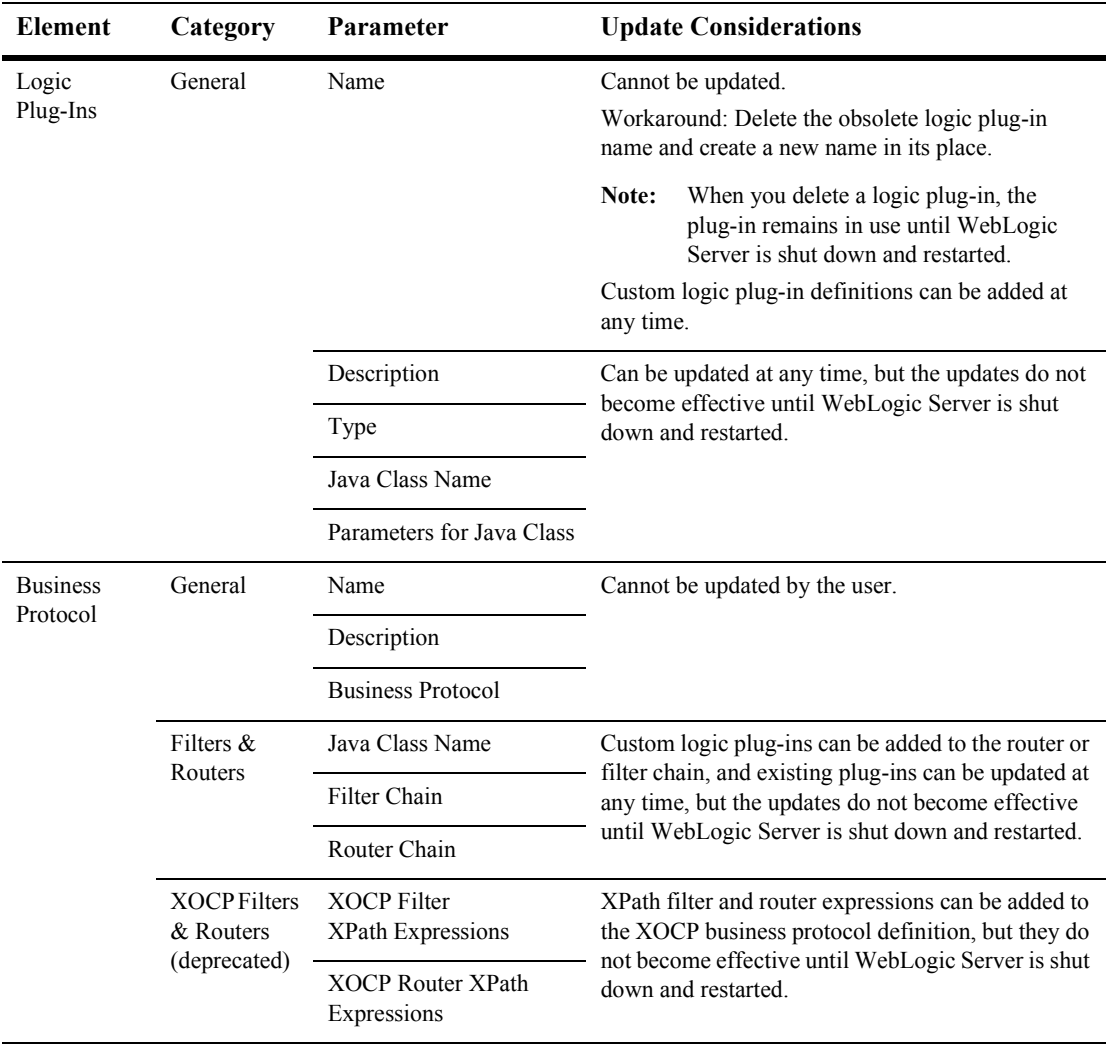

#### **Table A-1 B2B Configuration Update Considerations (Continued)**
## **A** *Update Considerations*